# **Welcome to SterlingONE New User Tutorial**

Verified Person to SterlingONE

**Confidential and Proprietary Statement:**

1

- This material constitutes confidential and proprietary information of Sterling Talent Solutions and its reproduction, publication or disclosure to others without the express authorization of the General Counsel of Sterling Talent Solutions is strictly prohibited. Sterling Talent Solutions is a service mark of Sterling Infosystems.
- authorization of the General Counsel of Sterling Talent Solutions is strictly prohibited. Sterling Talent Solutions is a service mark of Sterling Infosystems.<br>• This presentation and related materials is for informational for any reason, without notice and Sterling Talent Solutions undertakes no duty to provide any update or change at any time. The information presented is not a promise or contract of any kind.
	- Please note that Sterling Talent Solutions is not a law firm. The material available in this publication is for informational purposes only and nothing contained in it should be construed as legal advice. We encourage you to consult with your legal counsel to obtain a legal opinion specific to your needs.

# **Tutorial Objective – Table of Contents**

### **This tutorial was created to help you easily transition from the Verified Person platform to your new SterlingONE platform.**

Once you have logged into the system, you will find a personalized platform for your screening and onboarding needs based on your company's requirements.

### **Log in to SterlingONE**

- **-** Change Temporary Password
- **Navigate the SterlingONE Dashboard Tab**
- **Creating a Candidate**
	- Generate a Ticket
	- **Launch a Screening**
- **Navigate the SterlingONE Screen Tab**
	- **View Candidate Report**
- **Navigate the SterlingONE Records Tab**
	- **Ulleand Candidate Profile**
	- View Candidate Documents
- **Navigate the SterlingONE Reporting Tab**
	- **Invoices and Statements**
- **Navigate the SterlingONE Side Bar**
- **Navigate the SterlingONE Admin Tab**
	- Adding New Users
	- **Notification Settings**
- **Navigate the Screening Forms and Help & Resources**

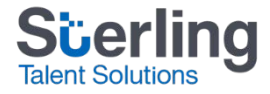

### **Benefits of moving to the SterlingONE platform**

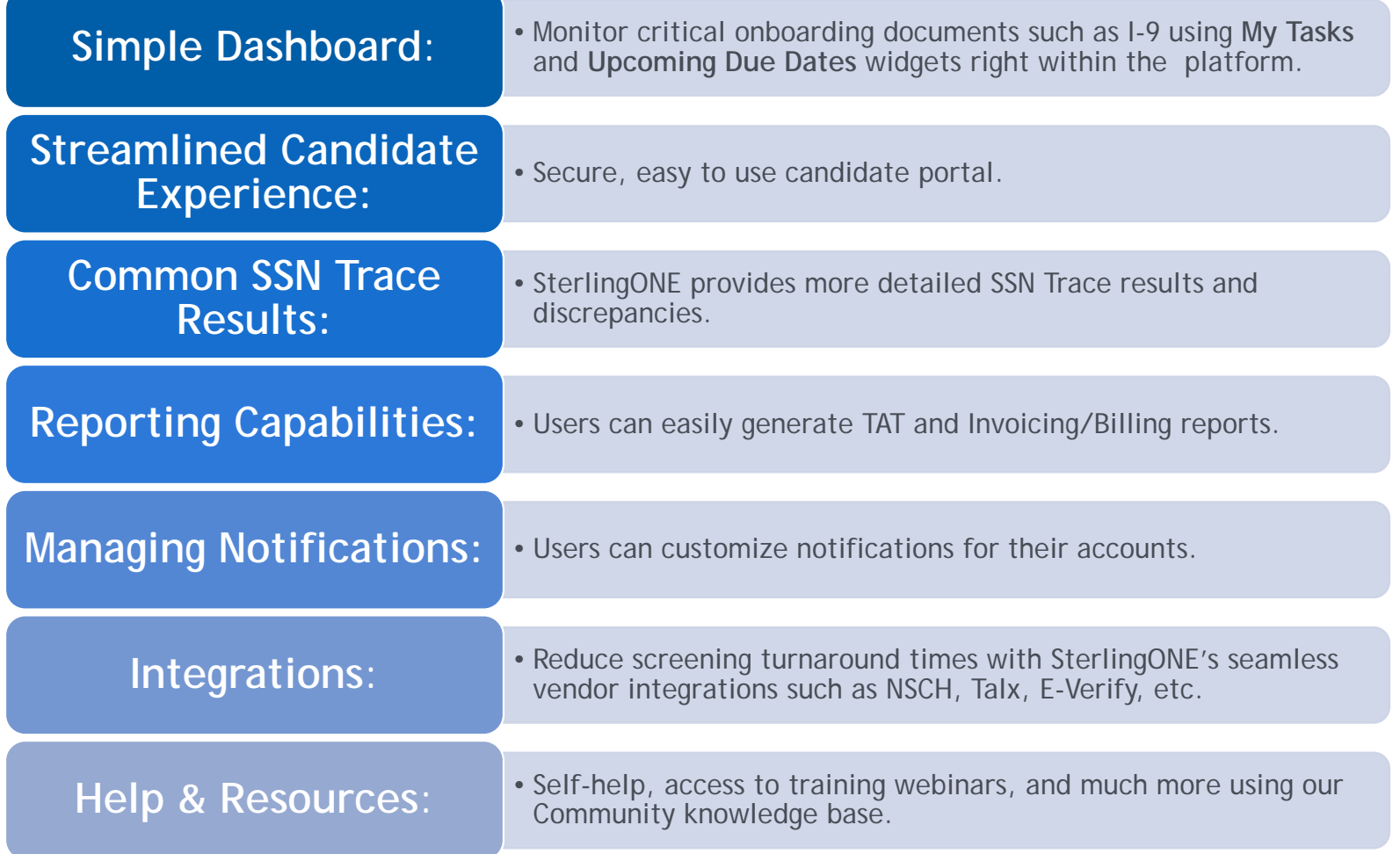

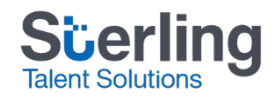

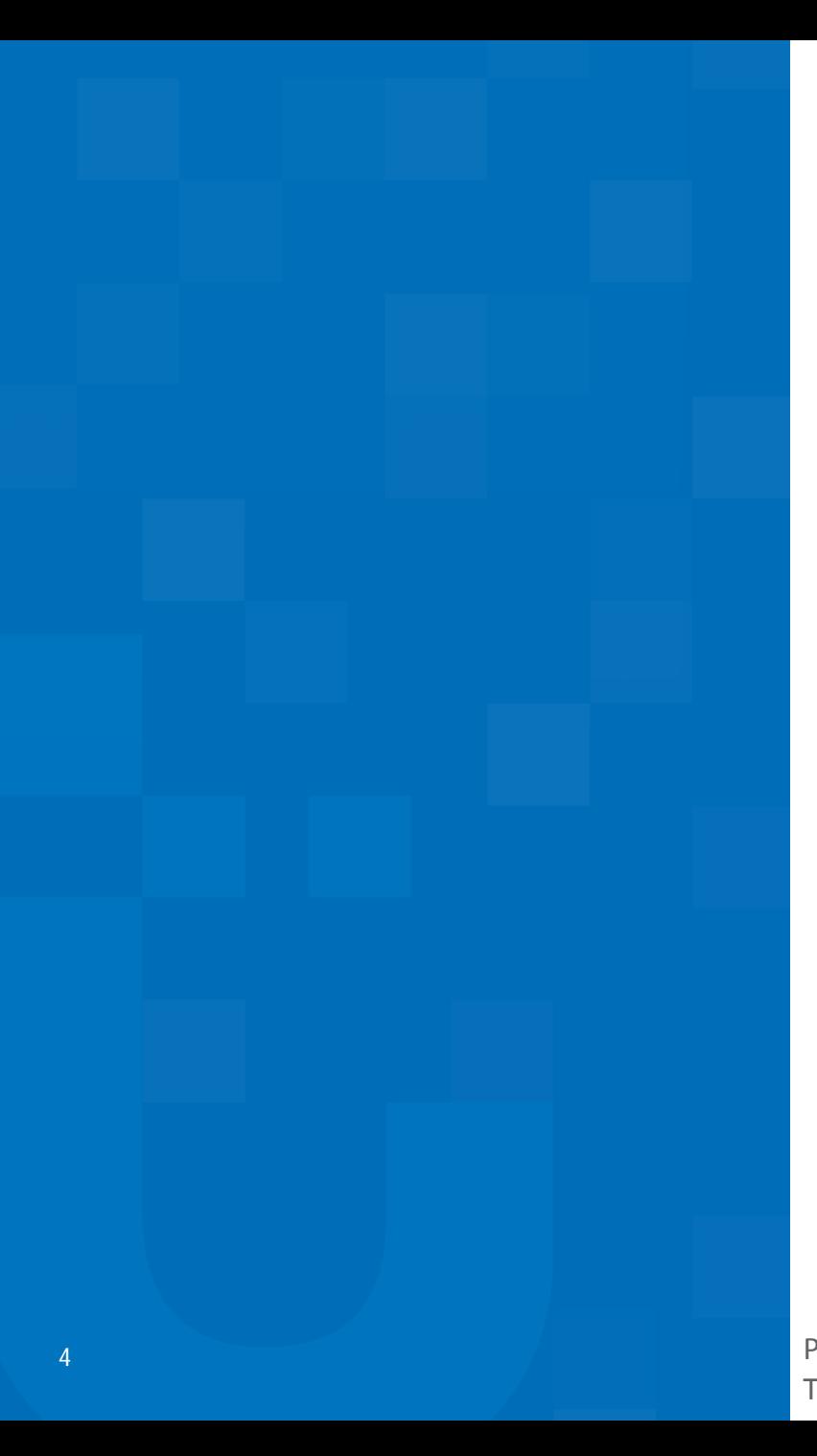

# **Glossary of Terms**

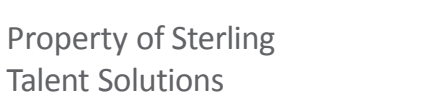

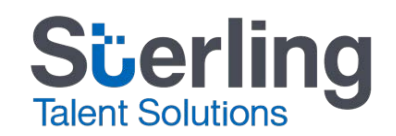

# **SterlingONE Terms and Definitions**

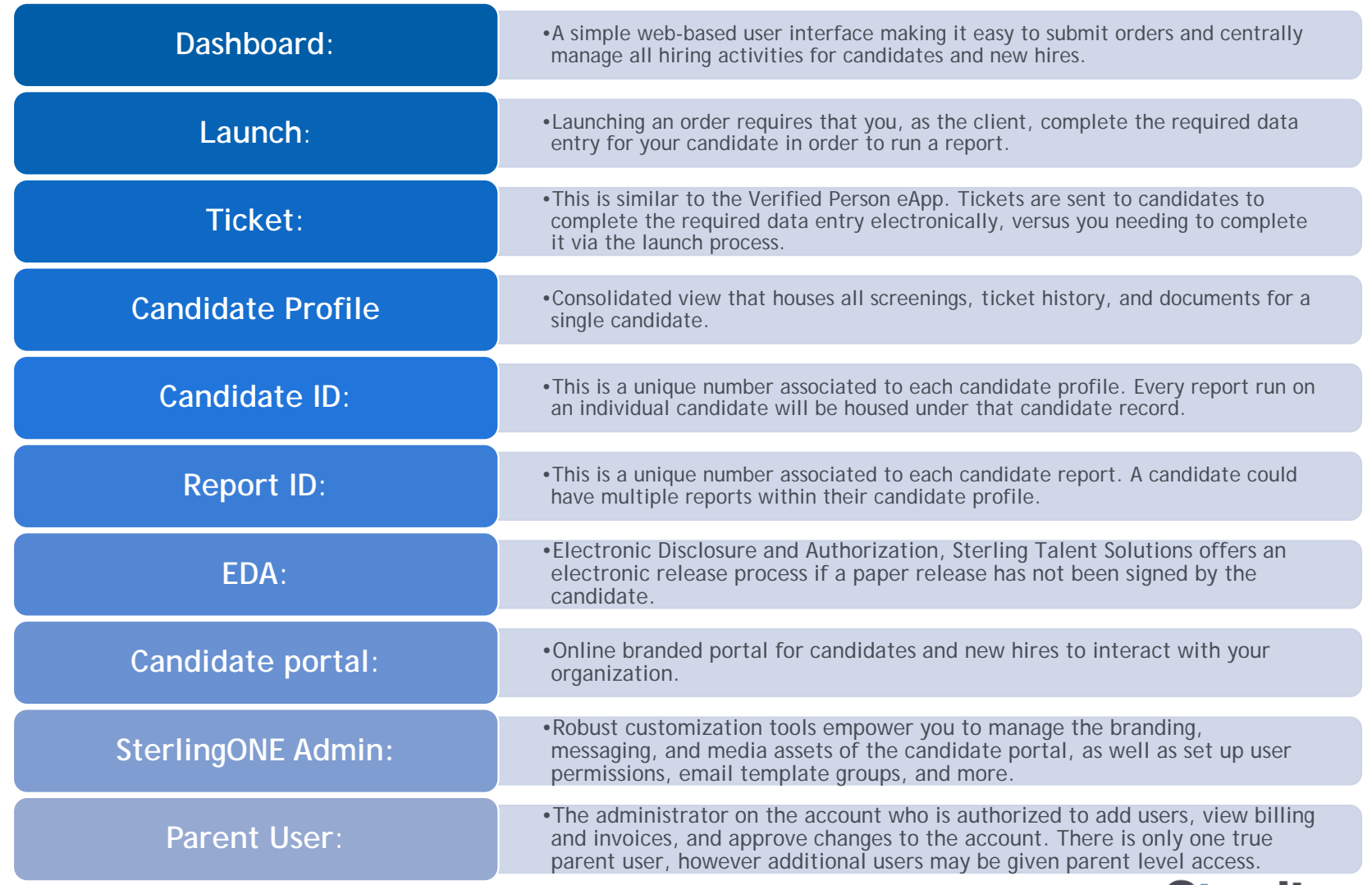

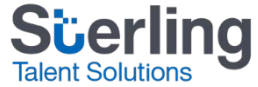

# **Login Experience**

The **orange slides** reflect the Verified Person platform experience.

The **blue slides** reflect the new SterlingONE experience.

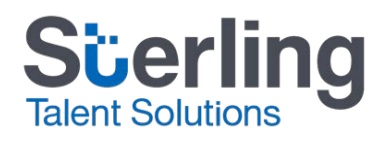

Property of Sterling Talent Solutions

### **Verified Person: Login Process (Previous experience)**

Previous login experience on Verified Person:

### Login

#### **Terms and Conditions**

Please select a purpose for this session. By accessing this product, you (user) verify that you have a legitimate permissible business purpose to access the information provided, that you are the appropriate representative with privileges to access the information, and the information is being accessed for a single purpose from the presented list. If you conduct more than one search during this session and your purpose changes, you are required to logout and select a new purpose. Any use of the information other than for the selected purpose is a violation of the user's agreement with Verified Person and federal and state laws, and is grounds for termination of the agreement and referral to the appropriate investigative agency. By accessing this information you verify that you are compliant with the FCRA and all applicable federal, state and local laws, including limitations on driving records under the Driver's Privacy Protection Act and related state laws, and will not share the information or provide it to anyone other than the subject consumer or a joint user having the same purpose selected. For special provisions for employment purposes, click here.

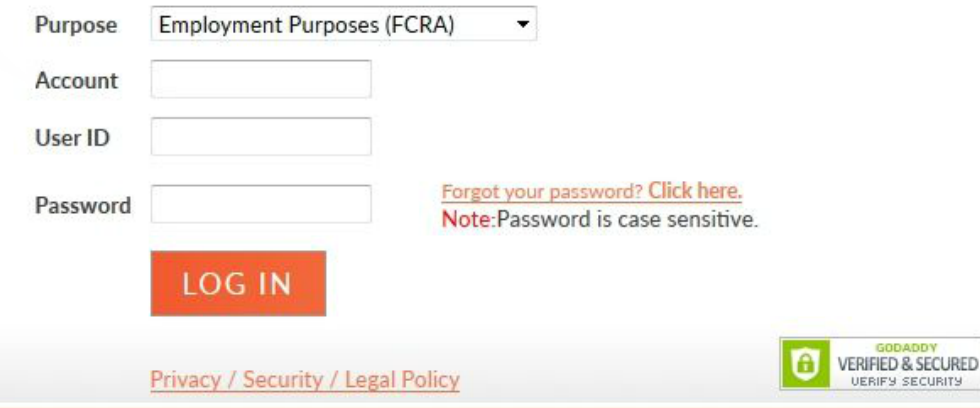

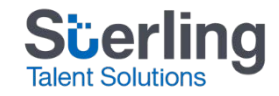

## **SterlingONE: Login Process (New experience)**

- To log in to SterlingONE, access <https://www.talentwise.com/screening/login.php>
- Enter your email address and temporary/permanent password, click **Sign In**.

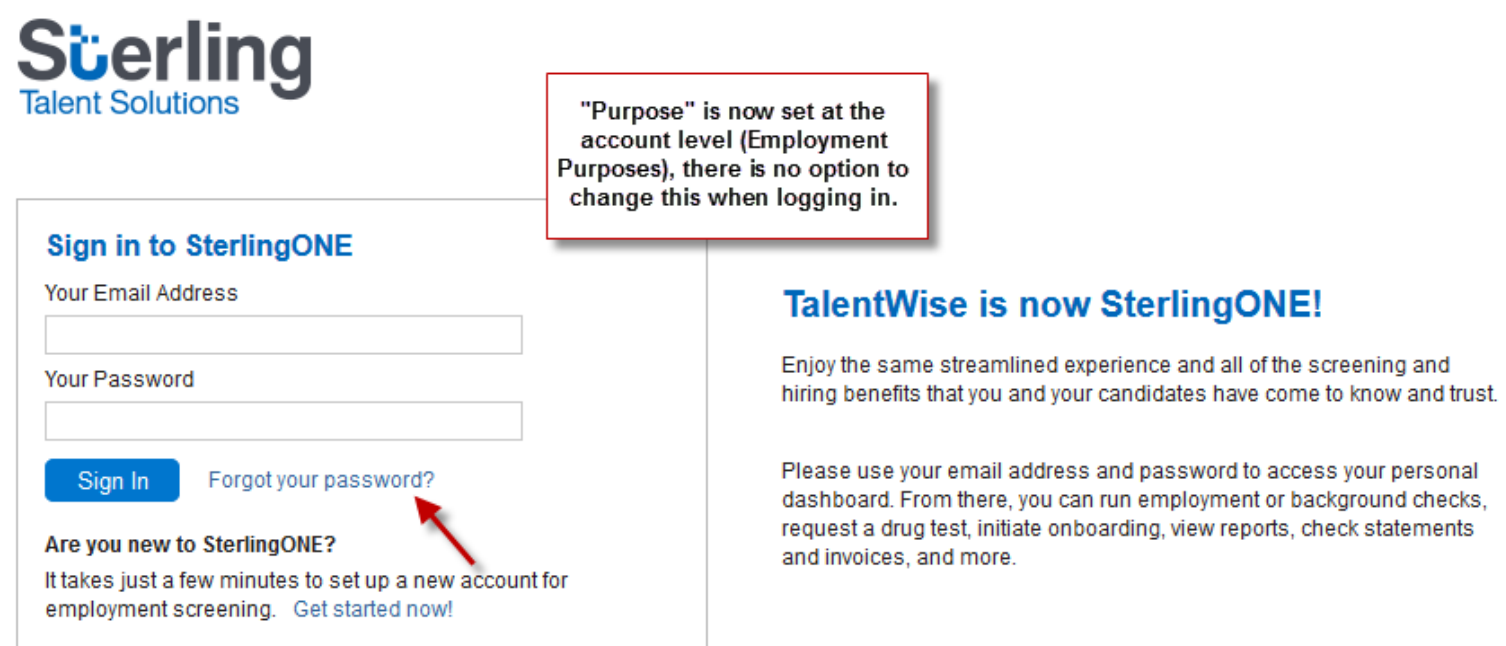

**Note**: If you cannot locate your temporary password, please click "**Forgot your password?**" to receive a new temporary password via email.

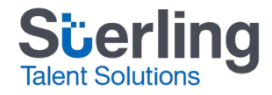

# **SterlingONE: Login Process - Change Temporary Password**

- 1. Upon your initial login to the SterlingONE platform, or if you have reset your password, you will be prompted to change your temporary password to a permanent one.
- 2. Complete required fields marked with an asterisk.
- 3. Click **Save.**

**Note**: After you have changed your password, click **Dashboard** to access your main view.

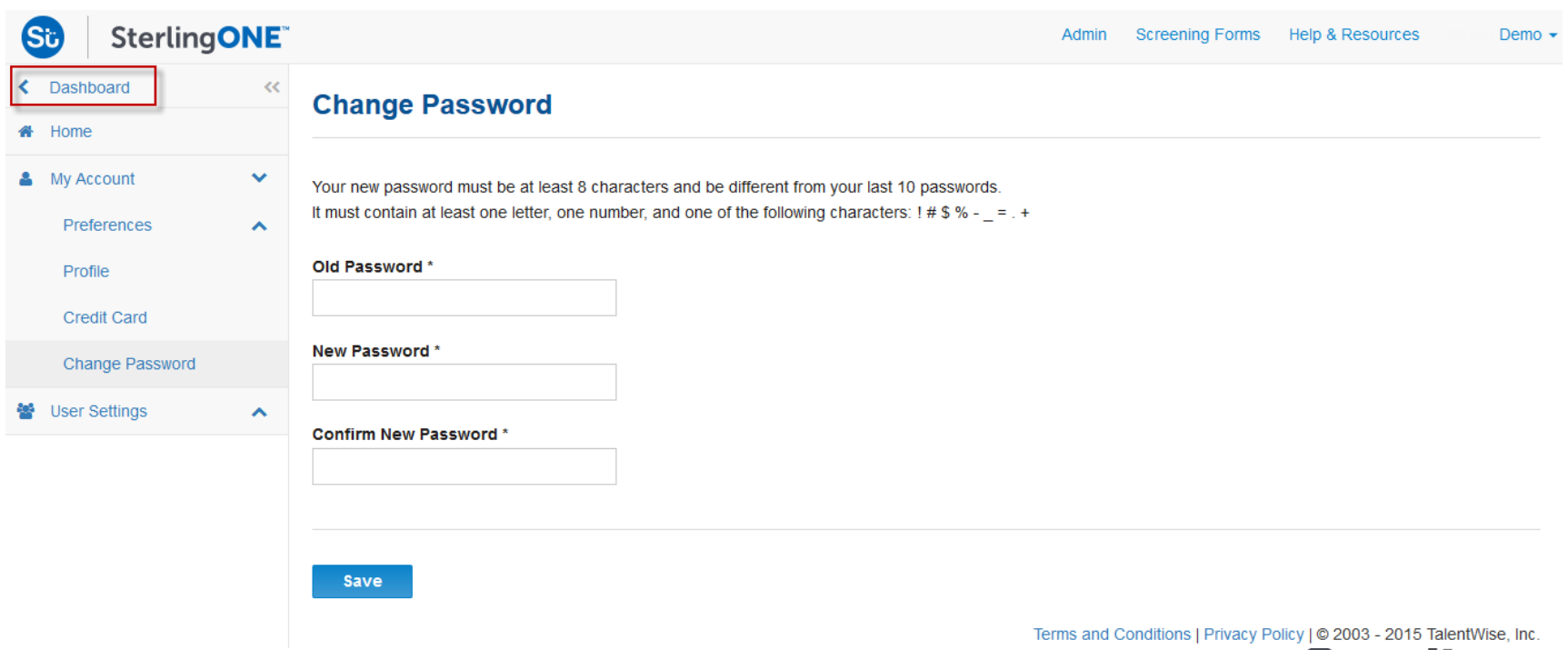

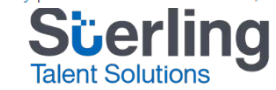

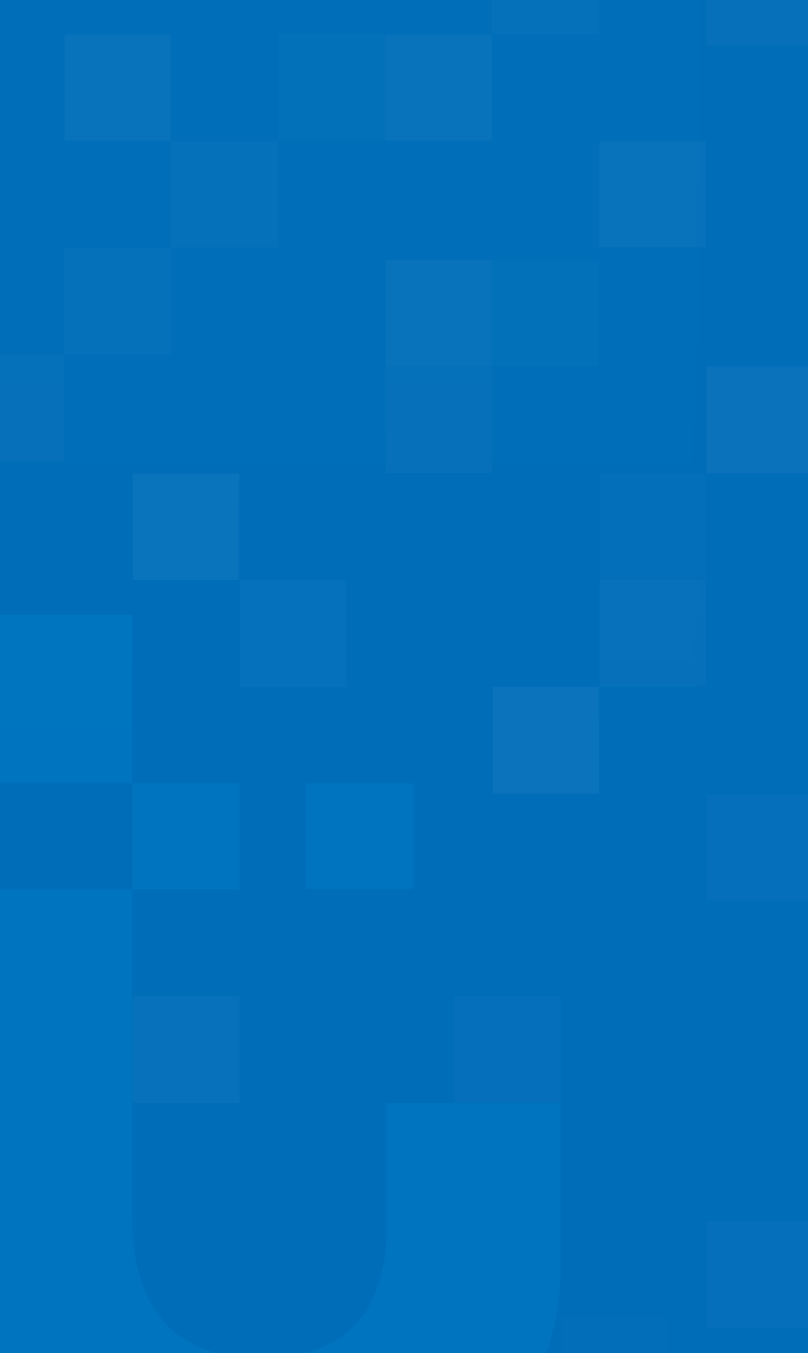

# **Dashboard Experience**

The SterlingONE Dashboard allows you to monitor upcoming due dates and tasks for the Form I-9.

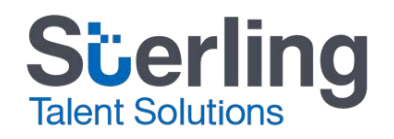

Property of Sterling Talent Solutions

### **Verified Person: Navigating the Dashboard**

**Previous dashboard experience on Verified Person:** 

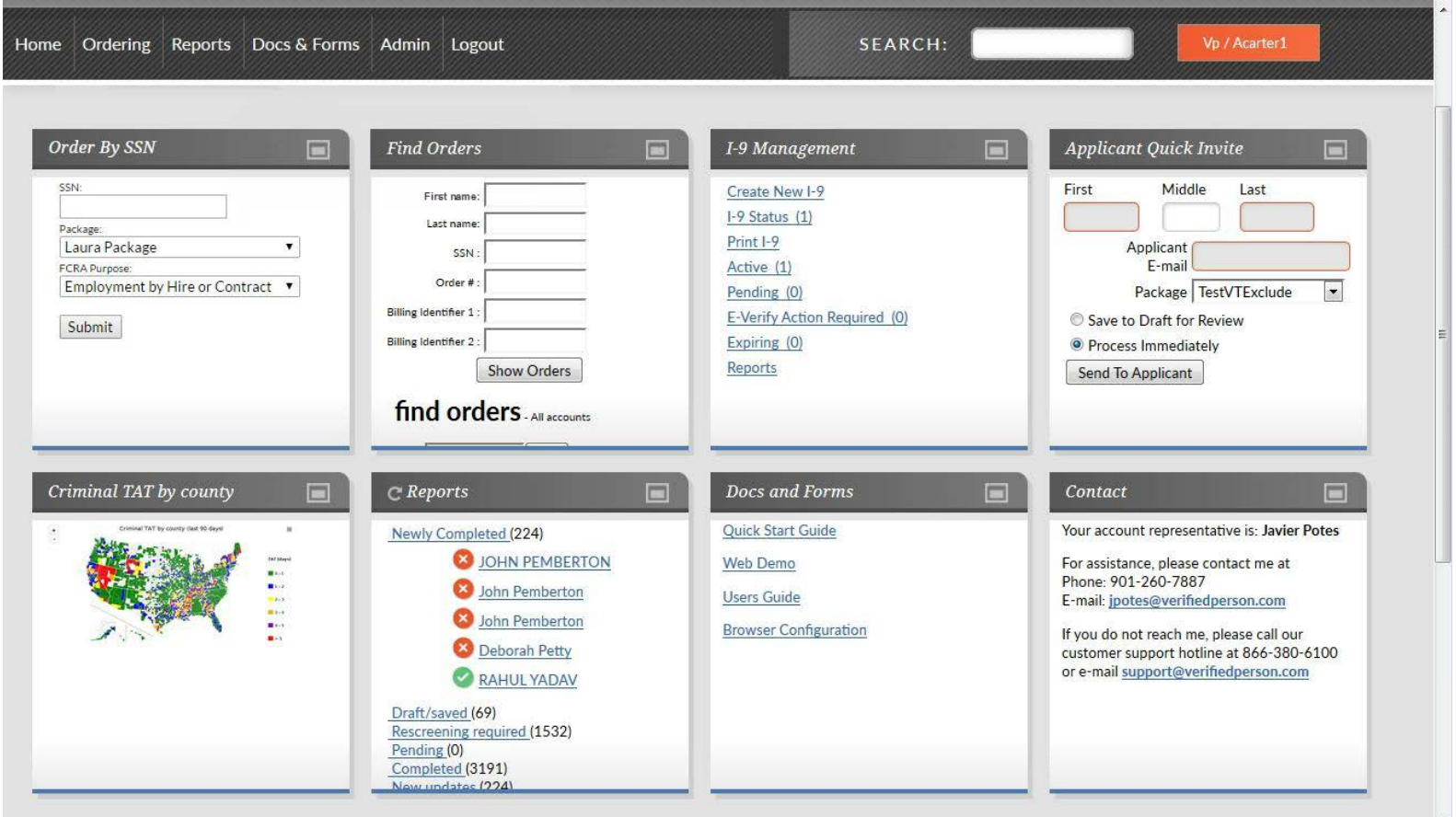

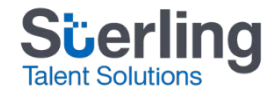

# **SterlingONE: Navigating the Dashboard Tab**

- The SterlingONE **Dashboard** tab offers a high-level overview of pending screenings, tickets, and onboarding forms.
- **My Tasks** and **Upcoming Due Dates** can be used to manage Form I-9 completion within the regulated timeframe.

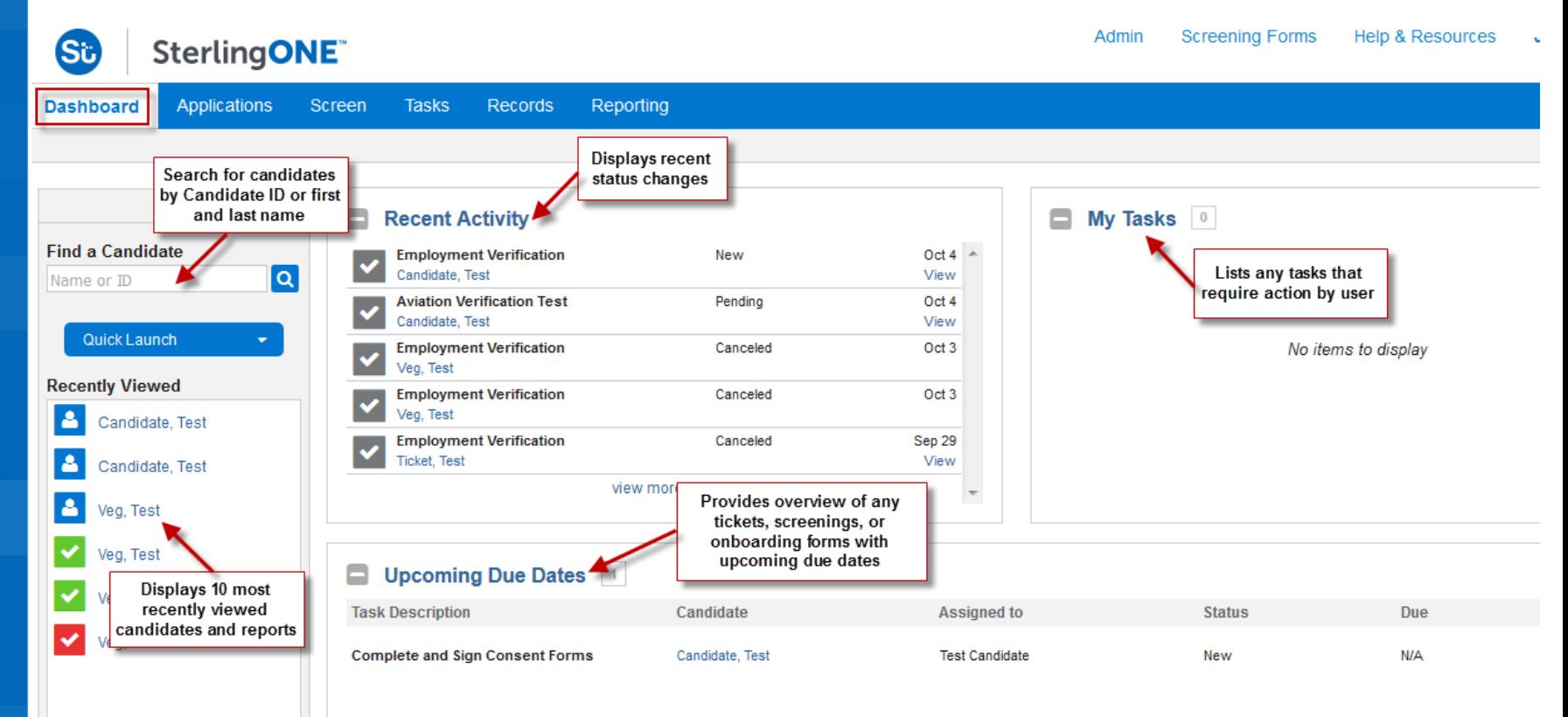

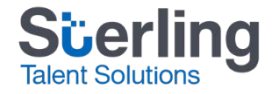

# **SterlingONE: Navigating the Dashboard Tab**

- Using the **Quick Launch** dropdown allows you to create new candidate profiles to launch screenings, tickets, and onboarding forms.
- Alternatively, users without access to candidate profiles may launch reports for new candidates via the packages on the **Dashboard** tab.

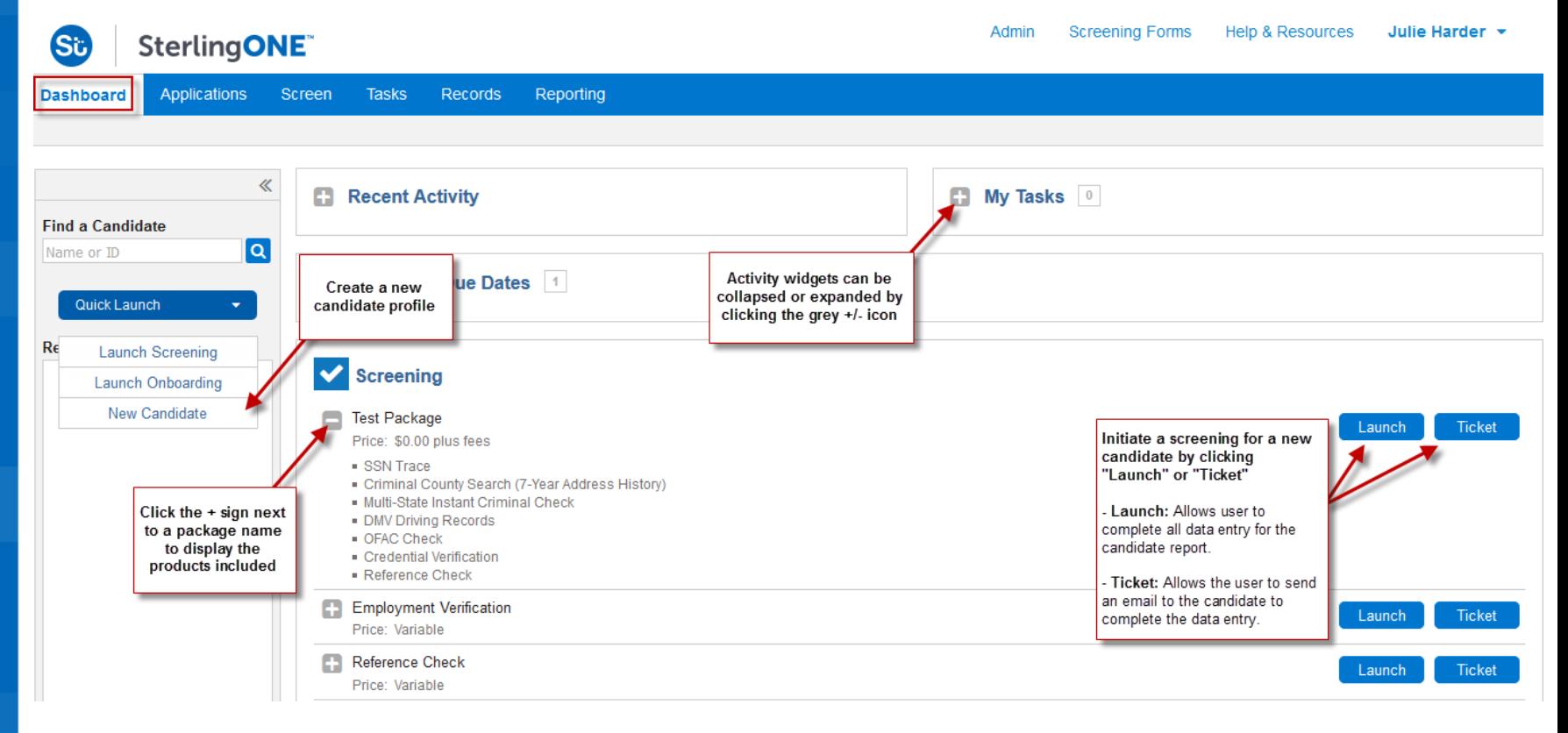

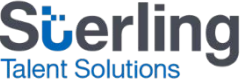

# **Creating a Candidate Profile**

In SterlingONE, every report submitted for a single candidate will be consolidated under their Candidate Profile.

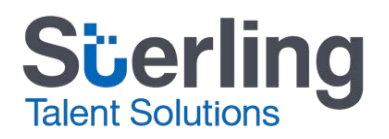

14 **Property of Sterling** Talent Solutions

# **SterlingONE: Creating a Candidate Profile**

1. To create a new candidate profile, select **New Candidate** under the **Quick Launch**  dropdown.

**Note**: Quick Launch is accessible when on any tab (Screen, Records, etc.).

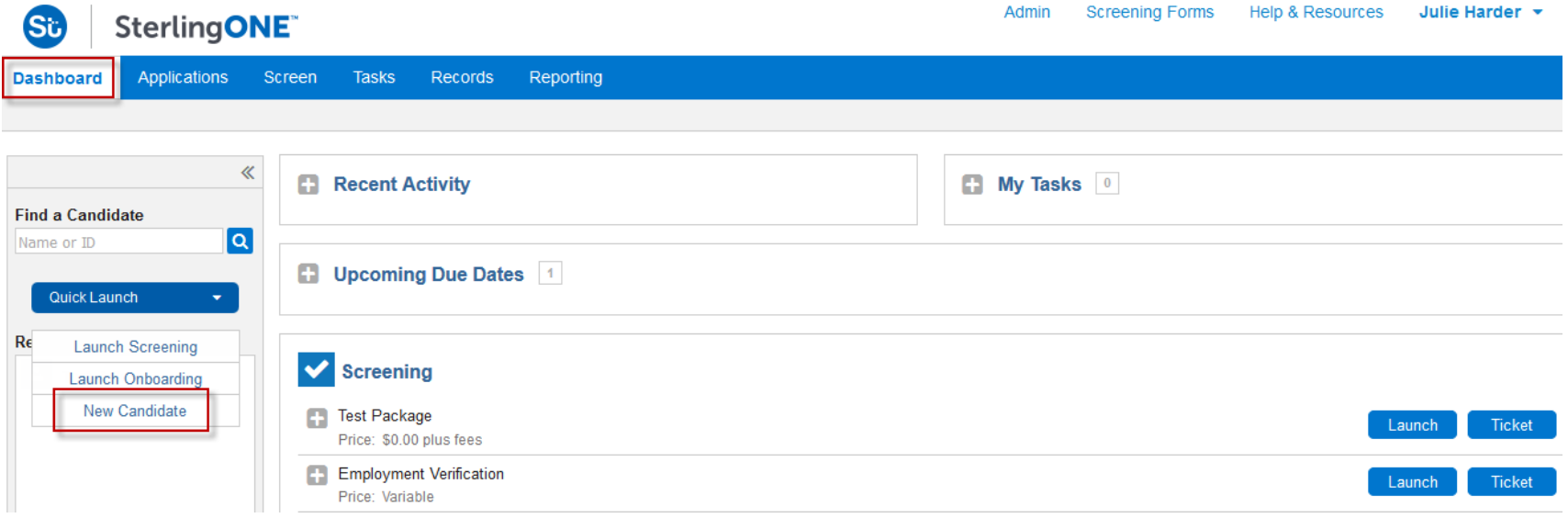

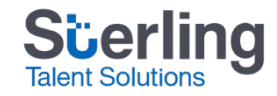

# **SterlingONE: Creating a Candidate Profile**

2. Completed all required fields marked with an asterisk and click **Create Candidate**.

**Note**: Every candidate must have a unique email address, entering an email address already in use will result in an error message directing you to the existing candidate profile.

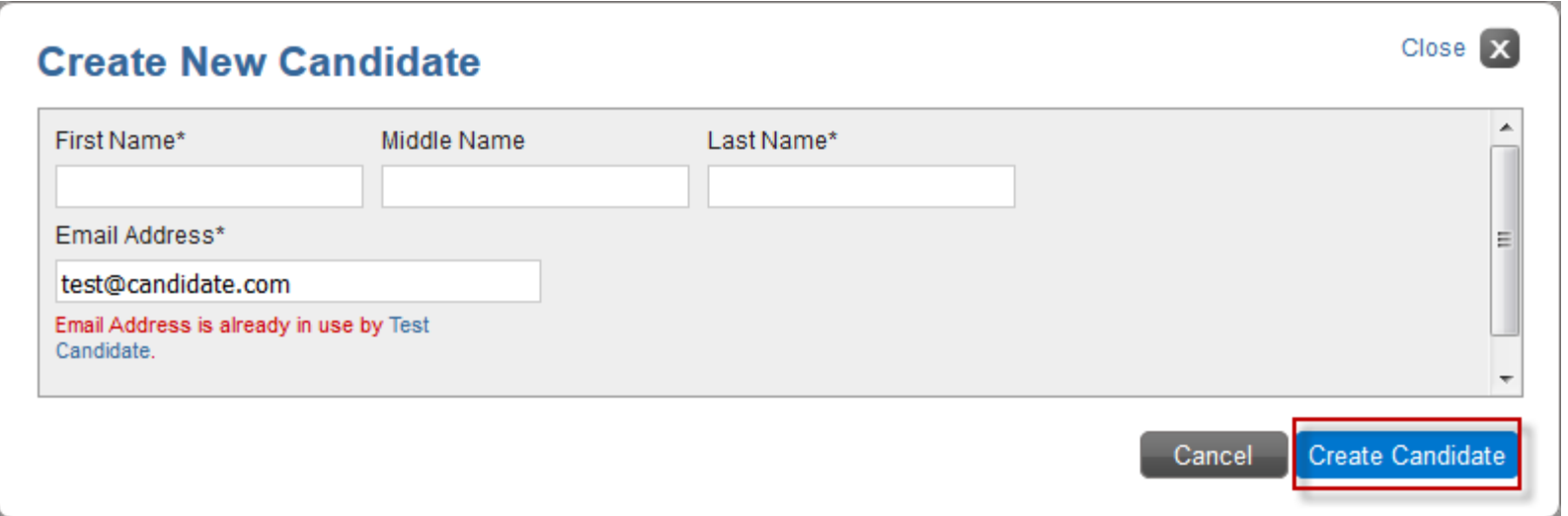

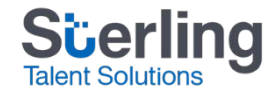

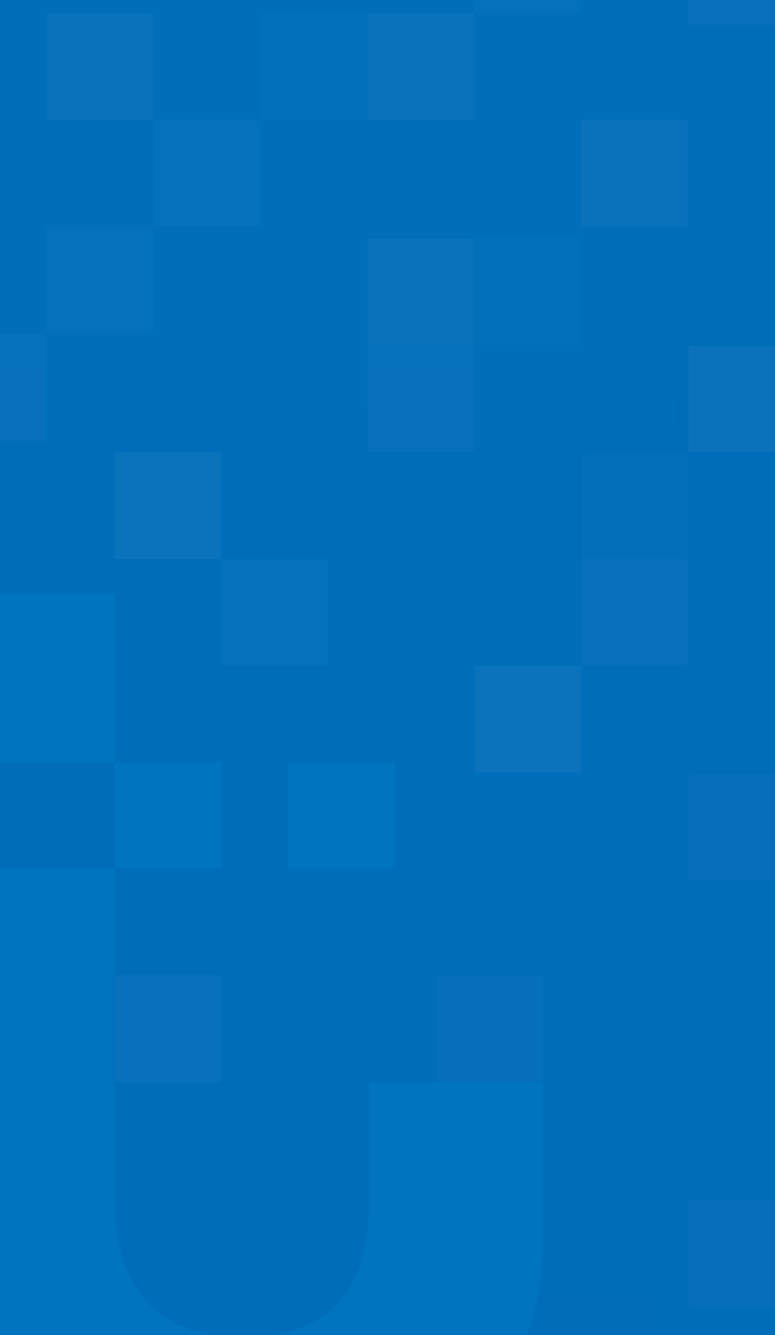

# **eApp Invite vs. Ticket**

SterlingONE provides a secure candidate portal to complete sensitive data entry.

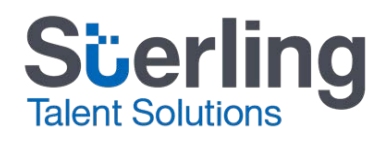

Property of Sterling Talent Solutions

### **Verified Person: eApp Invite to Candidate**

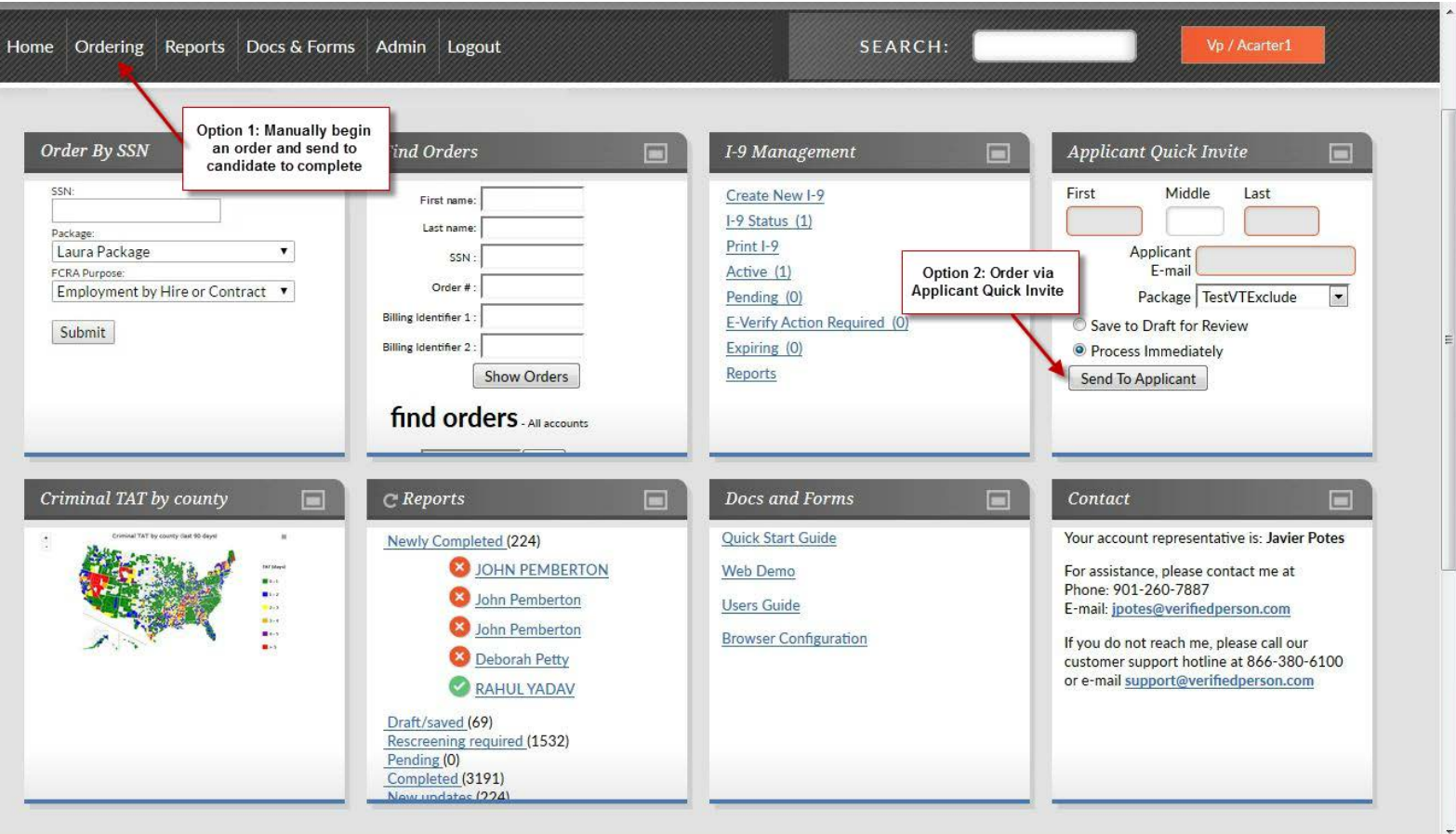

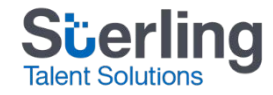

### **Verified Person: eApp Invite to Candidate**

- When an eApp invitation is sent from Verified Person, the candidate receives an email with a link to begin the process.
- Any person can access the link, there is no security preventing someone who is not your candidate to access the system.

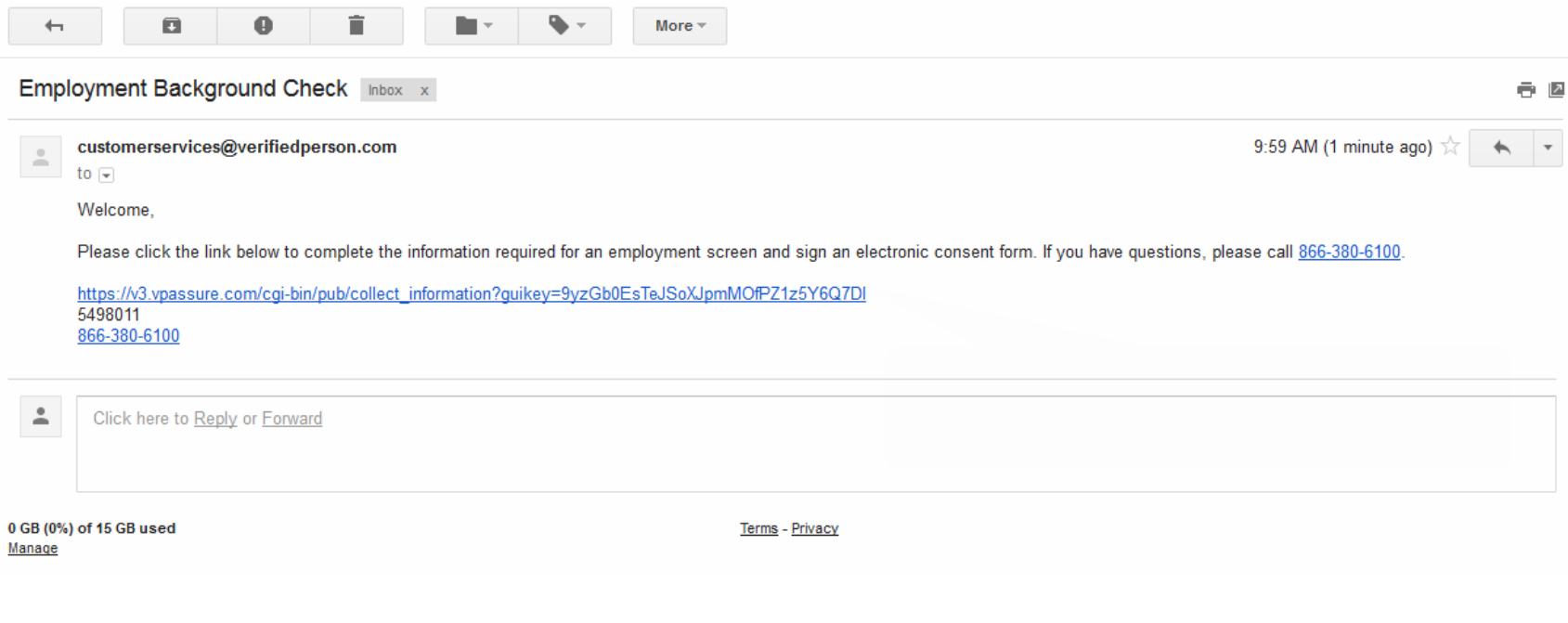

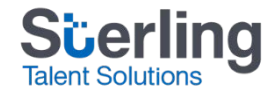

### **Verified Person: eApp Invite to Candidate**

- The candidate is taken to a webpage to complete the required data entry, provide authorization to perform the check, and sign an electronic consent form authorizing the release of personal information.
	- 1. Instruction Page
	- 2. Candidate Profile Information
	- 3. Verification Information (if included)
	- 4. Authorize Check
	- 5. Sign Disclosure and Authorization Form

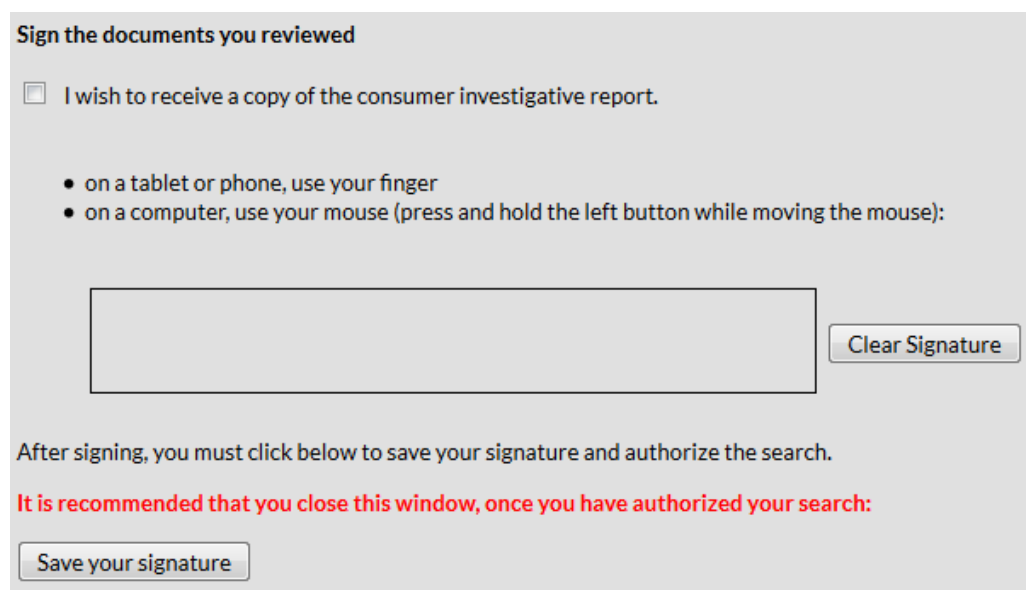

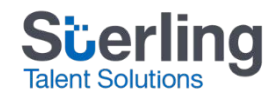

20 Property of Sterling Talent Solutions - Confidential

# **SterlingONE: Generate a Ticket**

- Similar to the eApp Invite on Verified Person, SterlingONE offers a **Ticket** feature.
- **The SterlingONE platform includes a secure candidate portal for the completion of** electronic forms.
- 1. Within your newly created candidate profile, click **Add Screening**.

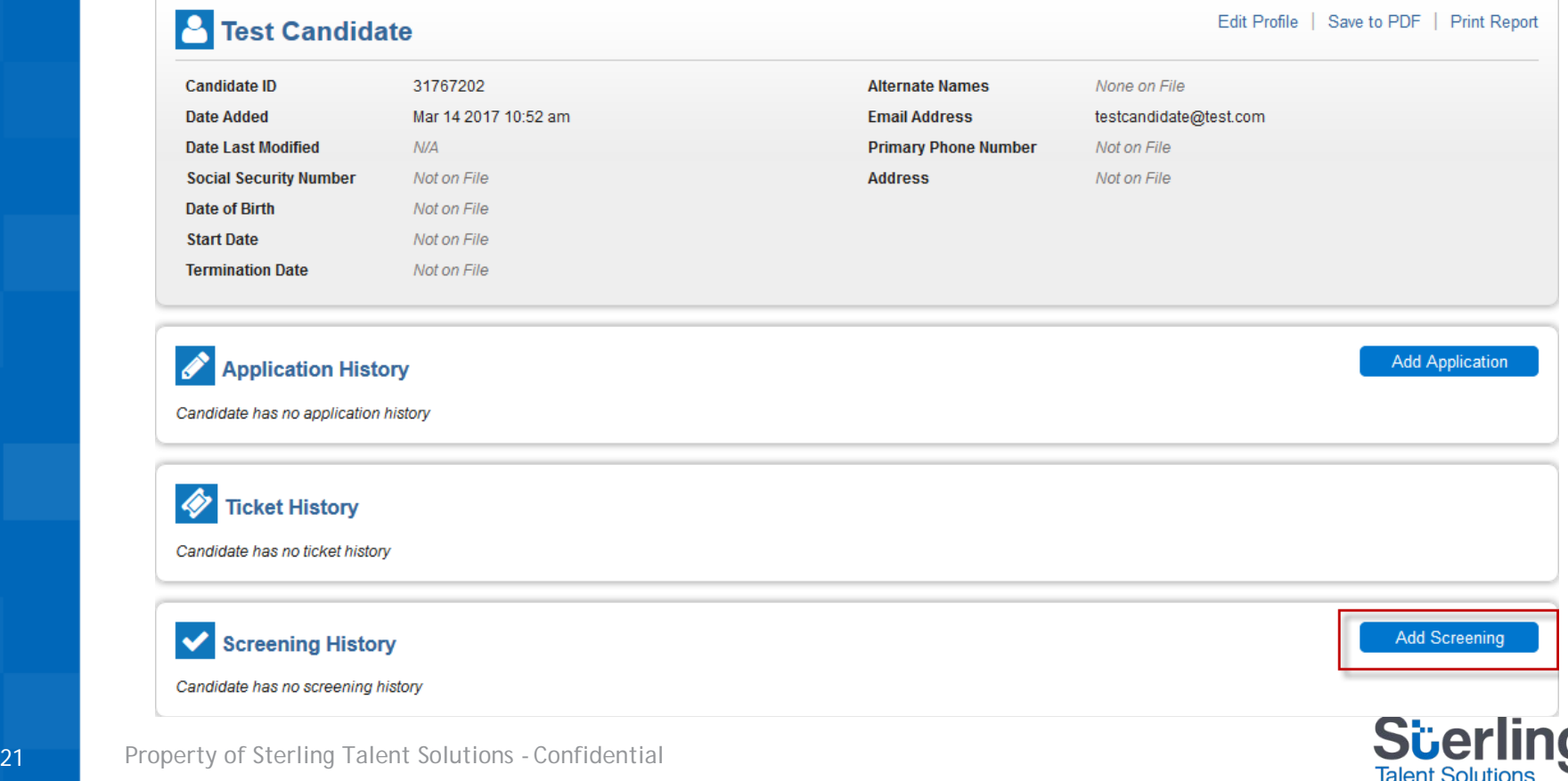

# **SterlingONE: Generate a Ticket**

2. To initiate a ticket, click the **Ticket** button next to the desired package.

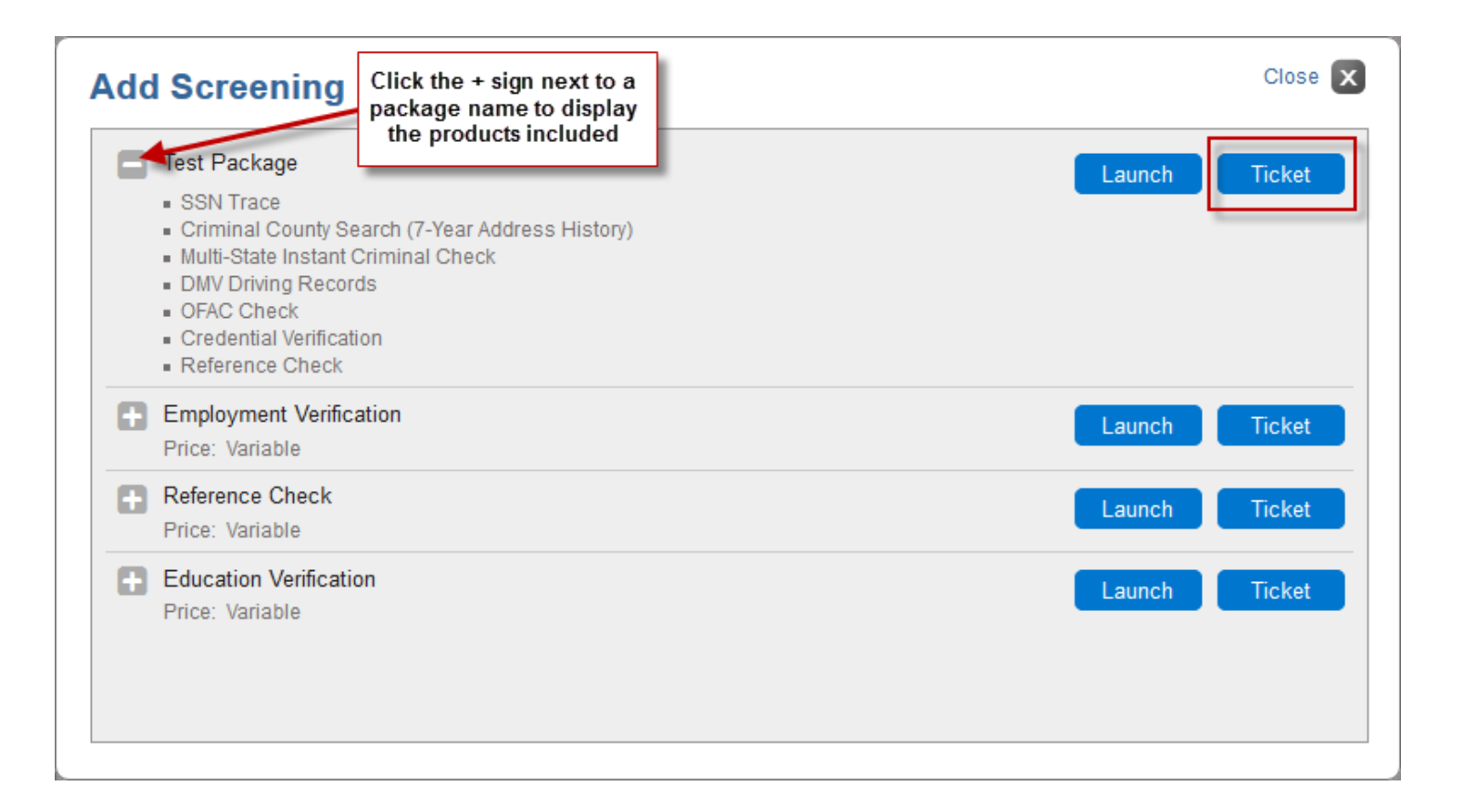

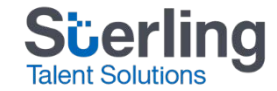

# **SterlingONE: Generate a Ticket**

### **Test Package**

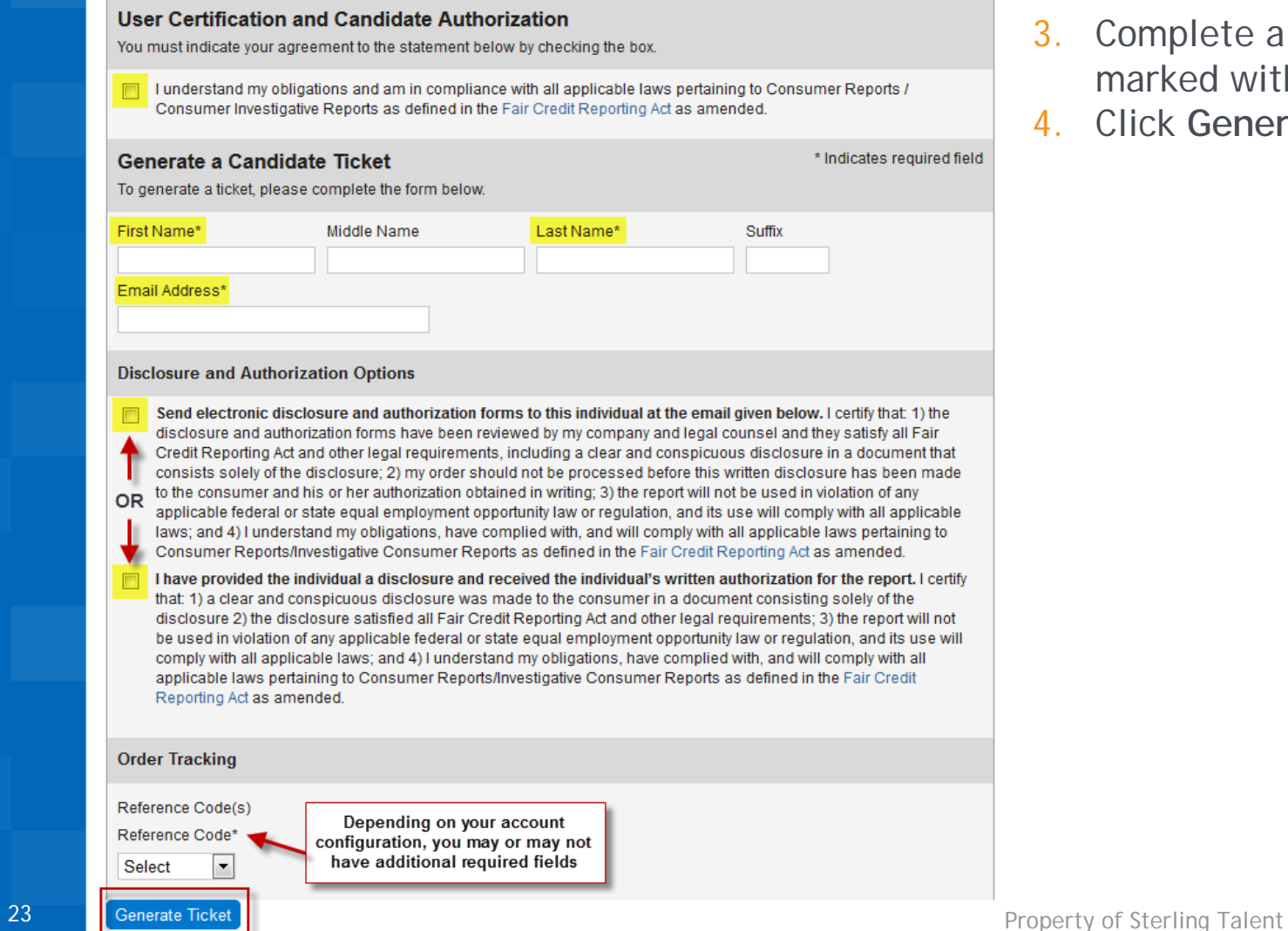

- 3. Complete all required fields marked with an asterisk.
- 4. Click **Generate Ticket**.

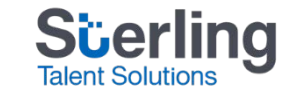

Solutions - Confidential

- Once a Ticket has been generated, the SterlingONE system will send an email to the candidate inviting them to complete the data entry process.
- The email will contain: **1)** A link to a PDF copy of their summary of rights under the FCRA. **2)** A URL to access the Candidate Portal to sign their Electronic Disclosure & Authorization (if sent) and complete all data entry.

### **REQUEST FOR PRE-EMPLOYMENT SCREENING -- VEGGIES ROCK**

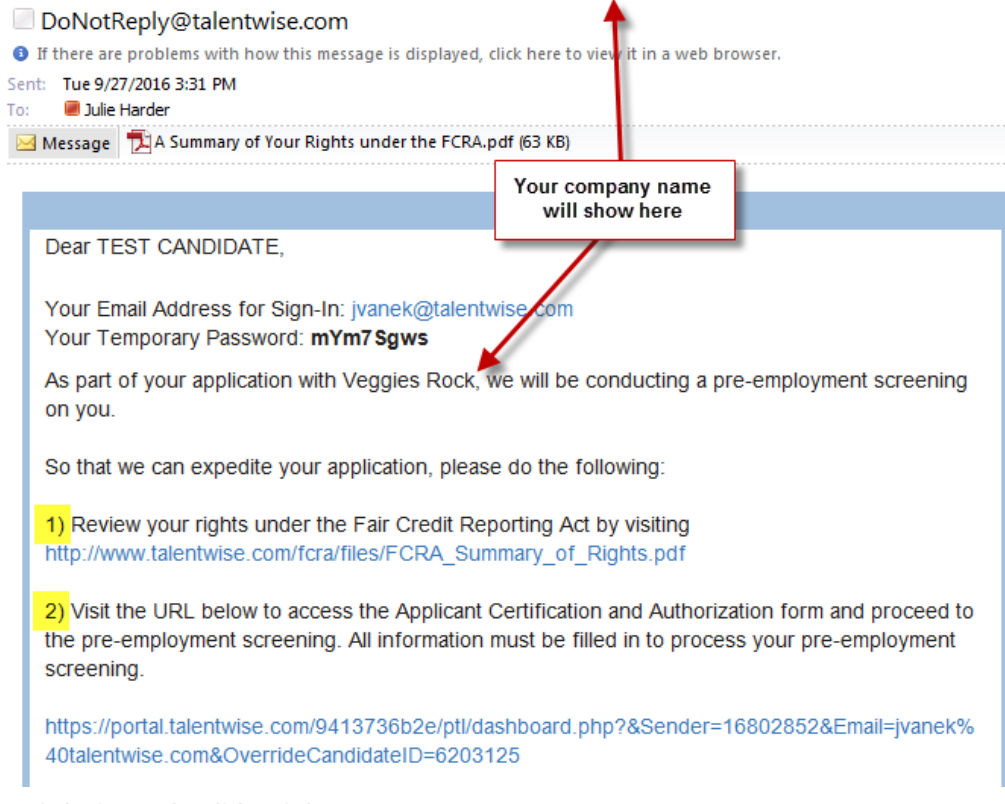

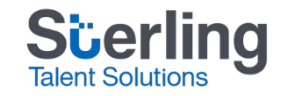

- The candidate will be prompted to log in to a secure candidate portal, verify their DOB and last four of SSN, and change their temporary password.
- After accessing the candidate portal, the candidate will be prompted to launch any assigned tasks; including data entry on a ticket or onboarding form, such as a Form I-9.

### You have a new task!

Click the Launch Task button to begin. Each time you have a new task, it will appear in your "My Tasks" inbox. You also have a "My Tasks" dropdown in the upper right corner that can be accessed from anywhere in your portal.

Close this Note

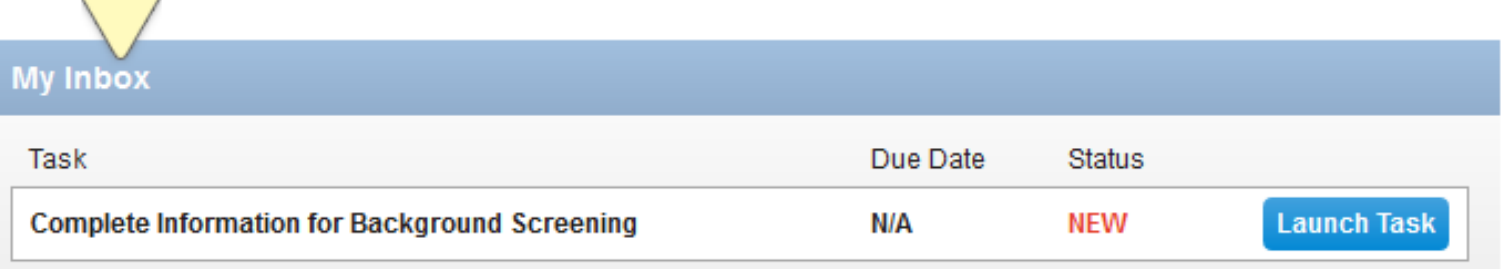

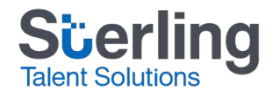

If "Send electronic disclosure.." was selected when creating the ticket, the candidate will be directed to a Disclosure and Authorization form (EDA); this form will generate an eSignature for the release. For your convenience, completed electronic release forms are stored in your account. The following information is being collected to conduct the background check. It is kept safe and secure and will not be used for any other

> Complete and Sign Consent Forms

#### **CONSENT AND NOTICE REGARDING ELECTRONIC SIGNATURE**

> Complete and Sign Consent Forms

#### **DISCLOSURE FOR BACKGROUND CHECK**

> Complete and Sign Consent Forms

#### NOTICE REGARDING BACKGROUND CHECKS PER CALIFORNIA LAW

Veggies Rock (the "Company") intends to obtain information about you for employment screening purposes from a consumer reporting agency Thus you can expect to be the subject of "investigative consumer reports" and "consumer credit reports" obtained for employment purposes > Complete and Sign Consent Forms

#### **AUTHORIZATION FOR BACKGROUND CHECK**

I have carefully read and understand the separate background check disclosure document and the below authorization form. I have received a copy of the "Summary of Your Rights Under the Fair Credit Reporting Act" and any applicable state or local notices of rights provided with these documents. I have had the opportunity to review my rights. By my signature below, I consent to the preparation of background reports by TalentWise, and to the release of such reports to the Company and its designated representatives for the purpose of assisting the Company in making a determination as to my eligibility for employment, promotion, retention, contract assignment or for other lawful purposes.

I understand that, to the extent allowed by law, information contained in my job application or otherwise disclosed to the Company by me before or during my employment or contract assignment, if any, may be utilized for the purpose of obtaining such consumer reports and/or investigative

#### A SUMMARY OF YOUR RIGHTS UNDER THE FAIR CREDIT REPORTING ACT

Para información en español, visite www.consumerfinance.gov/learnmore o escriba a la Consumer Financial Protection Bureau, 1700 G Street N.W. Washington, DC 20552.

The federal Fair Credit Reporting Act (FCRA) promotes the accuracy, fairness, and privacy of information in the files of consumer reporting agencies. There are many types of consumer reporting agencies, including credit bureaus and specialty agencies (such as agencies that sell information about check writing histories, medical records, and rental history records). Here is a summary of your major rights under the FCRA. For more information, including information about additional rights, go to www.consumerfinance.gov/learnmore or write to: Consumer Financial Protection Bureau, 1700 G Street N.W., Washington, DC 20552.

#### **ADDITIONAL STATE LAW NOTICES**

CALIFORNIA, MASSACHUSETTS, MINNESOTA, NEW JERSEY, AND OKLAHOMA applicants or residents: You have a right to request a free copy of your report.

CALIFORNIA: Pursuant to section 1786.22 of the California Civil Code, you may contact TalentWise during normal business hours (9am to 5pm PST, Monday through Friday) to obtain and review all information in your file. You may obtain such information by appearing in person at TalentWise's offices, during normal business hours and upon reasonable notice, and upon submitting proper identification and paying the cost of duplication services. You may be accompanied by one other person, provided that person furnishes proper identification. You may also obtain a copy of your file by certified mail, if you have previously provided identification in a written request that your file be sent to you or a third party identified by you. You may also obtain a summary of your file by telephone, upon providing proper identification. TalentWise has

26 Property of Sterling Talent Solutions - Confidential

purpose.

#### **Personal Information**

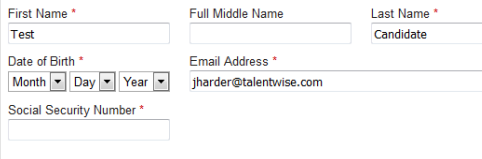

#### **Address**

Country/Region ' **Select Country** 

#### **Electronic Signature**

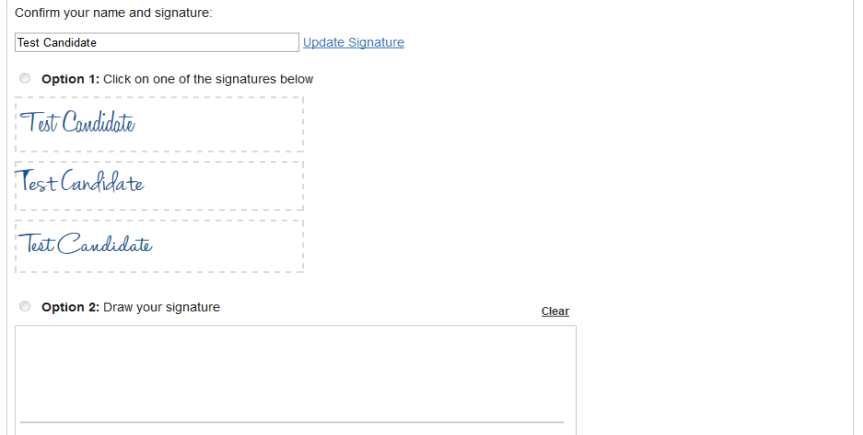

**I Understand and Agre** 

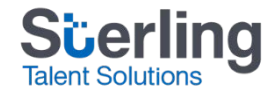

**After signing the EDA, the candidate** will immediately be directed to complete the Candidate Profile page.

### User Certification and Candidate Authorization

You must indicate your agreement to the statement below by checking the box.

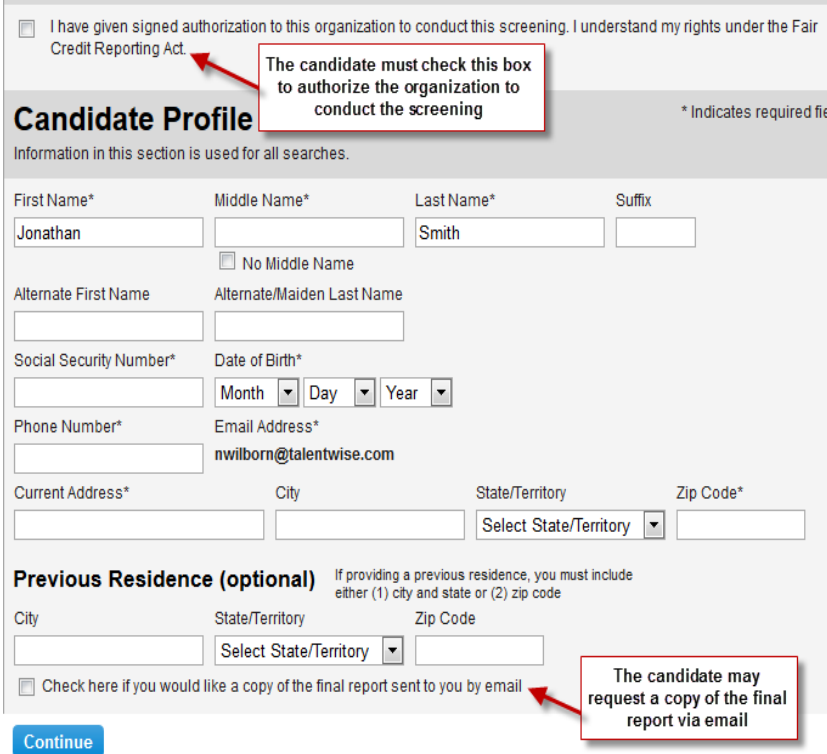

#### **Additional Required Information**

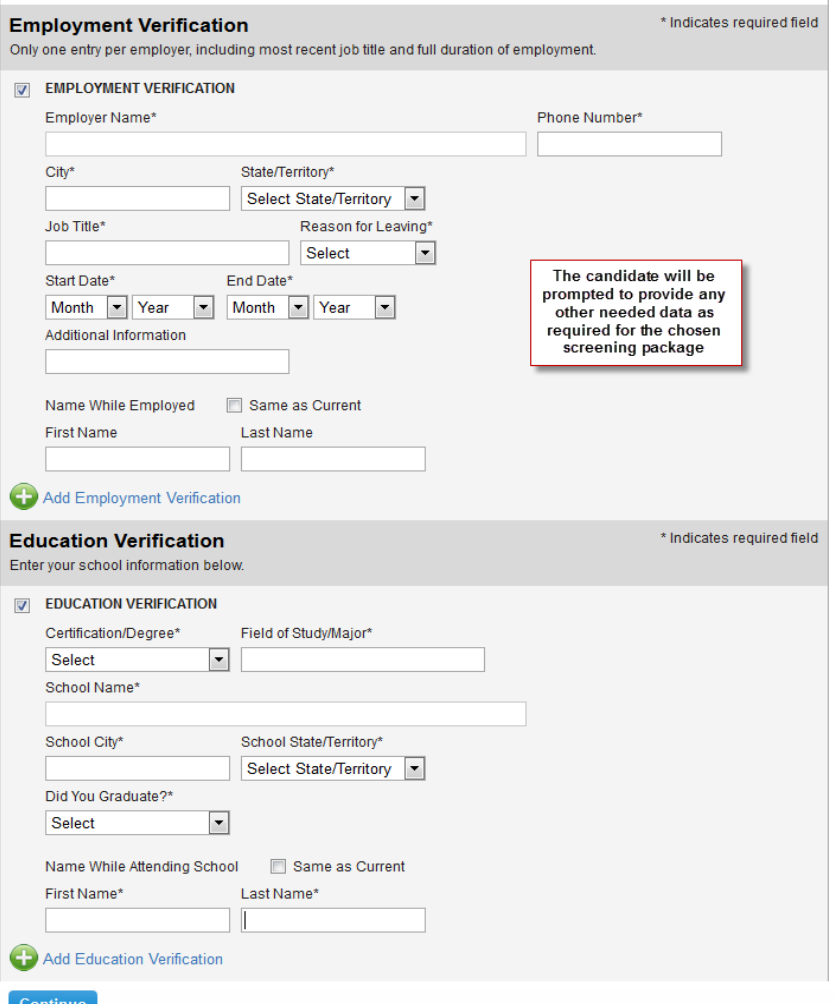

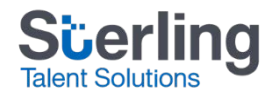

**Nour candidate will** be asked to review the provided information and may edit any incorrect fields.

### **Review Information**

Please review the package details below. To submit your screening, click the Submit button. To change any information, use the edit links.

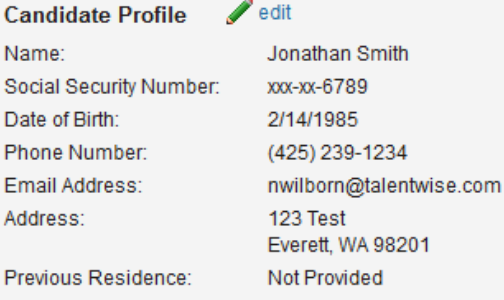

**Submit** 

s D P E

P

 After clicking **Submit**, the candidate will receive a ticket confirmation number. This ticket ID number matches the ticket number found on your SterlingONE Screen tab.

### **Thank you!**

Thank you for completing the background check form. You may be contacted by SterlingONE Customer Support if there are issues processing your report.

Your ticket ID is 2259926.

If you have any questions regarding your order, please contact SterlingONE Customer Support at 1.866.338.6739.

**Return to Dashboard Sign Out** 

Süer

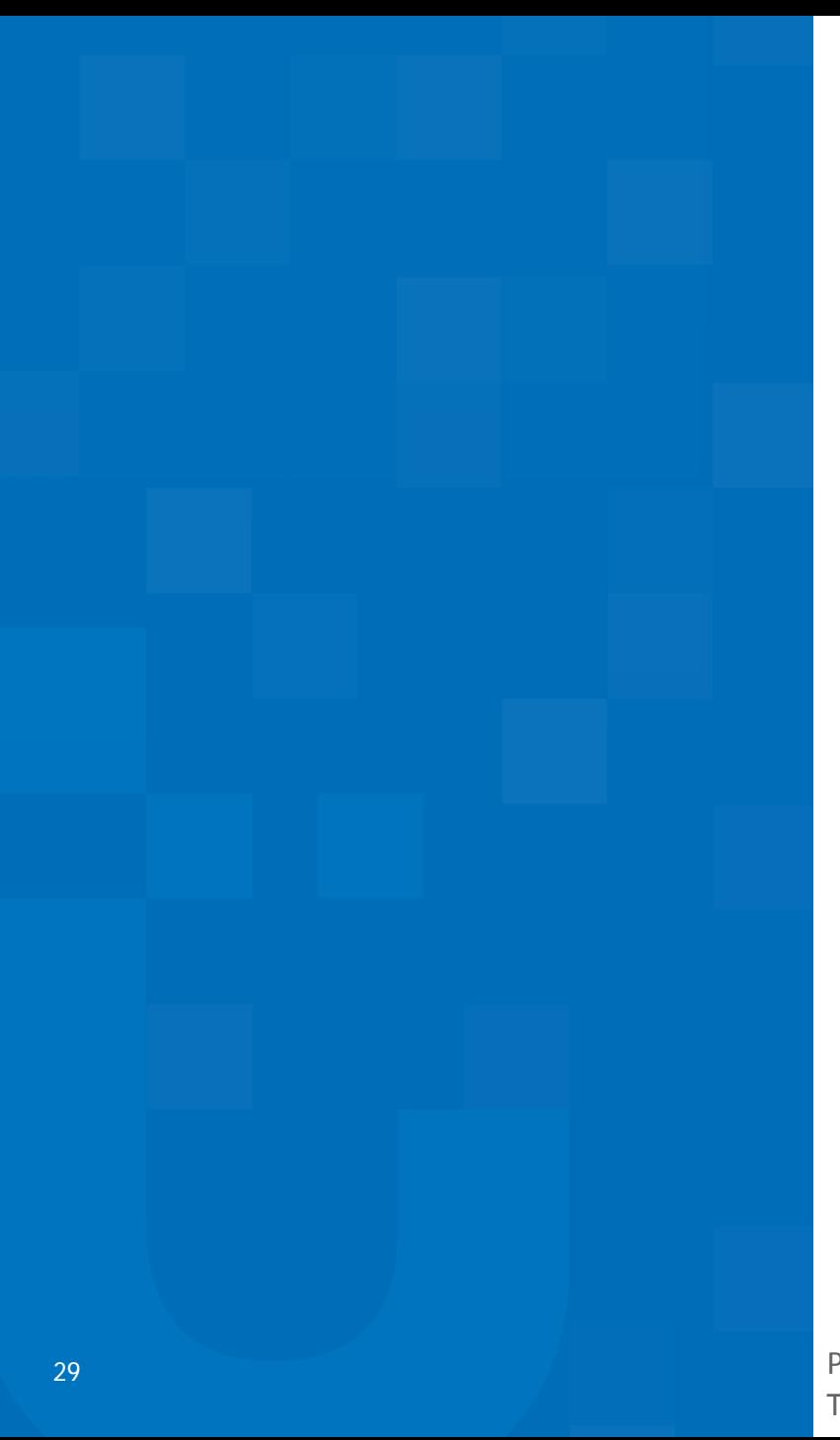

# **Basic Ordering vs. Launch**

Property of Sterling Talent Solutions

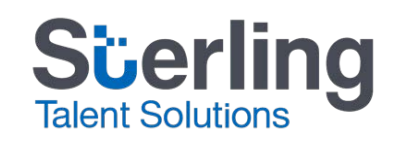

## **Verified Person: Basic Order**

- From the main view in Verified Person, click **Ordering**, and select **Basic Order**:
	- **Choose Package**
	- **Enter candidate information**
	- **Enter request information (Verifications, single criminal jurisdictions, etc.)**
	- **Confirm authorization has been received from the candidate**
	- Click **Submit Now**

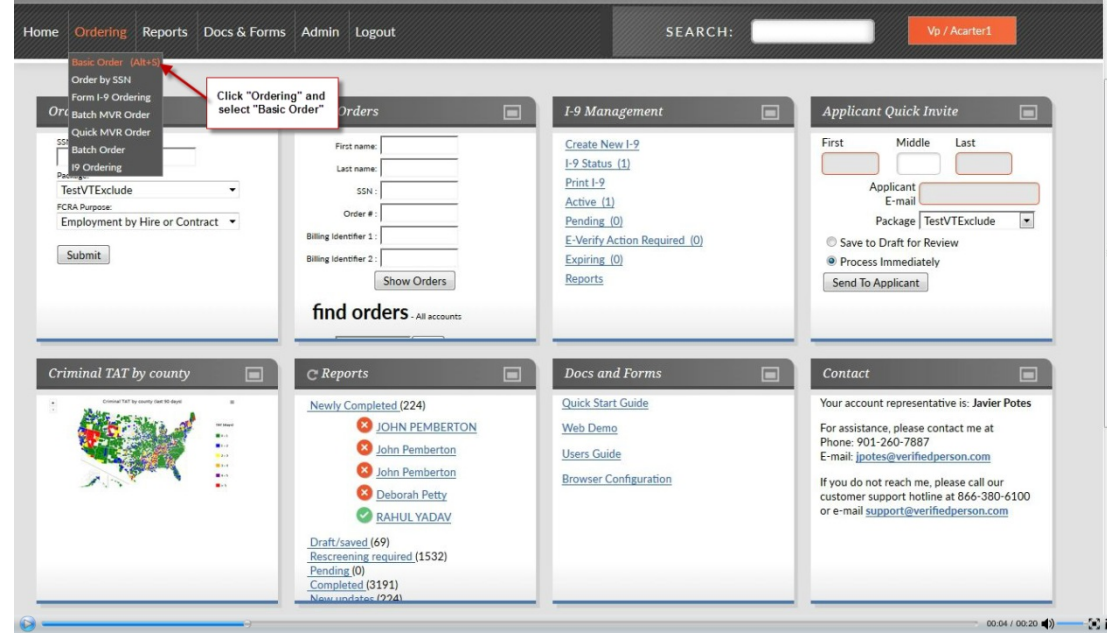

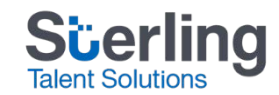

1. To submit an order in SterlingONE, access your newly created candidate profile, and click **Add Screening**.

**Note**: You may search for existing candidate profiles using the **Find a Candidate** field or via the **Records** tab.

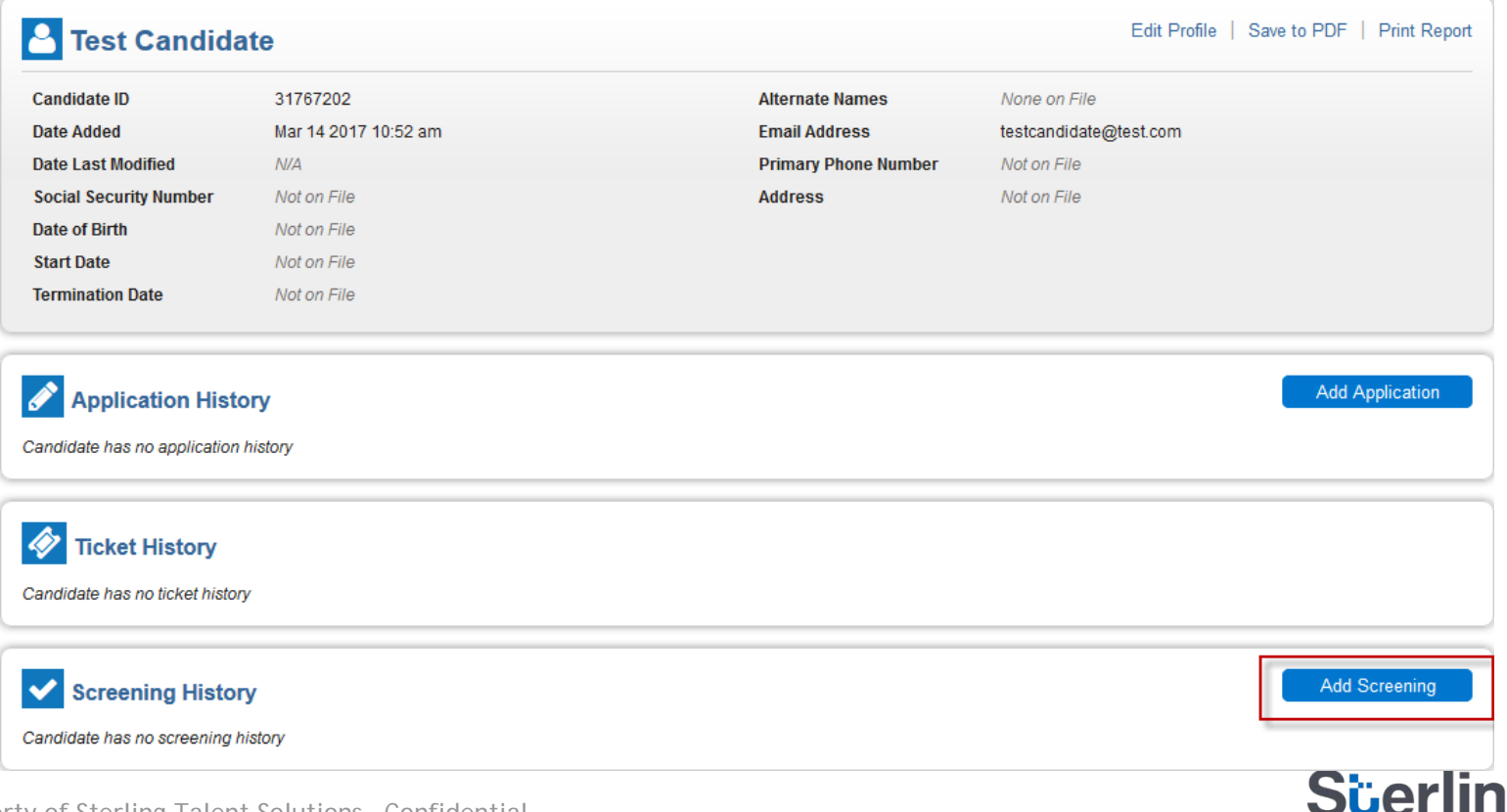

**Talent Solution** 

2. Click the **Launch** button next to the desired package.

**Note**: If you do not see a needed package, your dedicated support representative can assist with having those created.

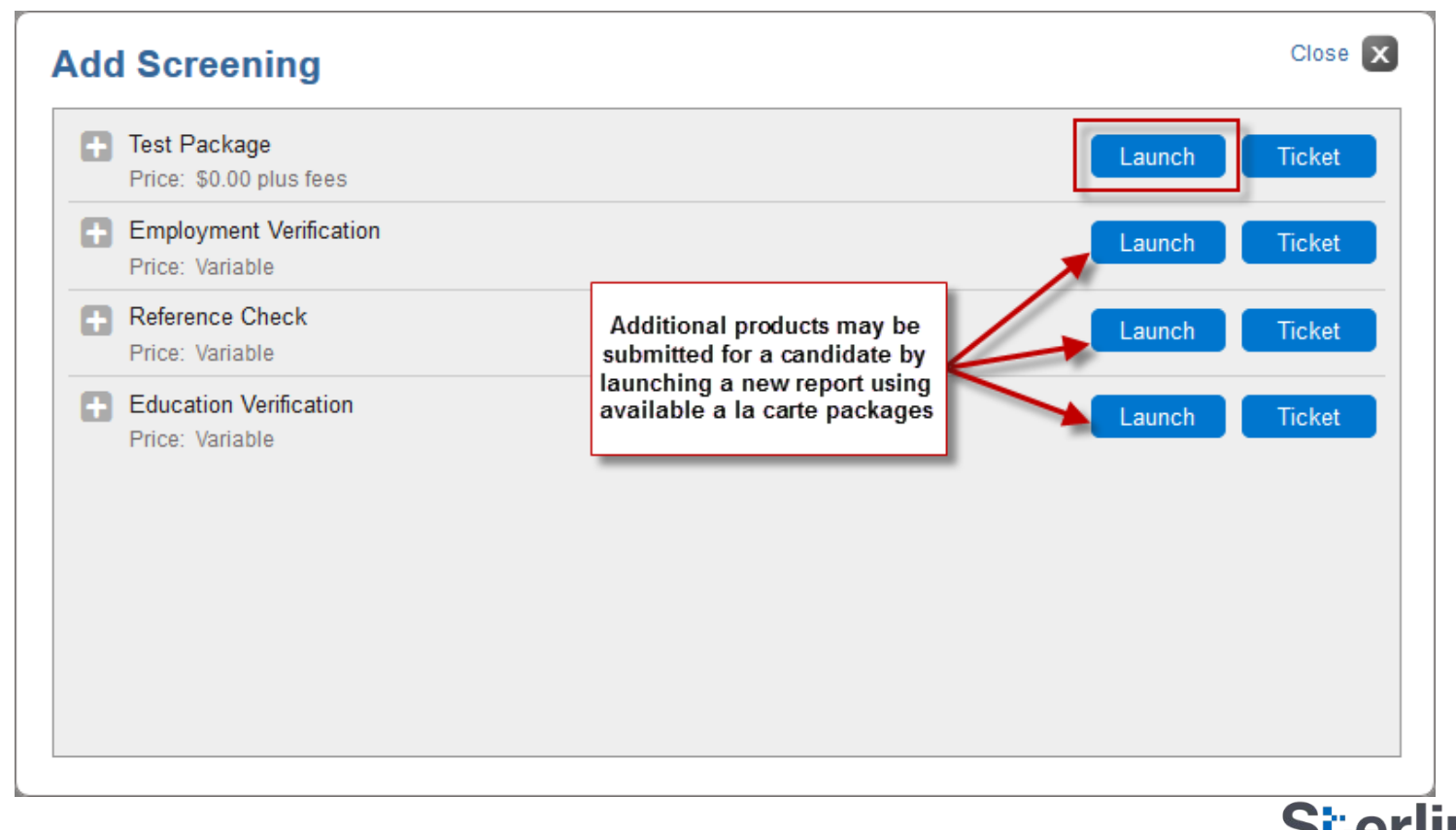

### **Test Package**

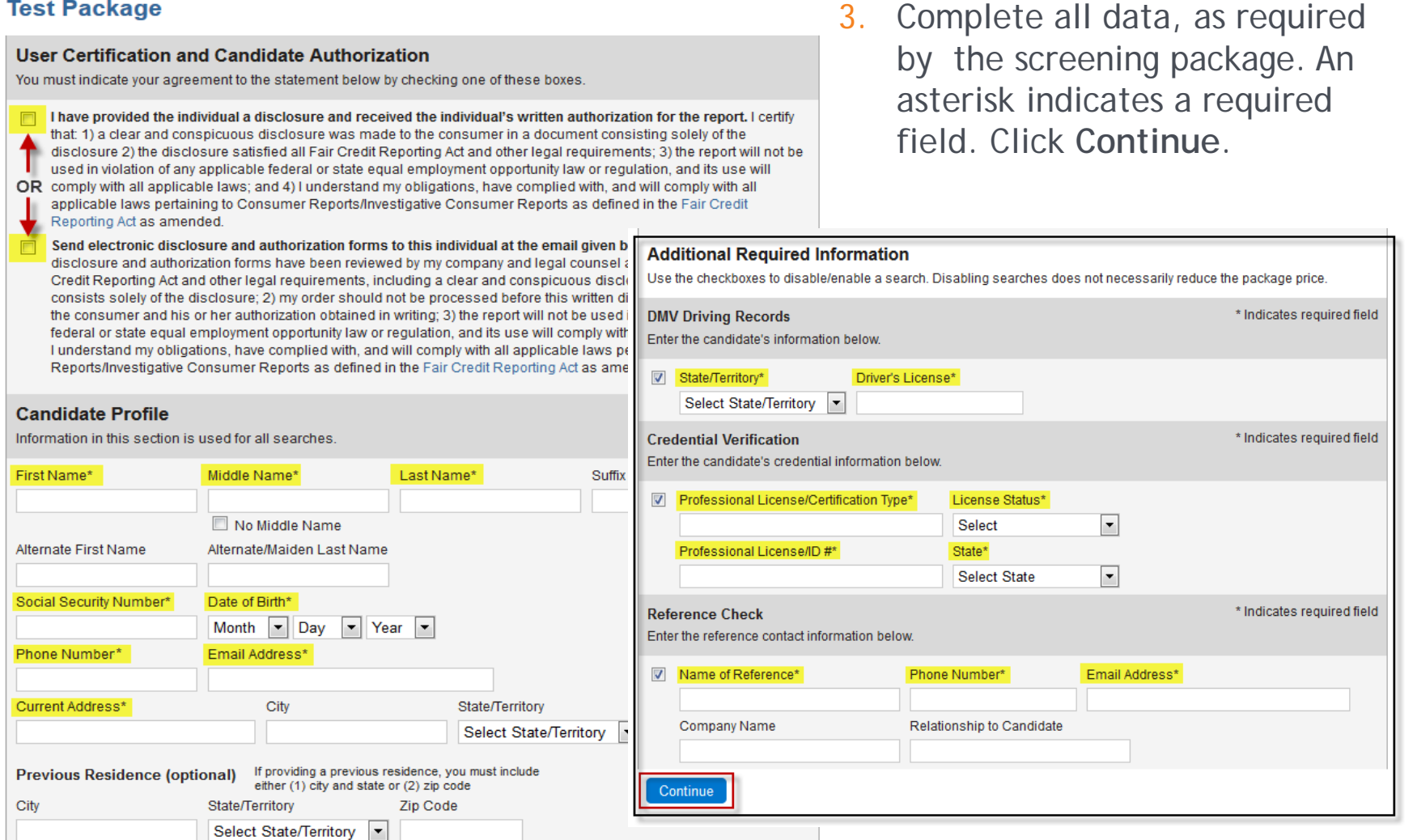

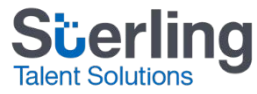

4. Based on your candidate's Social Security Number (SSN) Trace history, SterlingONE will provide a list of alternate names (AKAs) that are associated to the candidate SSN. You will also be provided with an SSN Trace Result. **Note: Additional charges may be applied for AKA names submitted.**

### **Select AKAs to Search**

Your package includes AKA searches at an additional cost of \$0.00 (plus fees) per AKA.

Total costs will be calculated and shown on the following page. You will be able to make changes before submitting your search for purchase.

Please check the boxes for the AKAs you wish to search, then click the Continue button below.

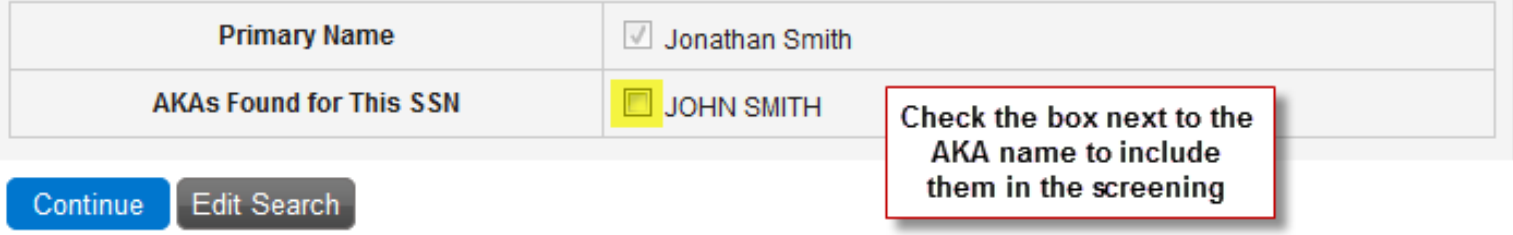

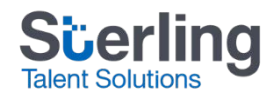

### **SterlingONE: Launch a Screening Order - SSN Trace Results**

### **Common SSN Trace Results:**

### **Complete: Full name matches SSN:**

•This requires no further action, the Social Security Number matches in the SterlingONE system and to the Candidate.

### **Complete: First name matches SSN:**

•This result is noting that there are different last names associated with the candidates Social Security Number versus the last name provided. This requires no further action, you may proceed and order an alias if needed.

### **Complete: Last name matches SSN:**

•This result is noting that there are different first names associated with the candidates Social Security Number versus the first name provided. This requires no further action, you may proceed and order an alias if needed. This is most common if your candidate abbreviates their first name.

### **Complete: Valid SSN, no record found candidate is under 23:**

•This requires no further action, the candidate is under 23 with no address history associated with the Social Security Number.

### **Complete: Valid SSN, no record found:**

•This requires no further action, the candidate does not have address history associated to the Social Security Number.

### **Complete: Identifiers found do not match candidate data:**

•Name mismatch against SSN: Check the candidate's Social Security card. If the information entered is correct, you may bypass the error by checking the provided box and confirming you authorize Sterling Talent Solutions to proceed.

### **Complete: SSN provided does not comply with SSA formatting guidelines:**

•The candidate's Social Security Number does not comply with SSA formatting guidelines and is not valid, please call your dedicated support team if assistance is needed.

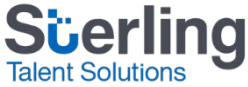

## **SterlingONE: Launch a Screening Order - Review Your Order**

5. Next you will be prompted to review your order. Here you may make changes before submitting the screening, if needed.

Click **Purchase** to complete your order.

### **Review Information**

Purchase

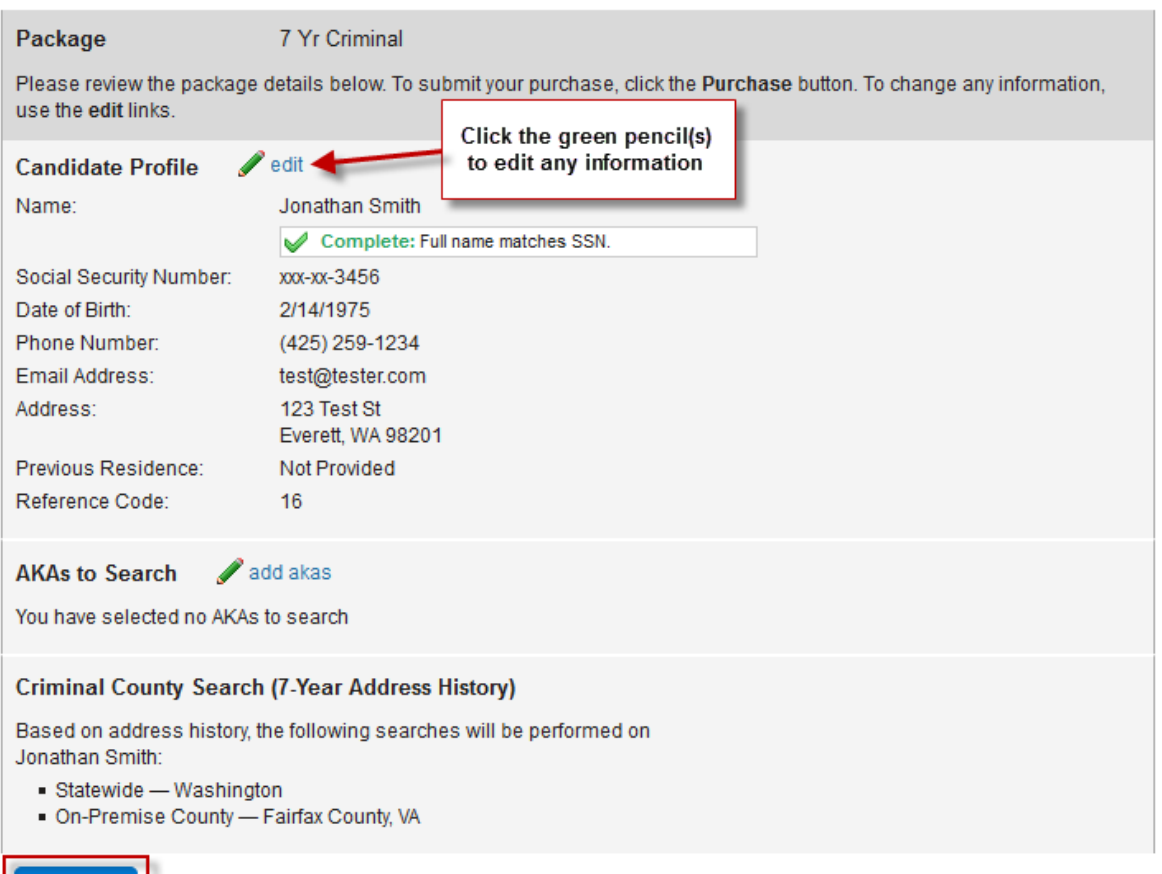

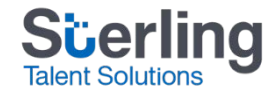
#### **SterlingONE: Launch a Screening Order - Confirmation Page**

6. After purchasing, a confirmation page is displayed. This page will provide a Report ID and notification of any additional required action.

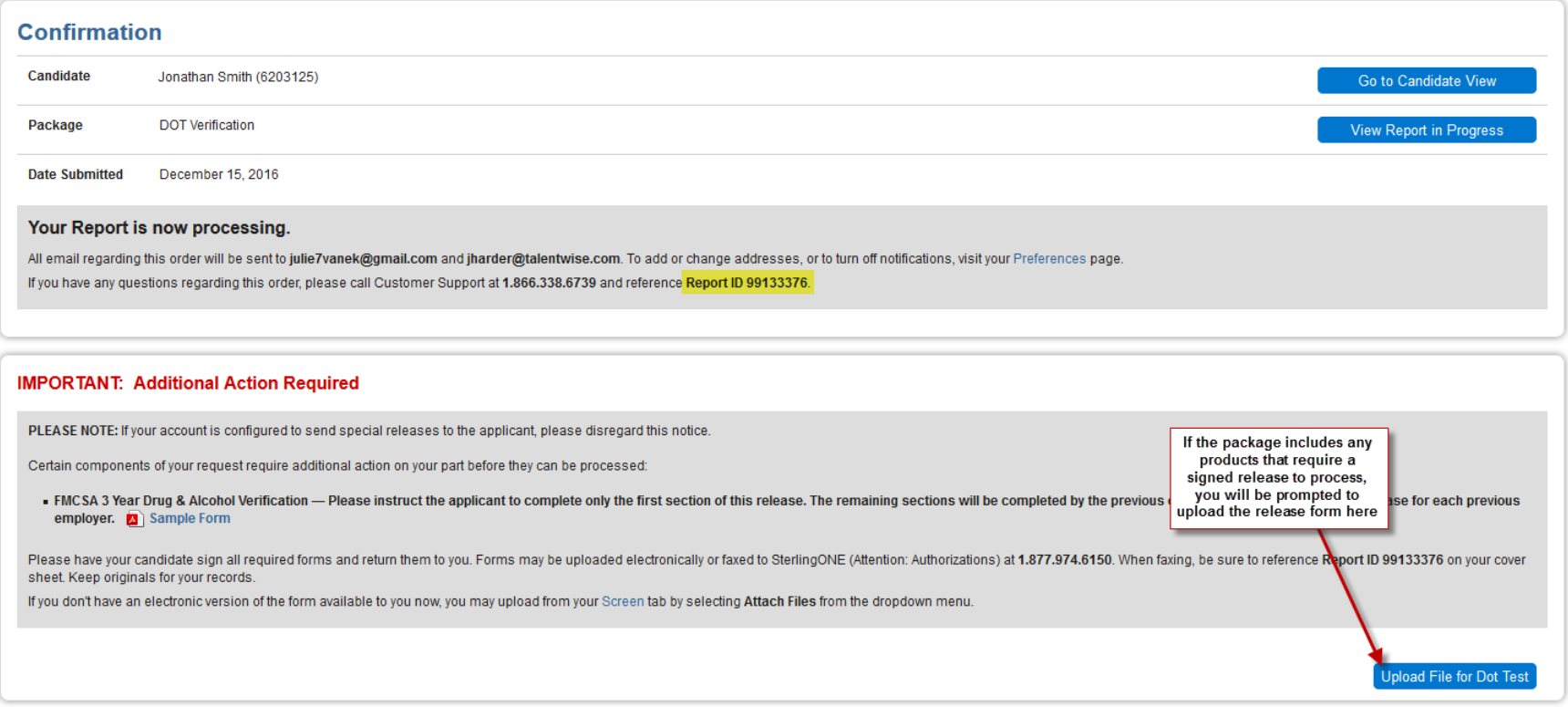

Terms and Conditions | Privacy Policy | @ 2003 - 2016 Sterling Talent Solutions

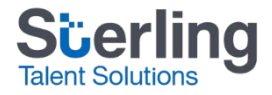

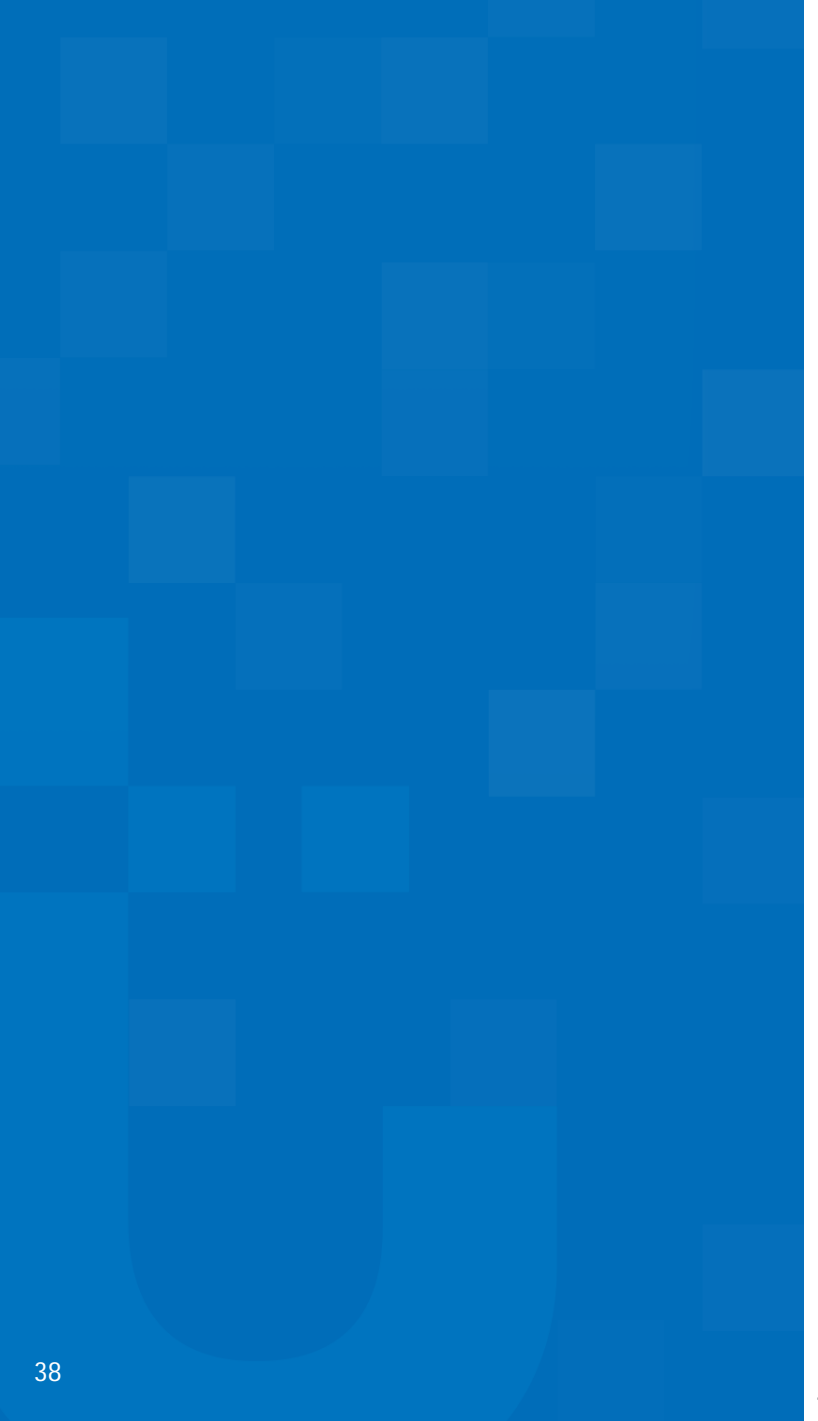

# **Viewing Reports**

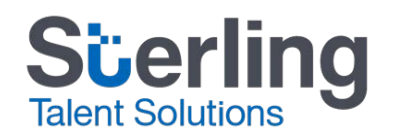

Property of Sterling Talent Solutions

### **Verified Person: Viewing Reports**

To view pending and completed reports in Verified Person, click **Reports**.

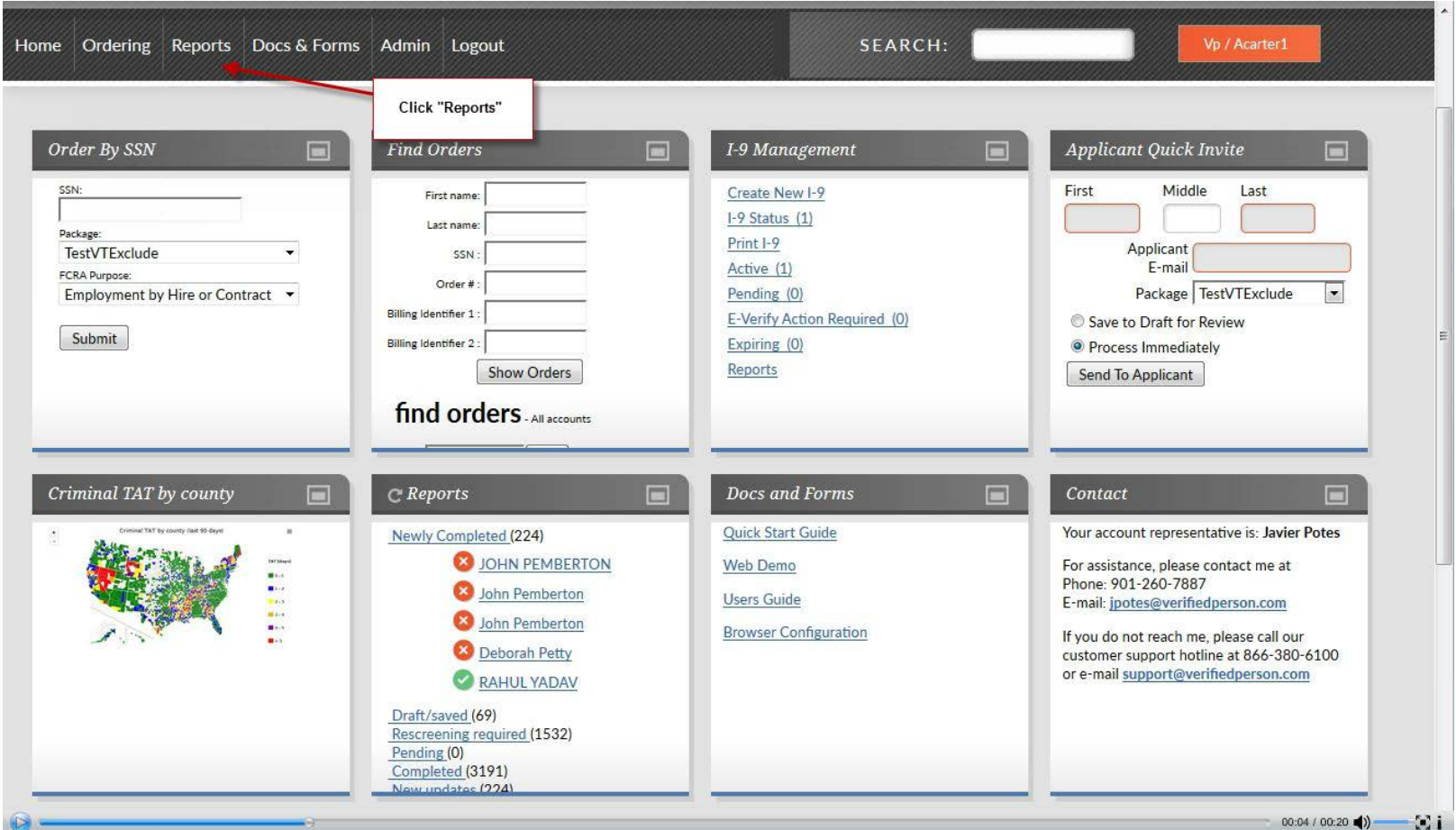

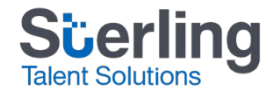

#### **Verified Person: Viewing Reports**

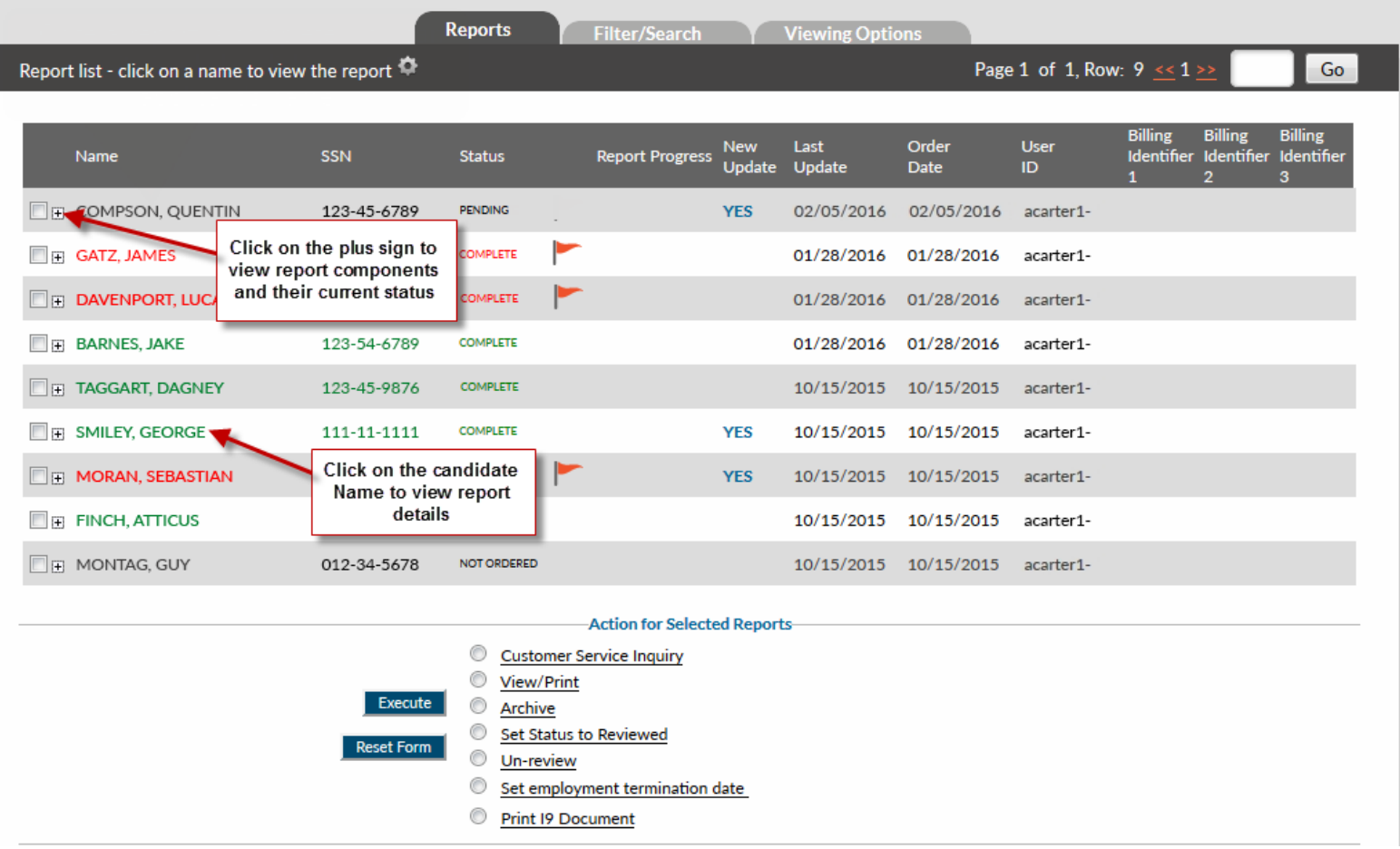

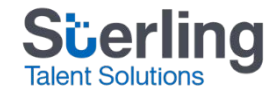

### **SterlingONE: Navigating the Screen Tab - Screenings**

- In SterlingONE, all Pending and Completed reports are stored within your Screen tab > **Screening** sub-tab.
- SterlingONE reports are available for the lifetime of the account.
- By default, email notifications are sent to the requestor when a candidate report is complete.

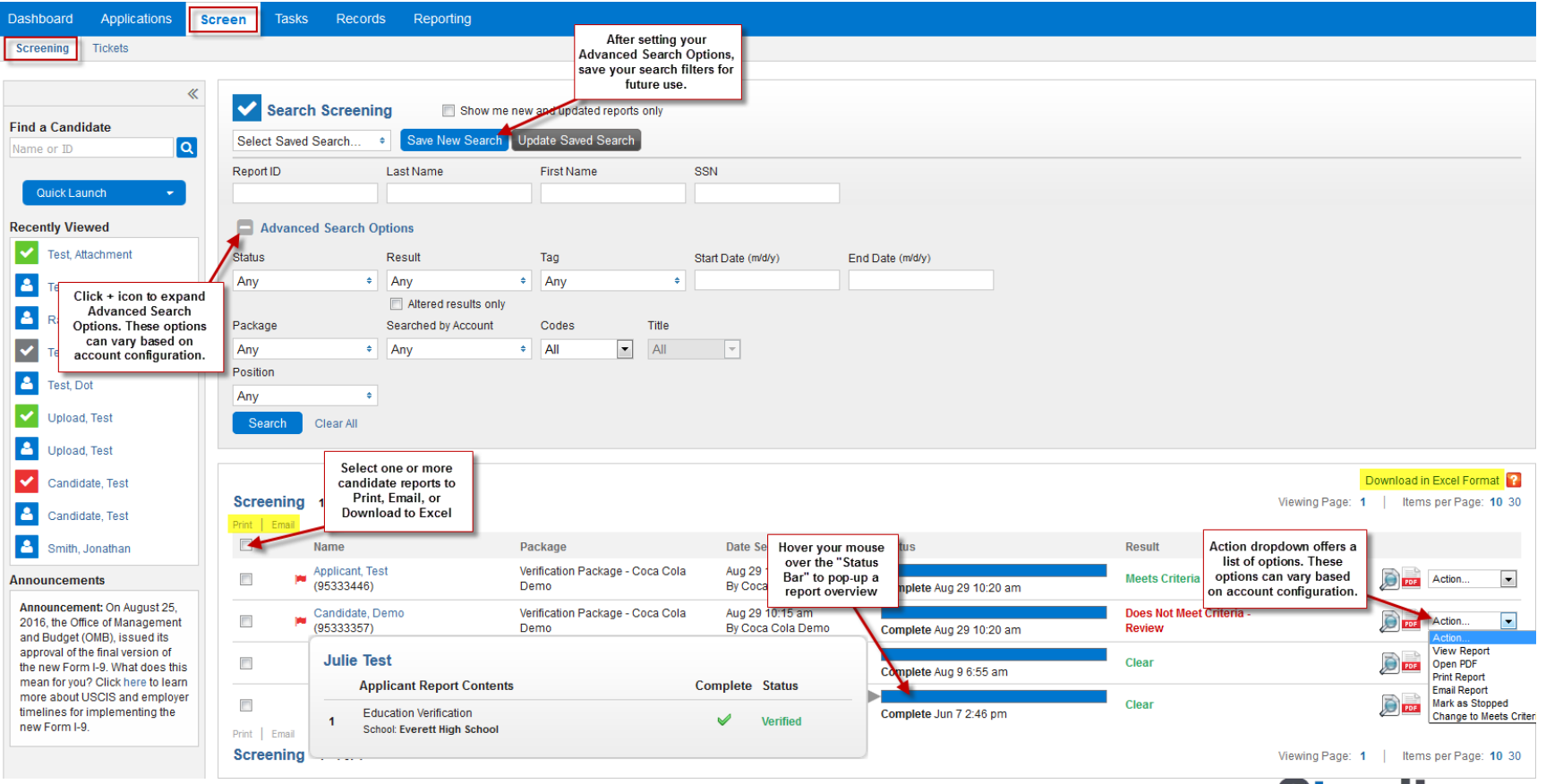

 To locate a specific candidate report in SterlingONE, search for the report by Report ID, Last Name, First Name, or SSN. After locating the candidate report, click the magnifying glass icon or select **View Report** under the **Action** drop-down to view it.

**Note**: You may also search for existing candidate profiles using the **Find a Candidate** field or via the **Records** tab. Candidate profiles house all reports submitted for a single candidate.

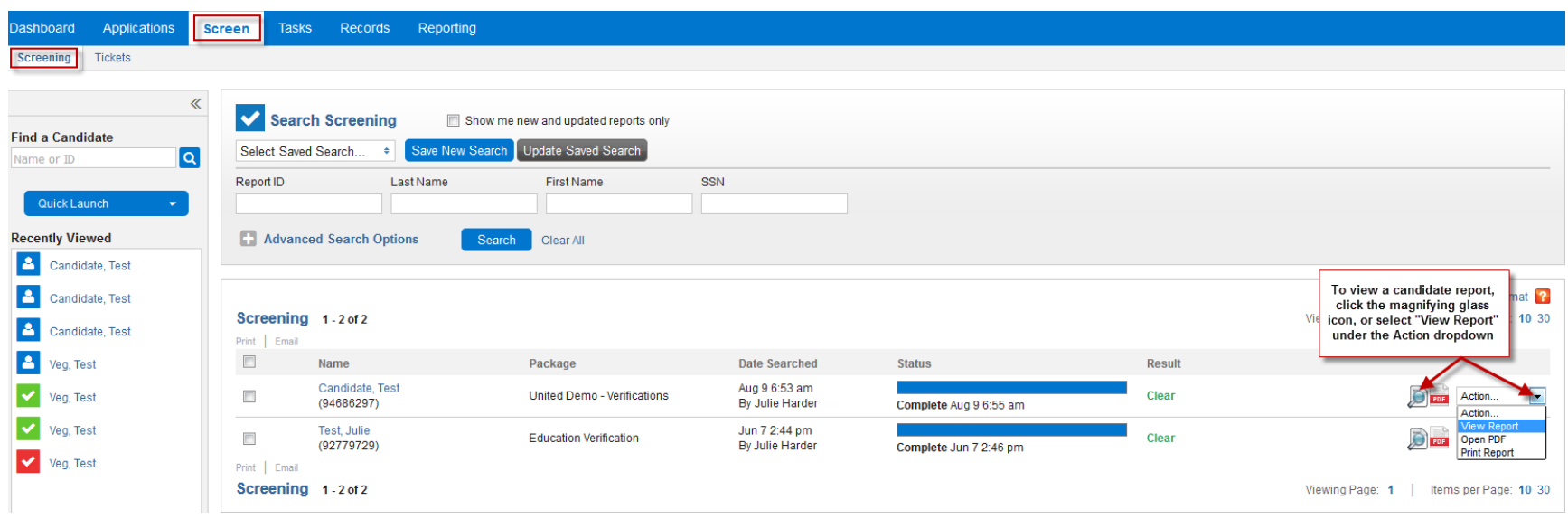

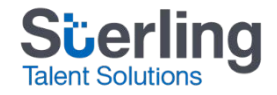

• You will be taken to the Report View page.

**Test Candidate** Candidate View

**The Report View header offers a high-level overview of the report's contents.** 

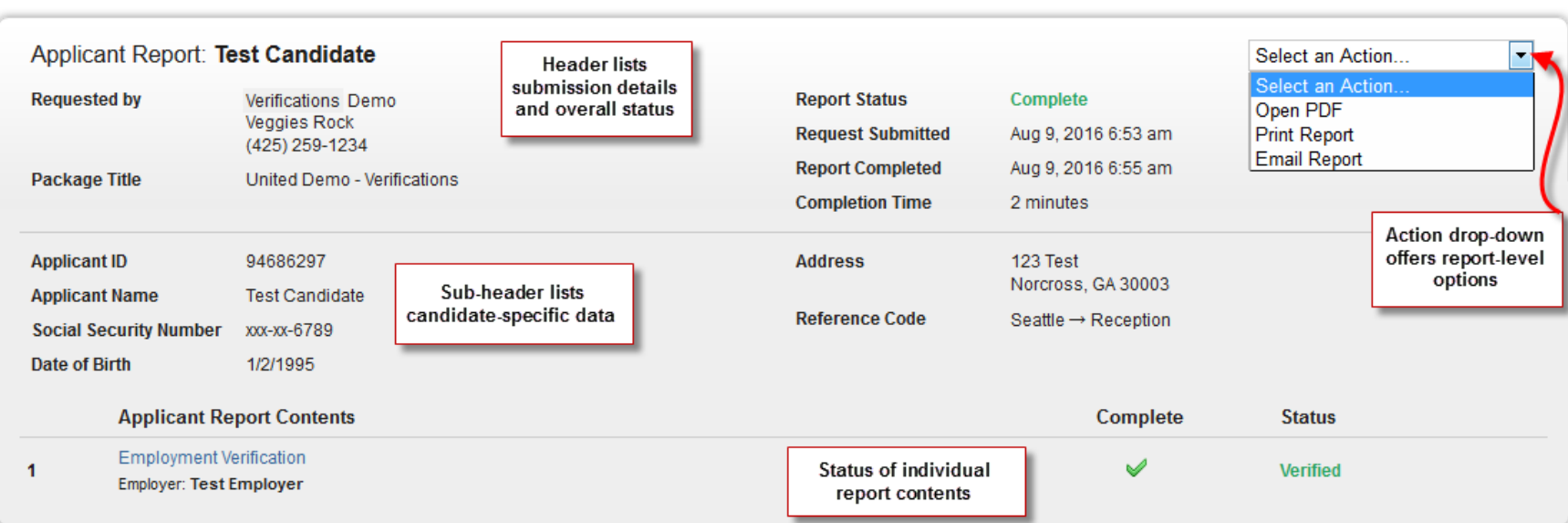

#### **Süerling**

**Further down the Report View page, additional details are provided for each** individual report component.

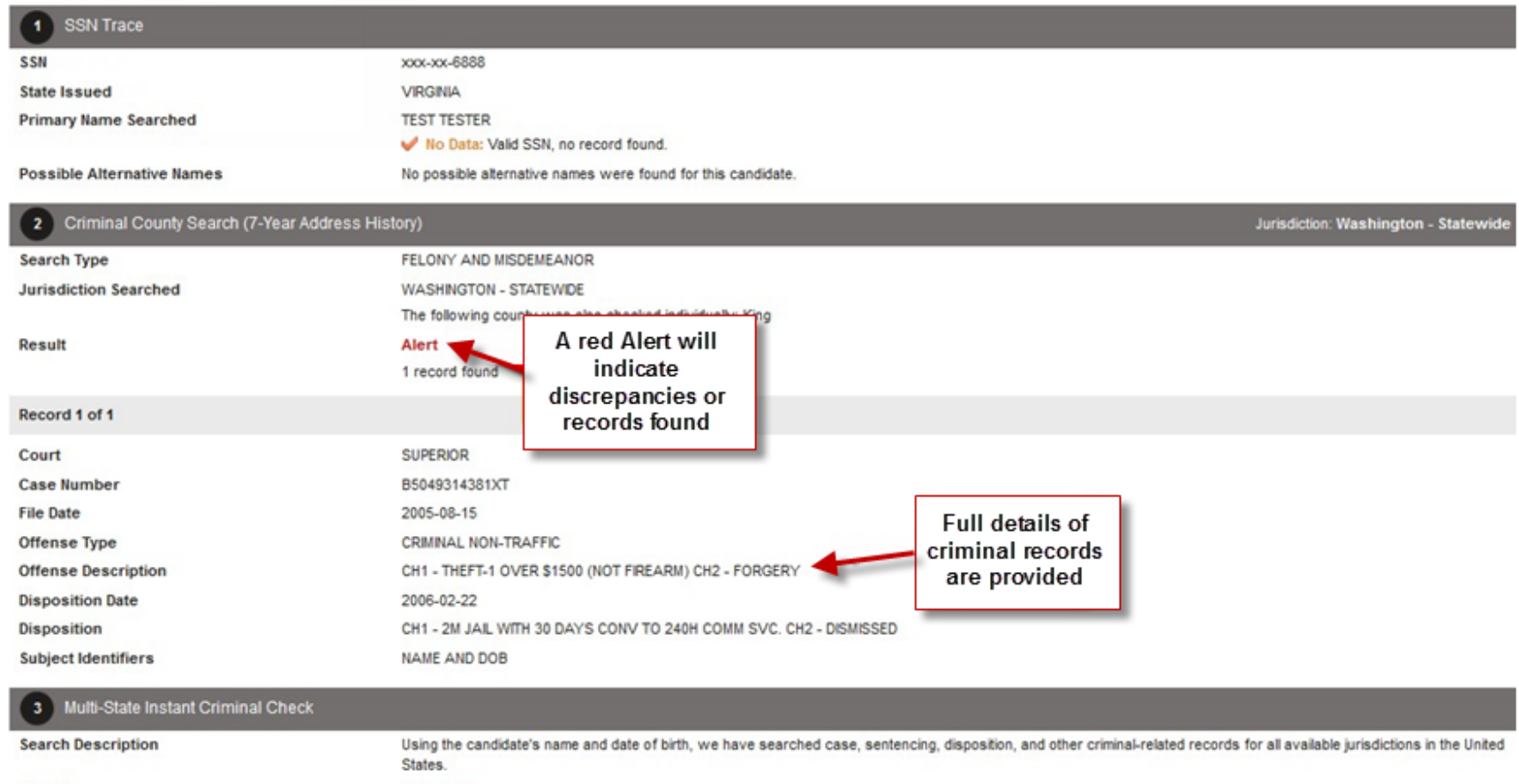

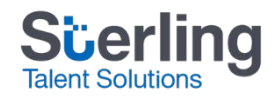

 Reports including Verifications (such as Employment, Education, References, and Credentials) will provide both the details as provided by the candidate and the final details as verified by Sterling Talent Solutions.

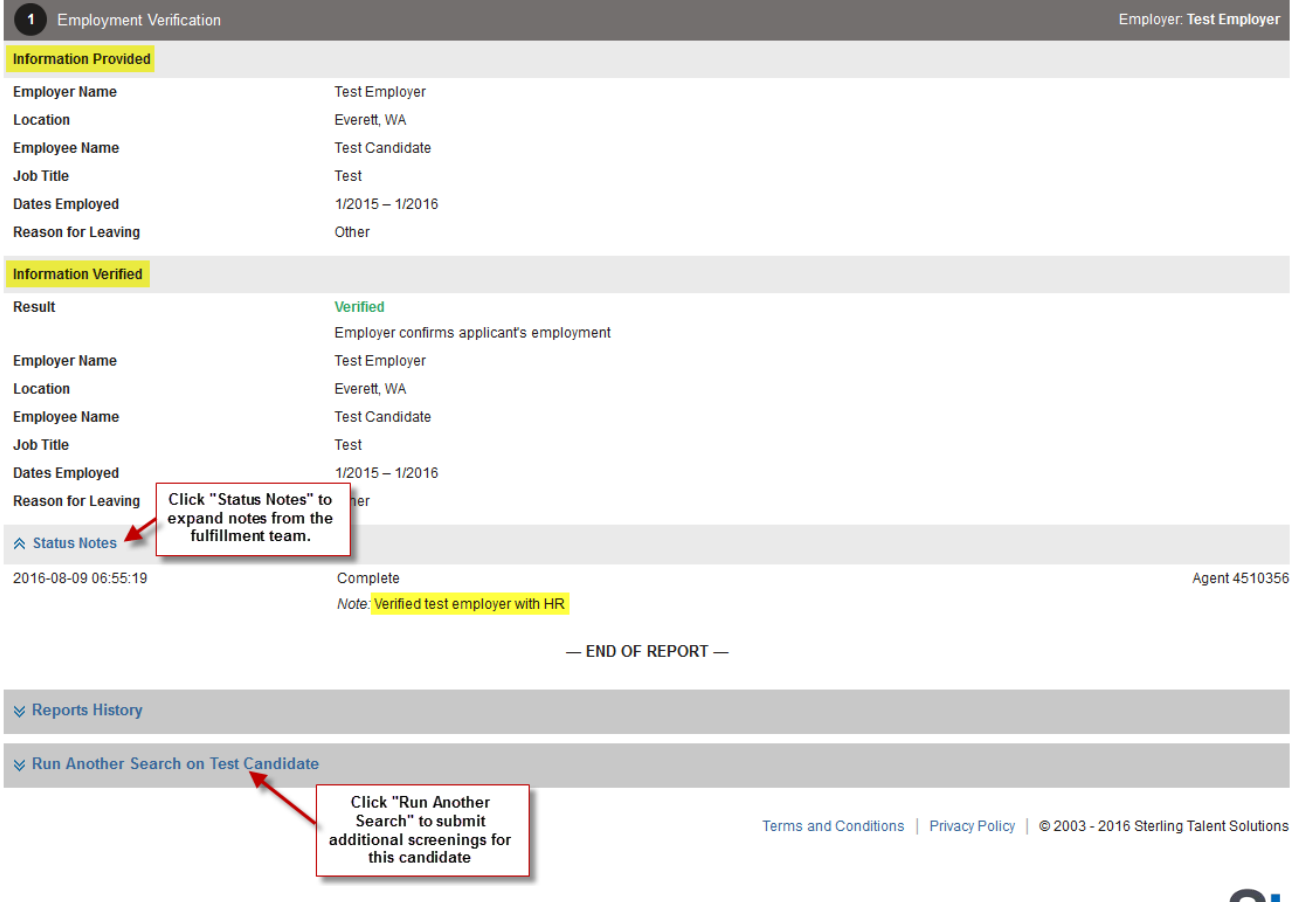

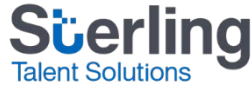

#### **SterlingONE: Navigating the Screen Tab - Tickets**

- All Pending and Completed tickets are stored within your **Screen** tab > **Tickets** sub-tab.
- Ticket history is available for the lifetime of the account.
- Tickets are set by default to expire after 5 business days, with a reminder email notification sent every other business day. The expiration and reminder notification timeframes can be changed per client request. Reminders can also be manually sent via the **Action** dropdown.
- Tickets can only be resent when in "New" status. Once "Open" Sterling can help you resend.

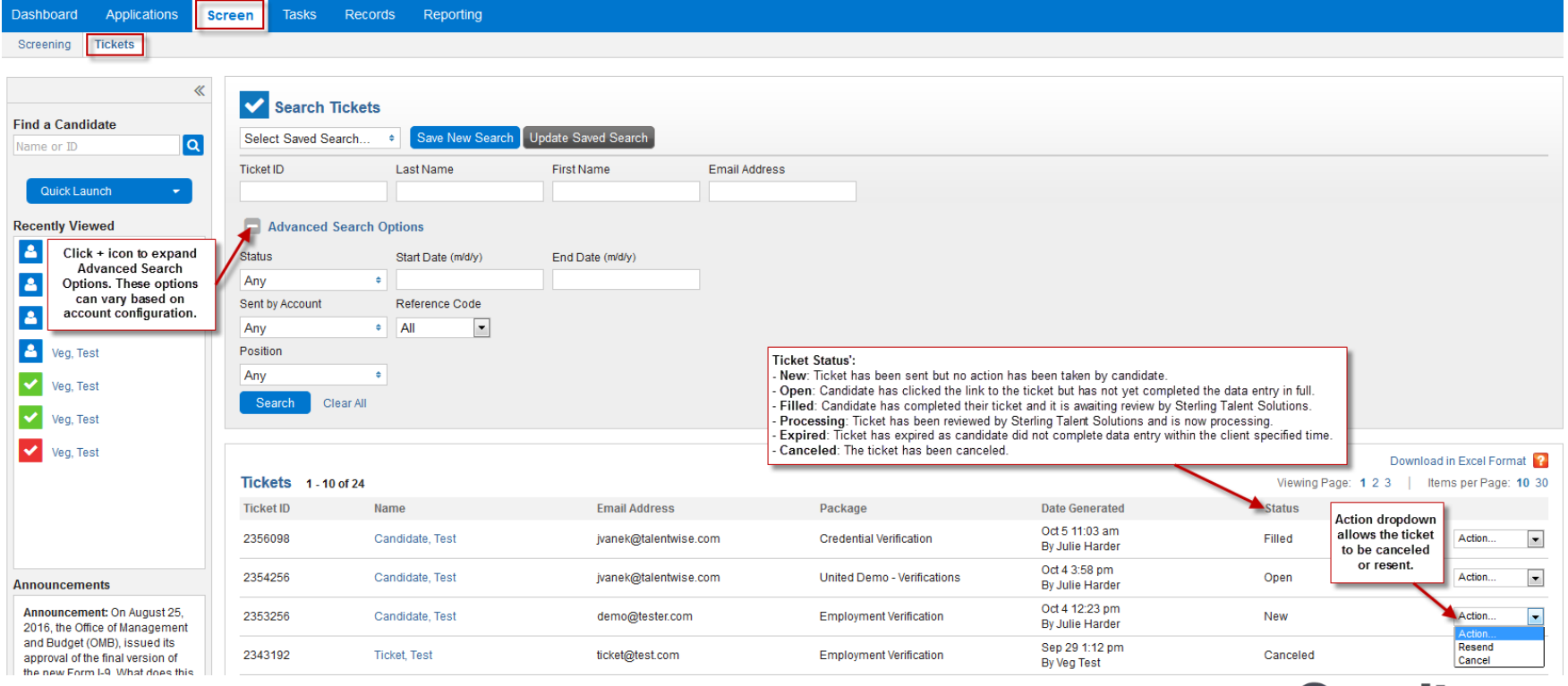

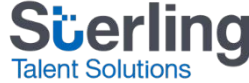

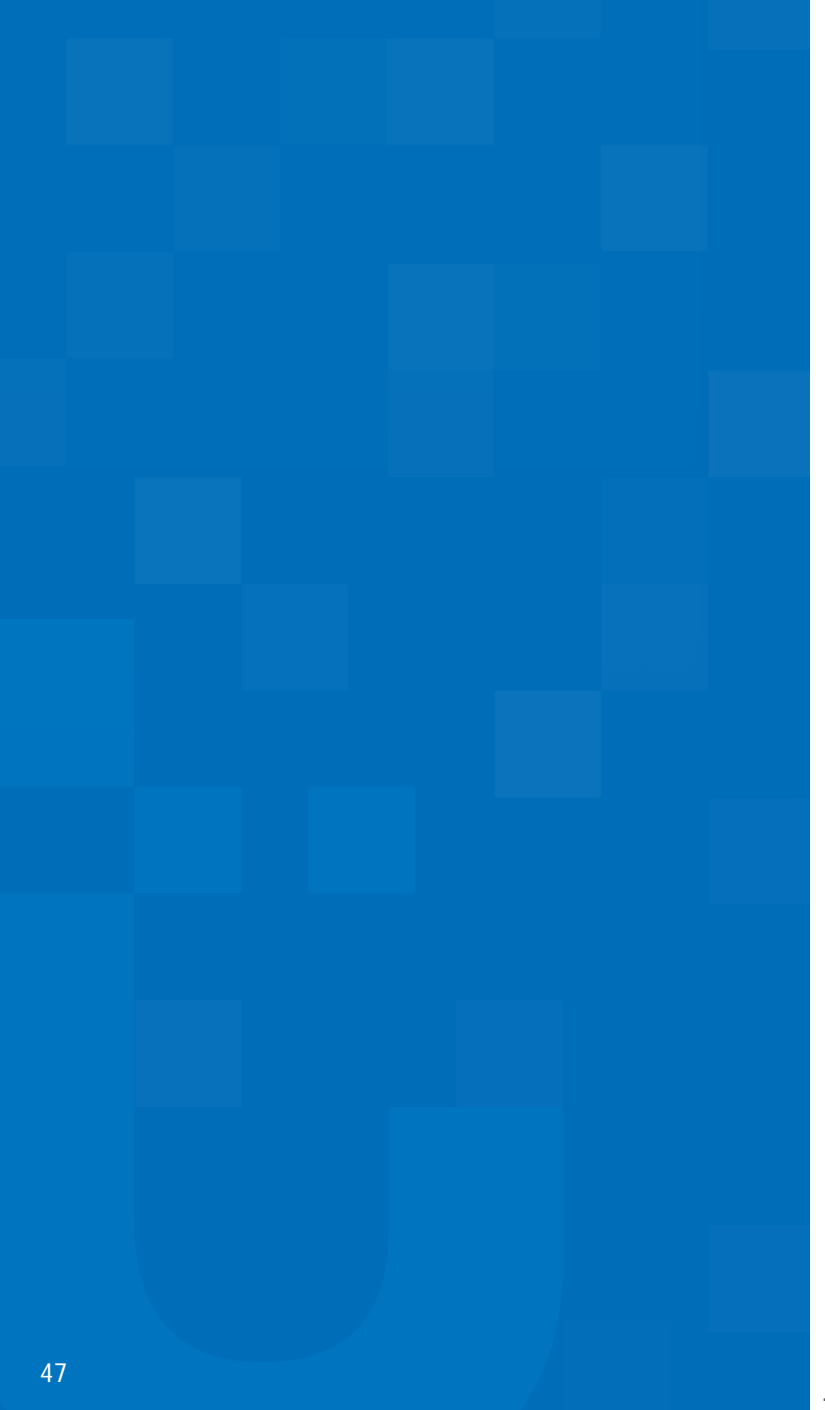

## **SterlingONE: Records Tab**

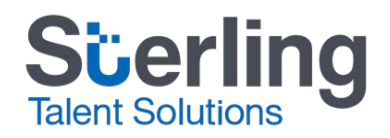

Property of Sterling Talent Solutions

## **SterlingONE: Navigating the Records Tab**

- The **Records** tab > **Candidates** sub-tab offers a high-level overview of all candidates entered.
- Locate candidate profiles via the **Find a Candidate** search field, or via the **Records** tab. The Records tab allows you to search for candidates using an SSN.

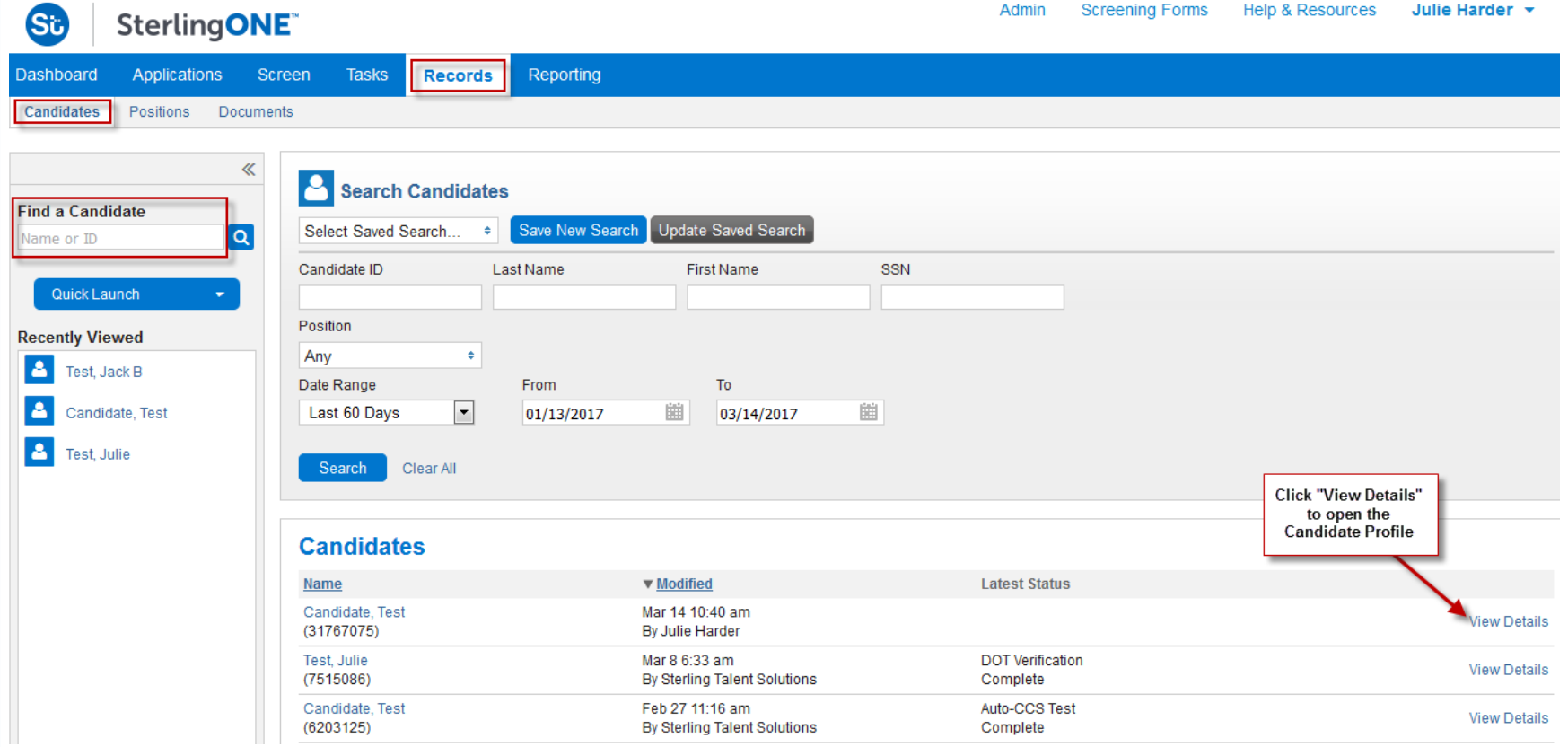

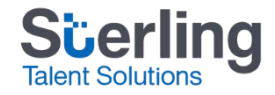

#### **SterlingONE: Navigating the Records Tab - Candidate Profile**

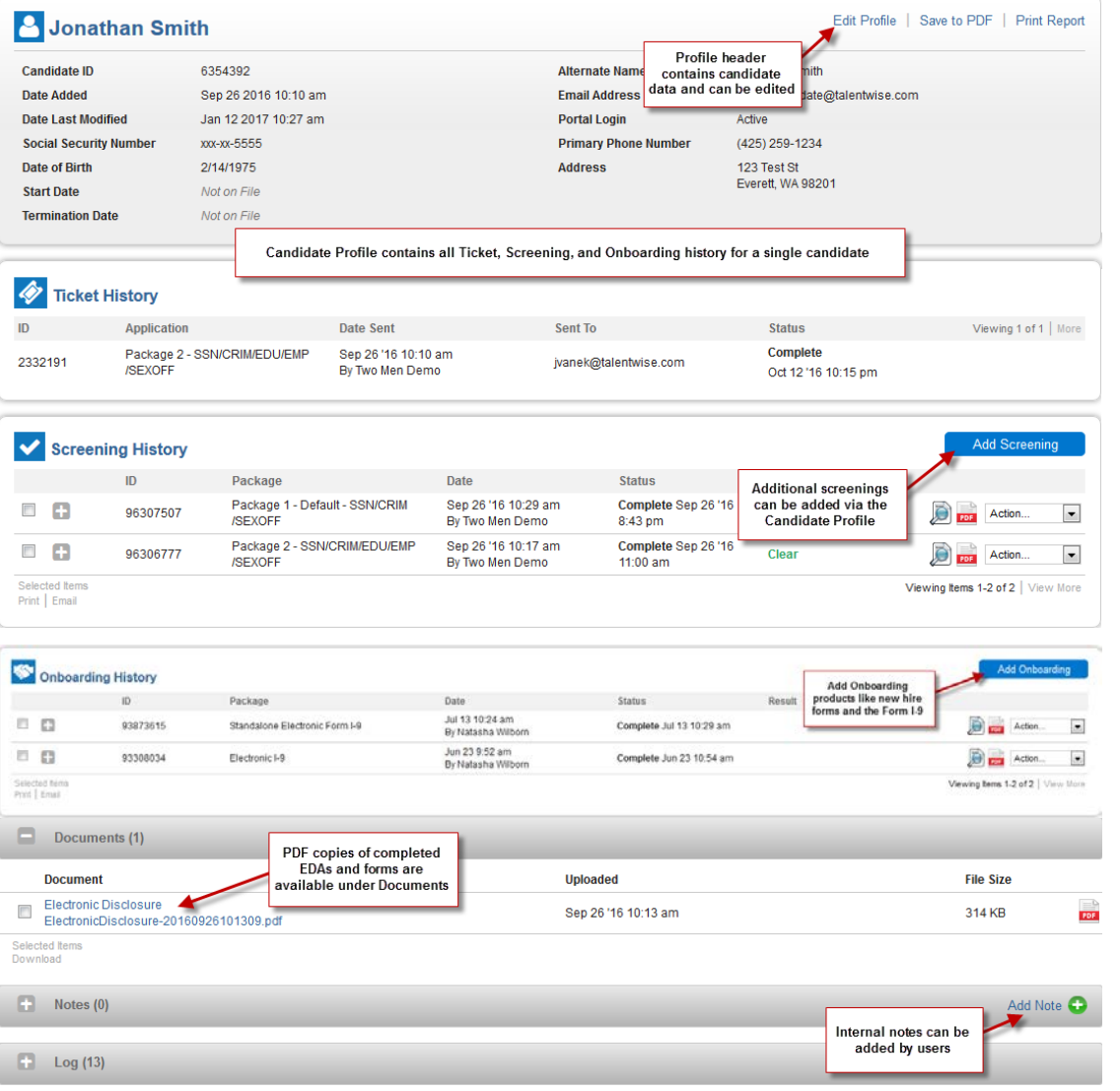

- Editing a candidate profile does not update existing or in flight reports.
- All ticket, screening, and onboarding history is available within a unique candidate profile and is visible for the lifetime of the account.
	- Candidate documents, such as electronically signed disclosures and onboarding forms are also available.

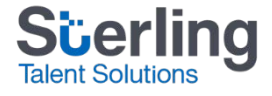

49 Property of Sterling Talent Solutions - Confidential

#### **SterlingONE: Navigating the Records Tab - Documents**

- The **Records** tab > **Documents** sub-tab houses complete onboarding and Electronic Disclosure & Authorization (EDA) forms for all candidates.
- Documents are available for the lifetime of the account.

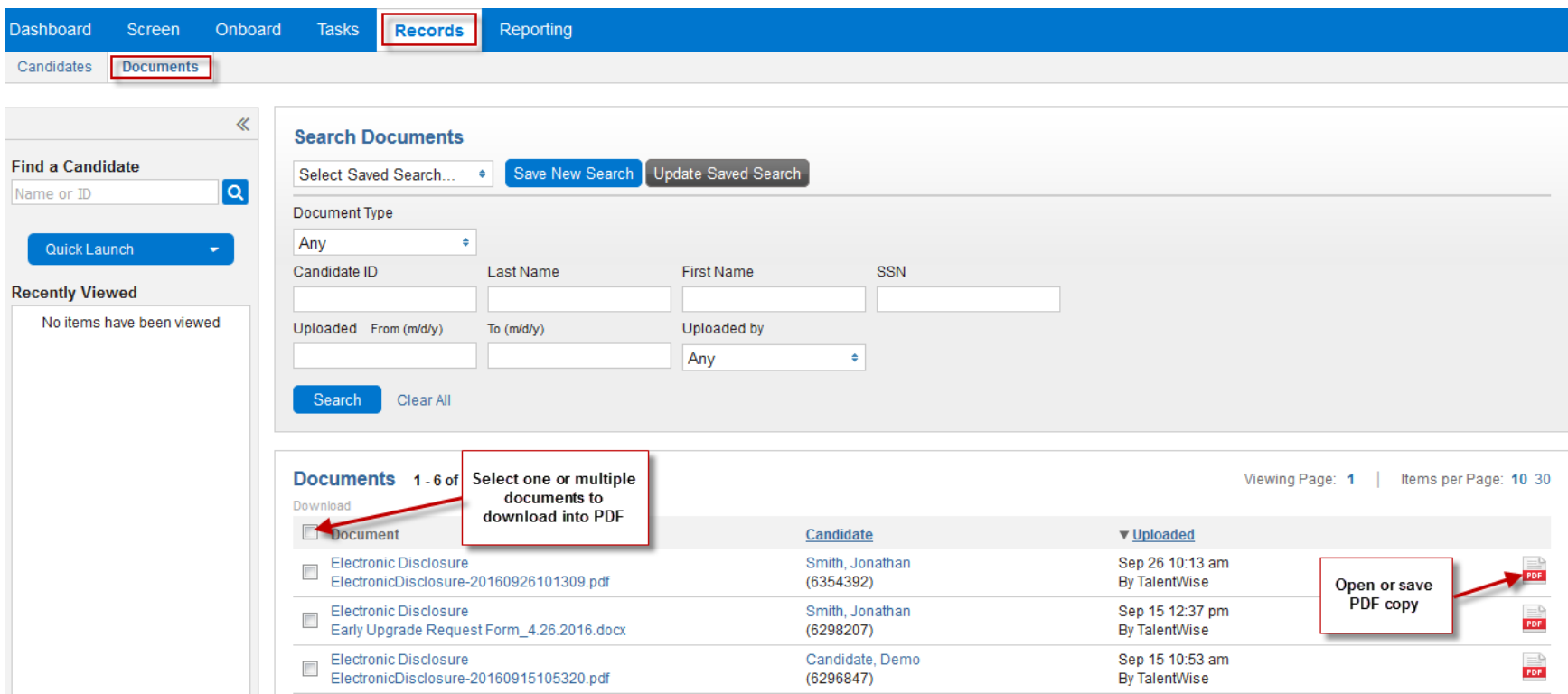

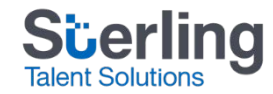

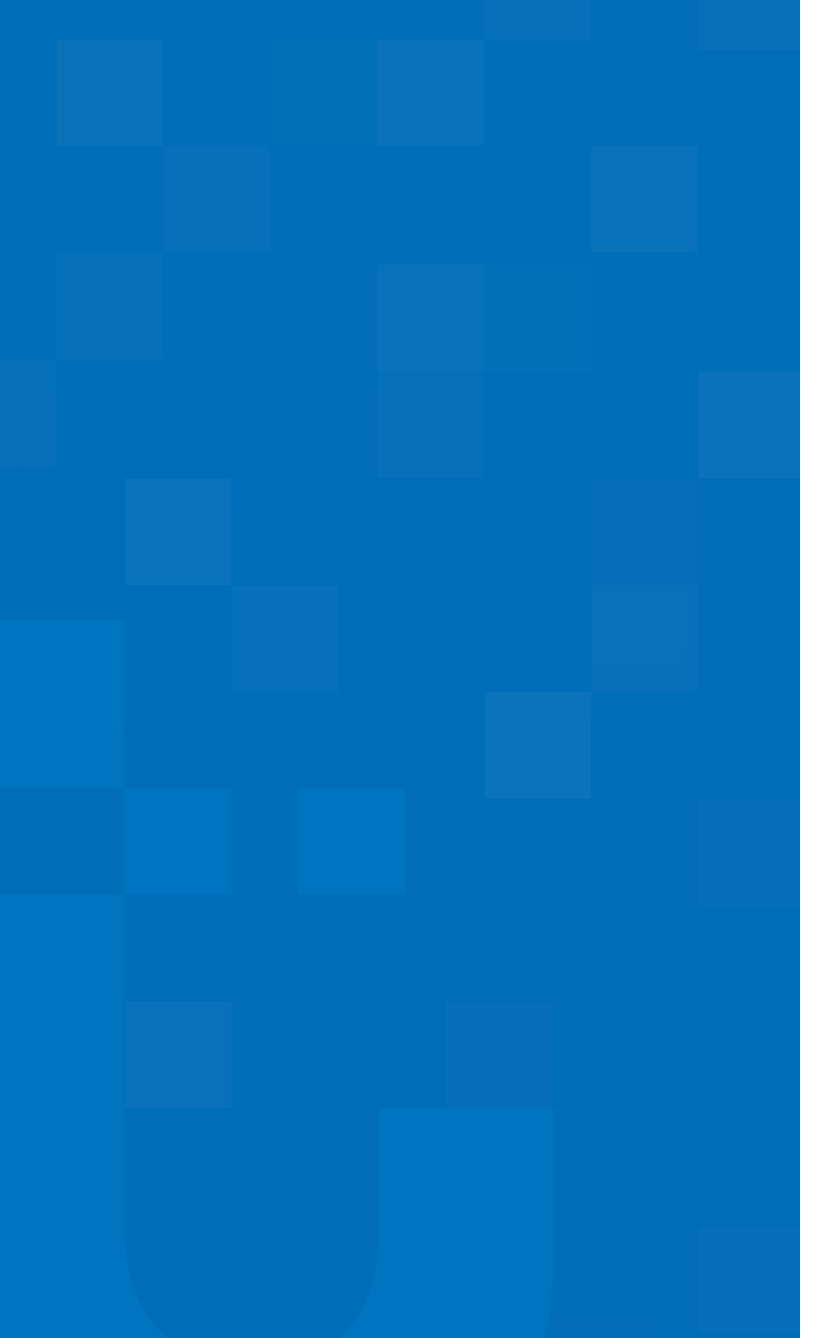

# **Reporting Capabilities**

Reporting capabilities in SterlingONE include billing reports, TAT reports and invoices & statements, all within the SterlingONE user dashboard!

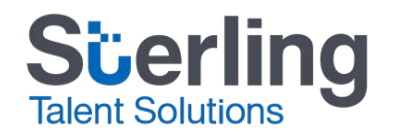

Property of Sterling Talent Solutions

### **Verified Person: Reporting**

- **Users have access to the following reports in Verified Person:** 
	- **Search Results**
	- **Search Results by Product Type**
	- **Subject/Applicant Information**
	- **Subject Alert**

**\*Note**: Invoices are not accessible within the Verified Person platform.

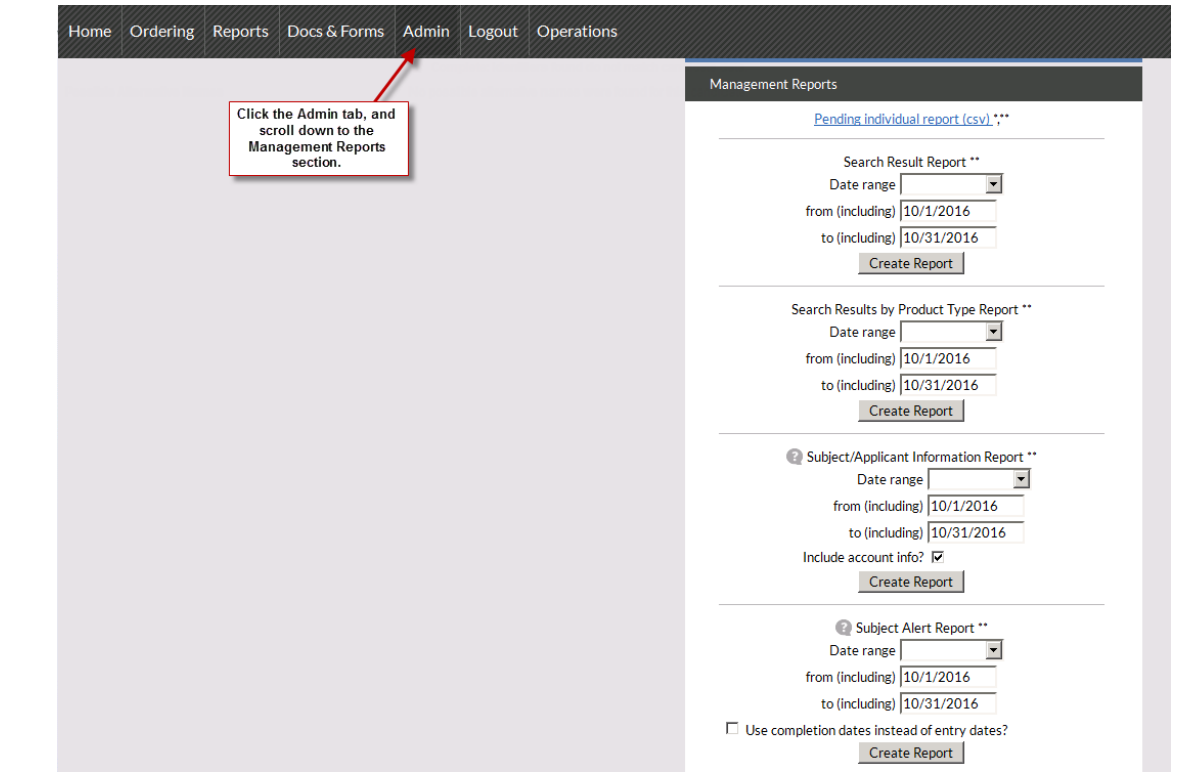

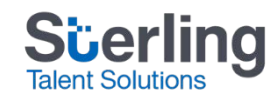

## **SterlingONE: Navigating the Reporting Tab**

- Based on View Rights and Products, users will have access to, some or all, of the following reports in SterlingONE:
	- **Summary Report:** Number of applicants per month, Median TAT (turnaround time hours and days), and Criminal Hit Rate (%)
	- **Turnaround Report:** Turnaround time by month and hour
	- **Billing Report:** Detailed billing report of costs per candidate, including fees.
	- **Invoices and Statements:** Monthly Invoices and Statements are accessible via your account!

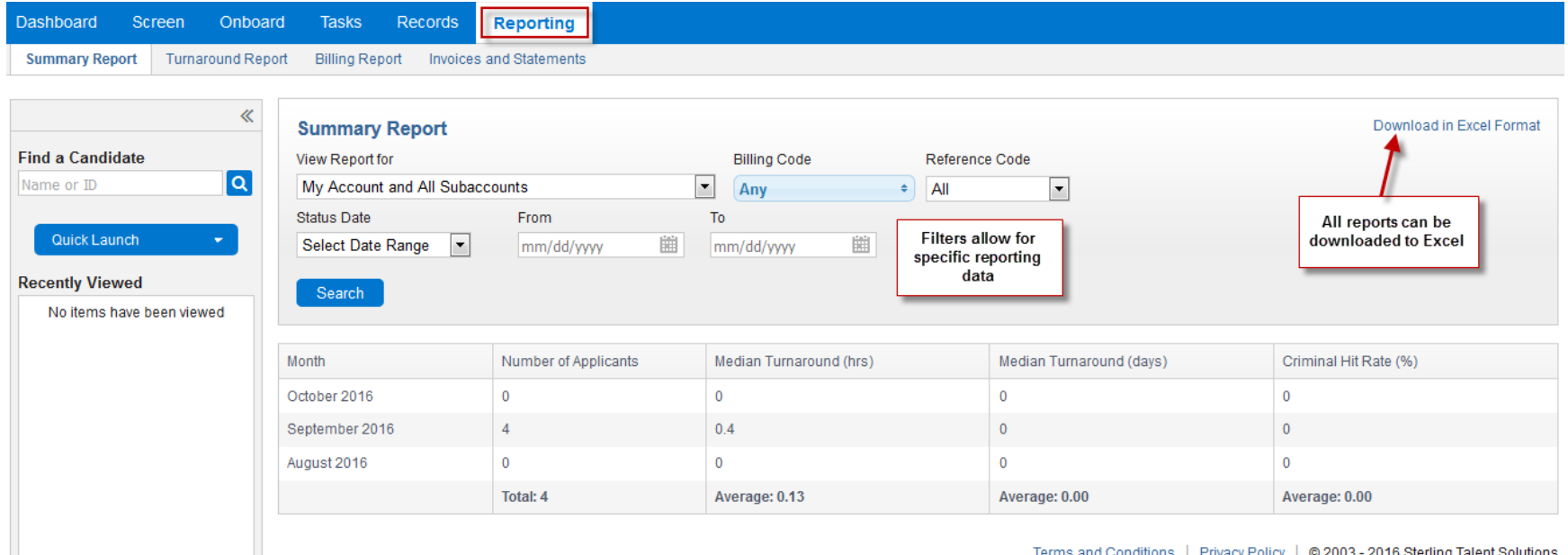

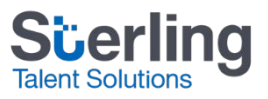

#### **SterlingONE: Navigating the Records Tab - Invoices and Statements**

- Invoices are posted to your SterlingONE account on the 1<sup>st</sup> of every month.
- An invoice email notification is sent between the 7<sup>th</sup> and 10<sup>th</sup> day of each month.
- Invoices reflect the total month-end charges; Billing Reports break down costs per candidate.

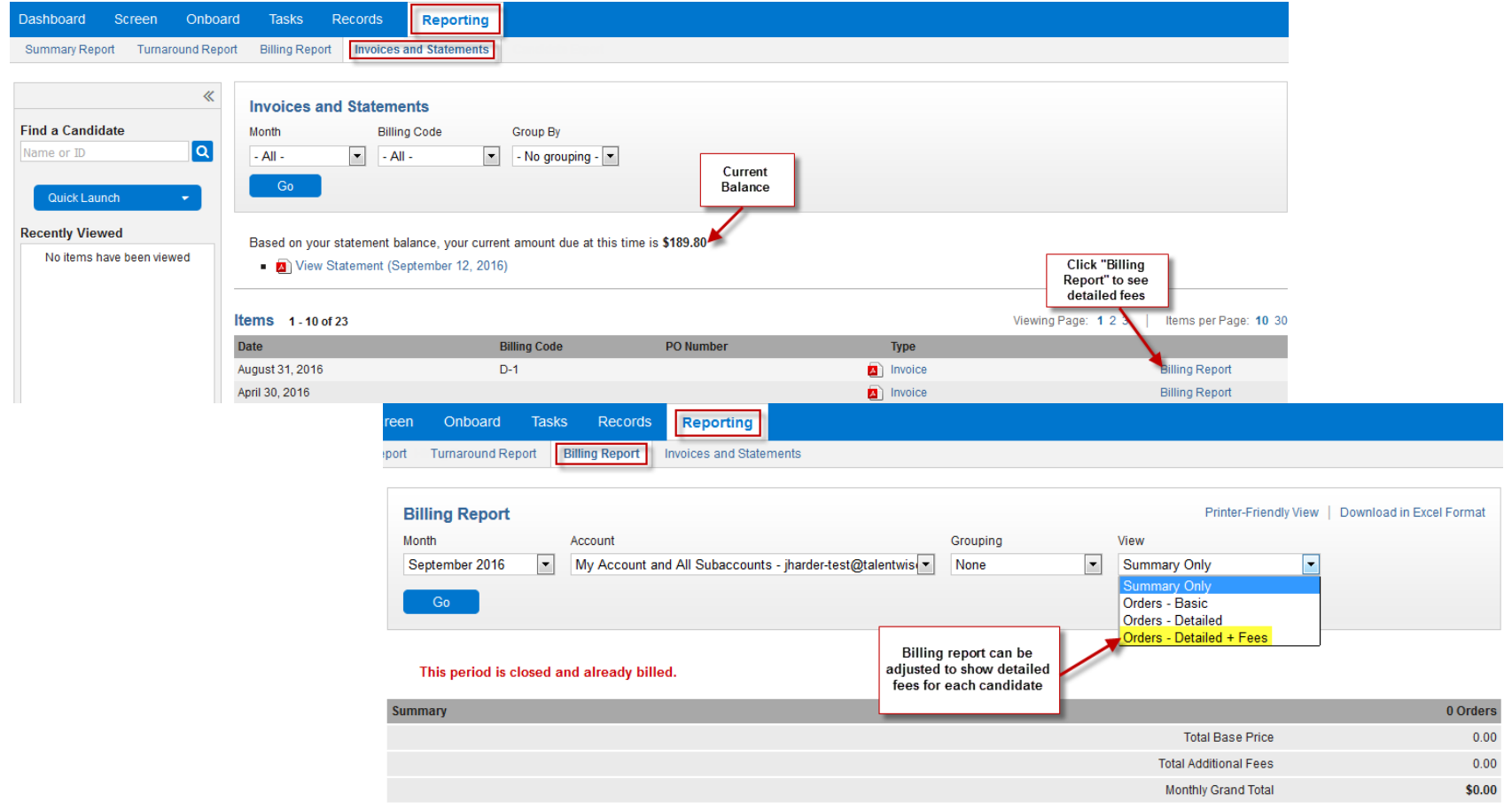

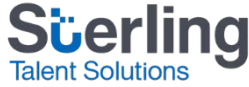

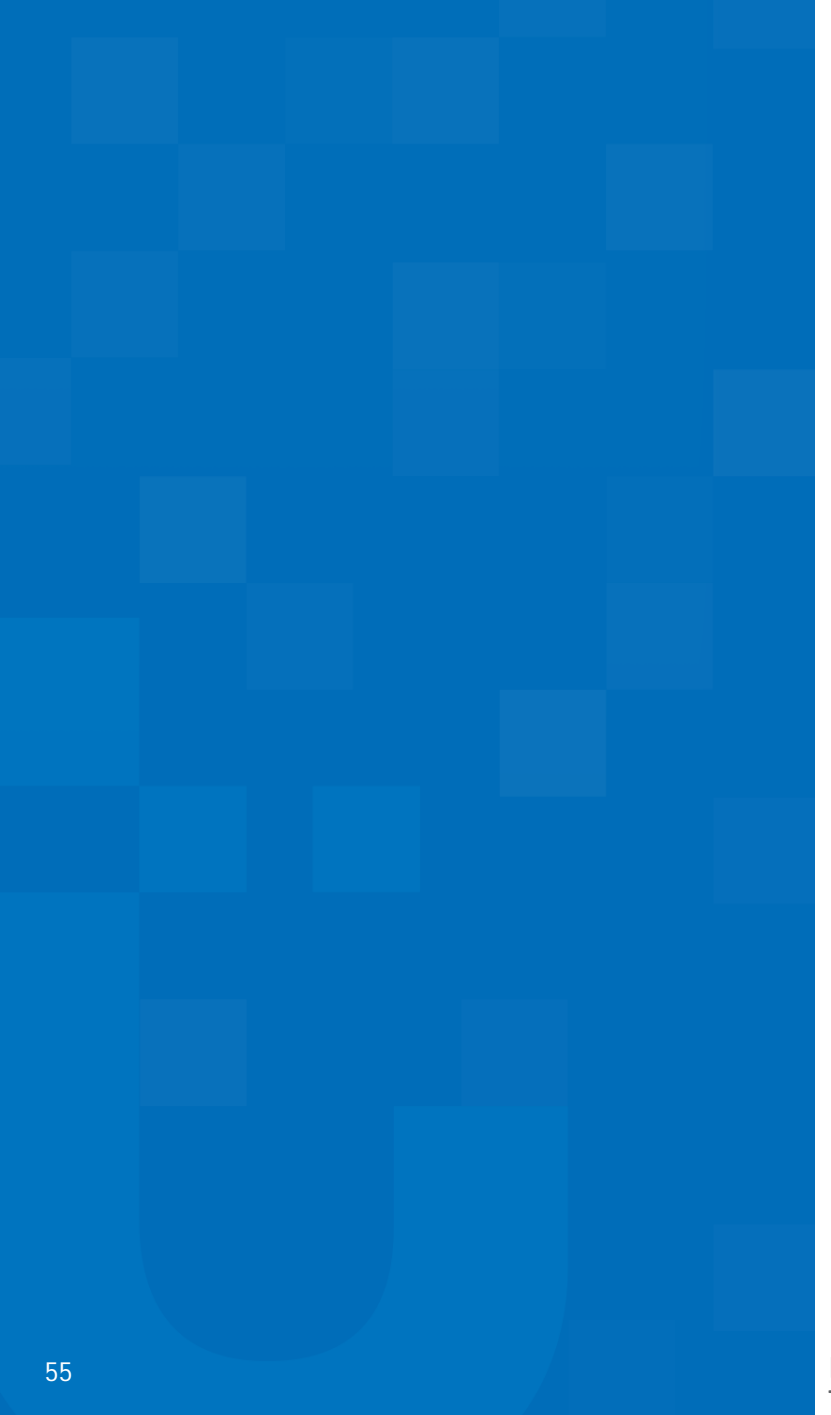

## **Adding a New User - Admin**

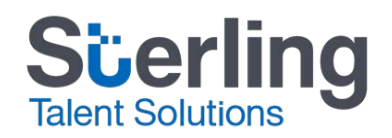

Property of Sterling Talent Solutions

#### **Verified Person: Adding a User**

**In Verified Person, clients can create new users by clicking the Admin tab, and** clicking **Go** under the **Add Users** section.

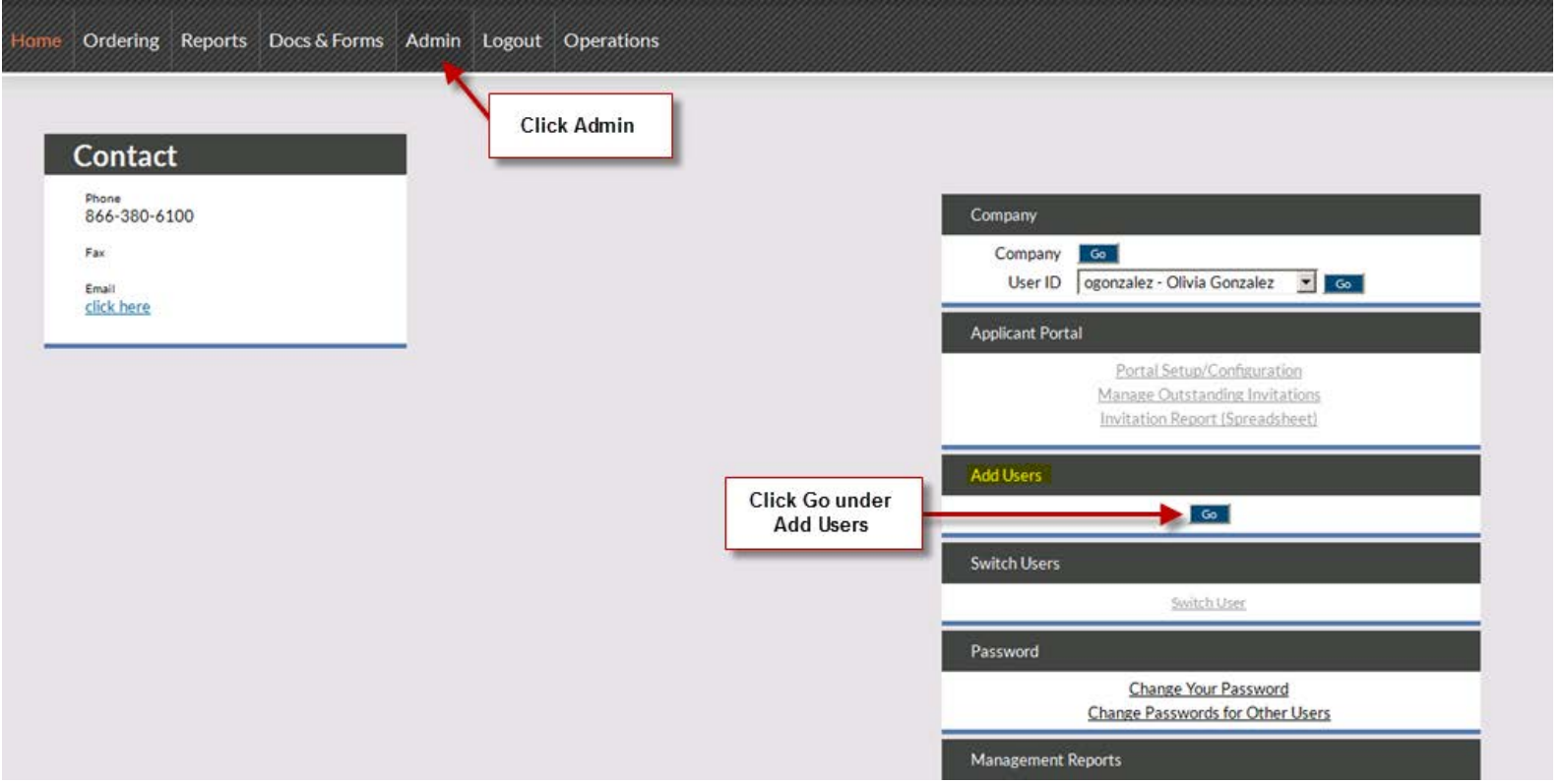

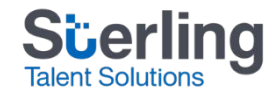

### **Verified Person: Adding a User**

- **Next, complete the new user information and account options.**
- Click **Submit**.

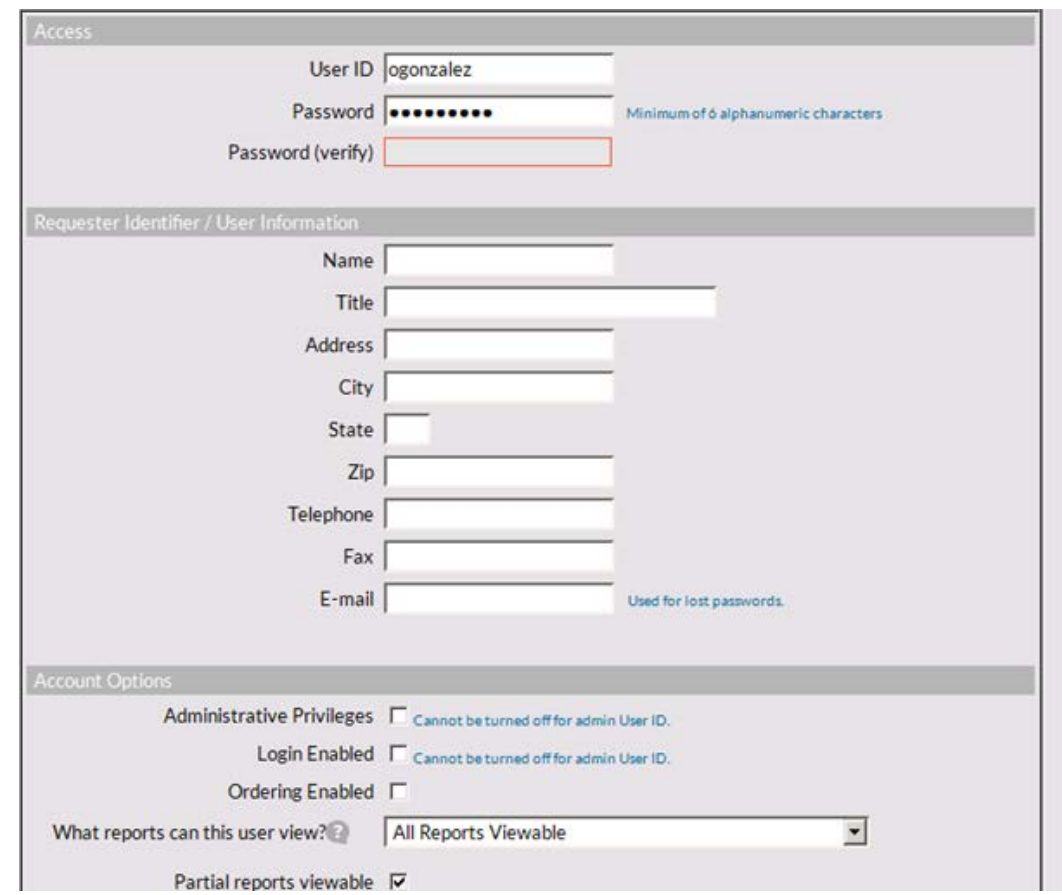

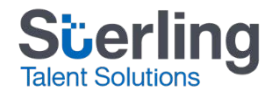

#### **SterlingONE: Navigating Admin - Adding a User**

The **Admin** tab allows parent users to view existing subaccounts, create new users, and change existing user's report viewing rights.

1. To create a new user, click **Create New.**

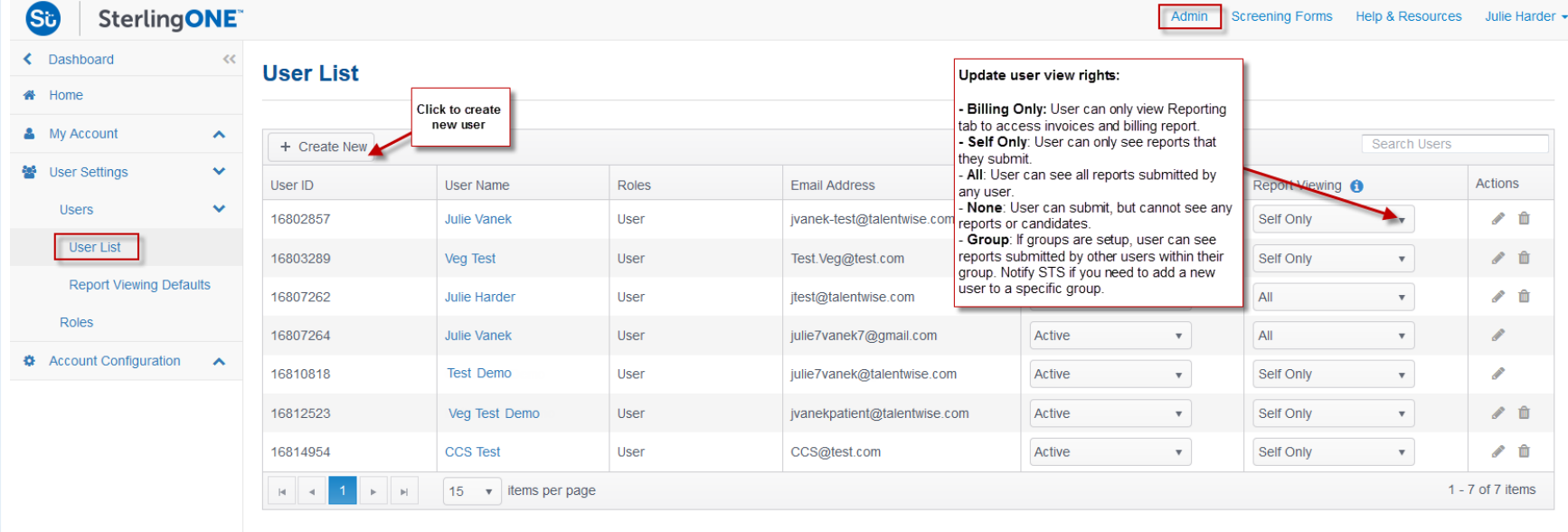

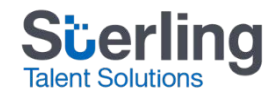

#### **SterlingONE: Navigating Admin - Adding a User**

- 2. Complete required fields marked with an asterisk.
- 3. Click **Create.**

Once created, the new user will automatically receive a Welcome email with their login credentials.

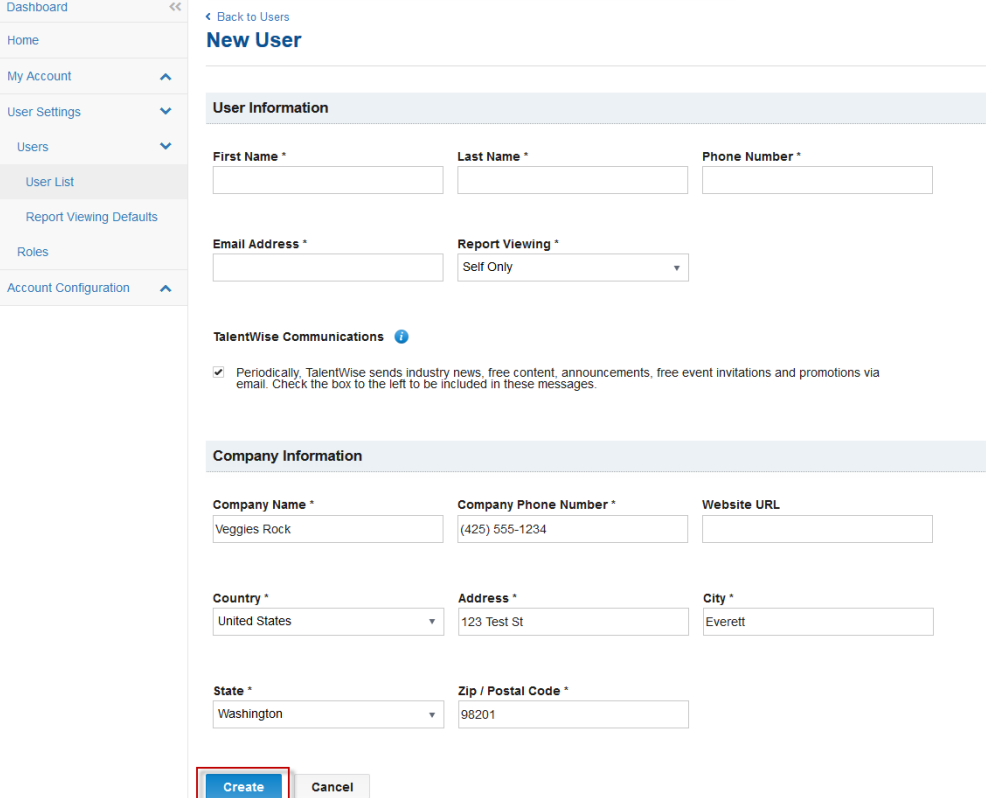

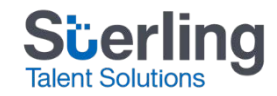

# **Notification Settings - Admin**

In the SterlingONE platform, you can control a select set of notification settings!

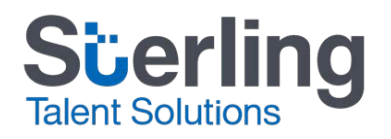

Property of Sterling Talent Solutions

## **SterlingONE: Navigating Admin - Notifications**

- **Each user has access to adjust their general notification preferences:** 
	- Completed report notifications are sent to the requestor when the report is complete.
	- Notifications, by default, are sent to the user who submitted the request.
	- **Post-Order Notifications alert the user when additional action is required, for** example, when a release form is needed.

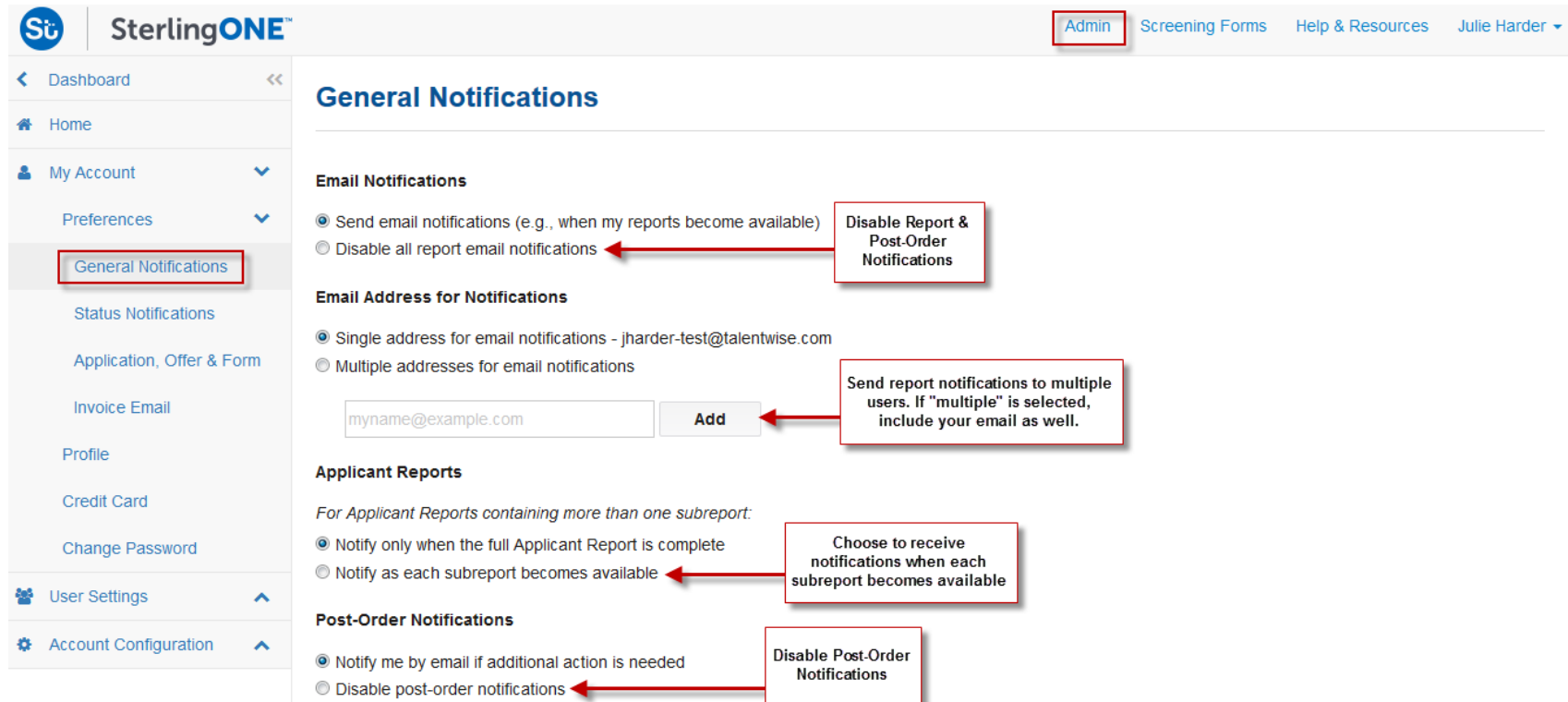

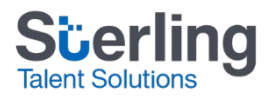

### **SterlingONE: Navigating Admin - Notifications**

- **Each user has access to adjust their status notification preferences:** 
	- By default, status notifications are turned off, however during account setup they may be enabled to send daily reports for all candidates over 72 hours old and include all candidates pending a release form.

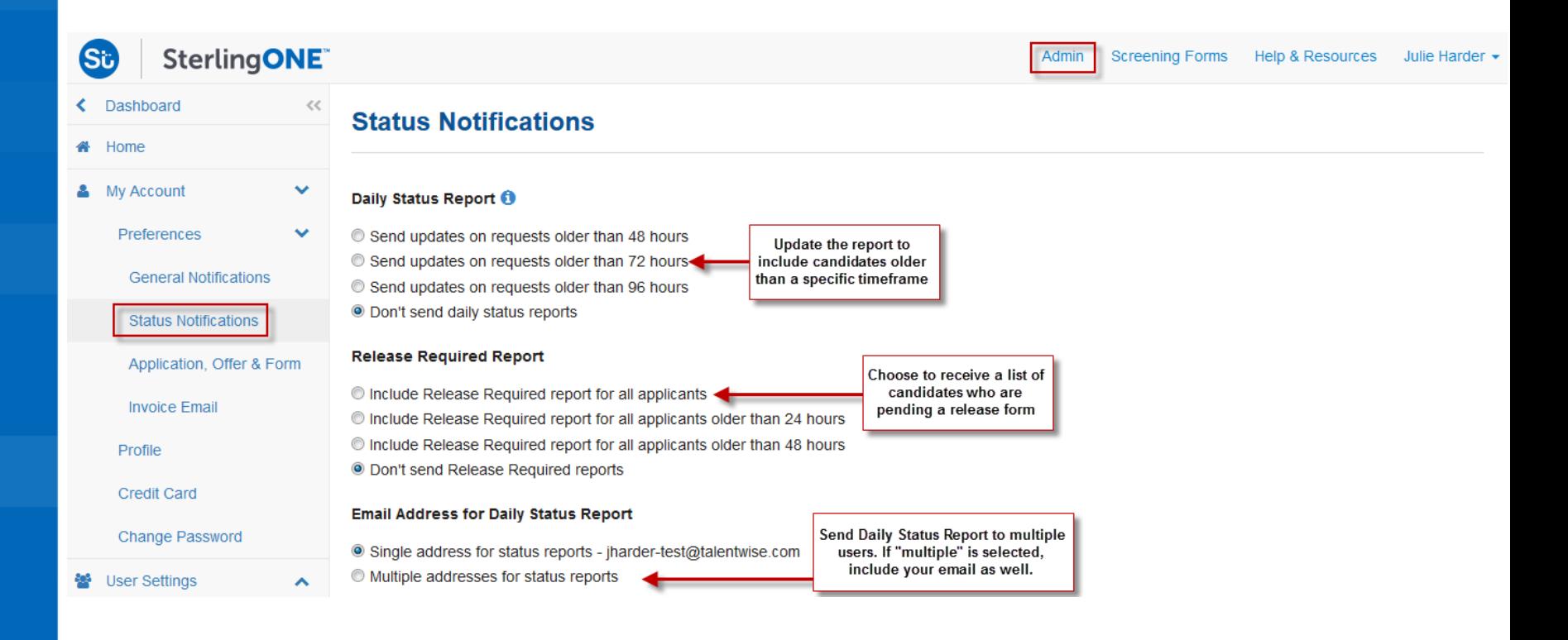

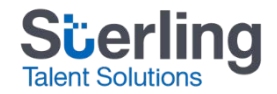

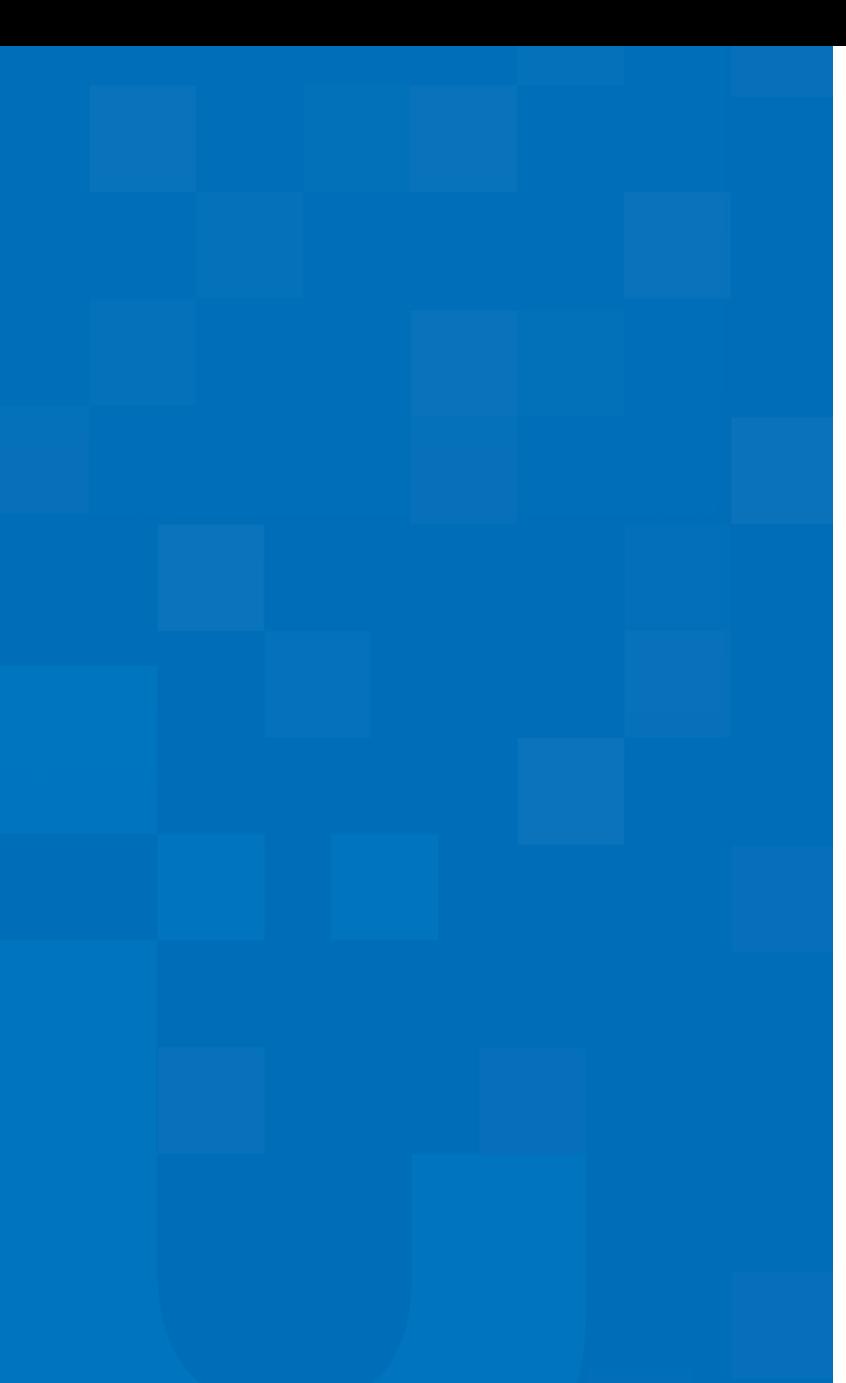

# **Screening Forms and Help & Resources**

SterlingONE offers self-help resources via our Help & Resources page!

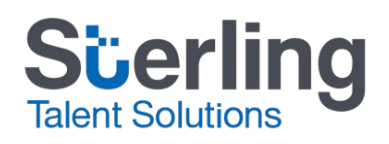

Property of Sterling Talent Solutions

#### **Verified Person: Navigating Screening Forms/Releases**

**Accessing releases and forms in Verified Person:** 

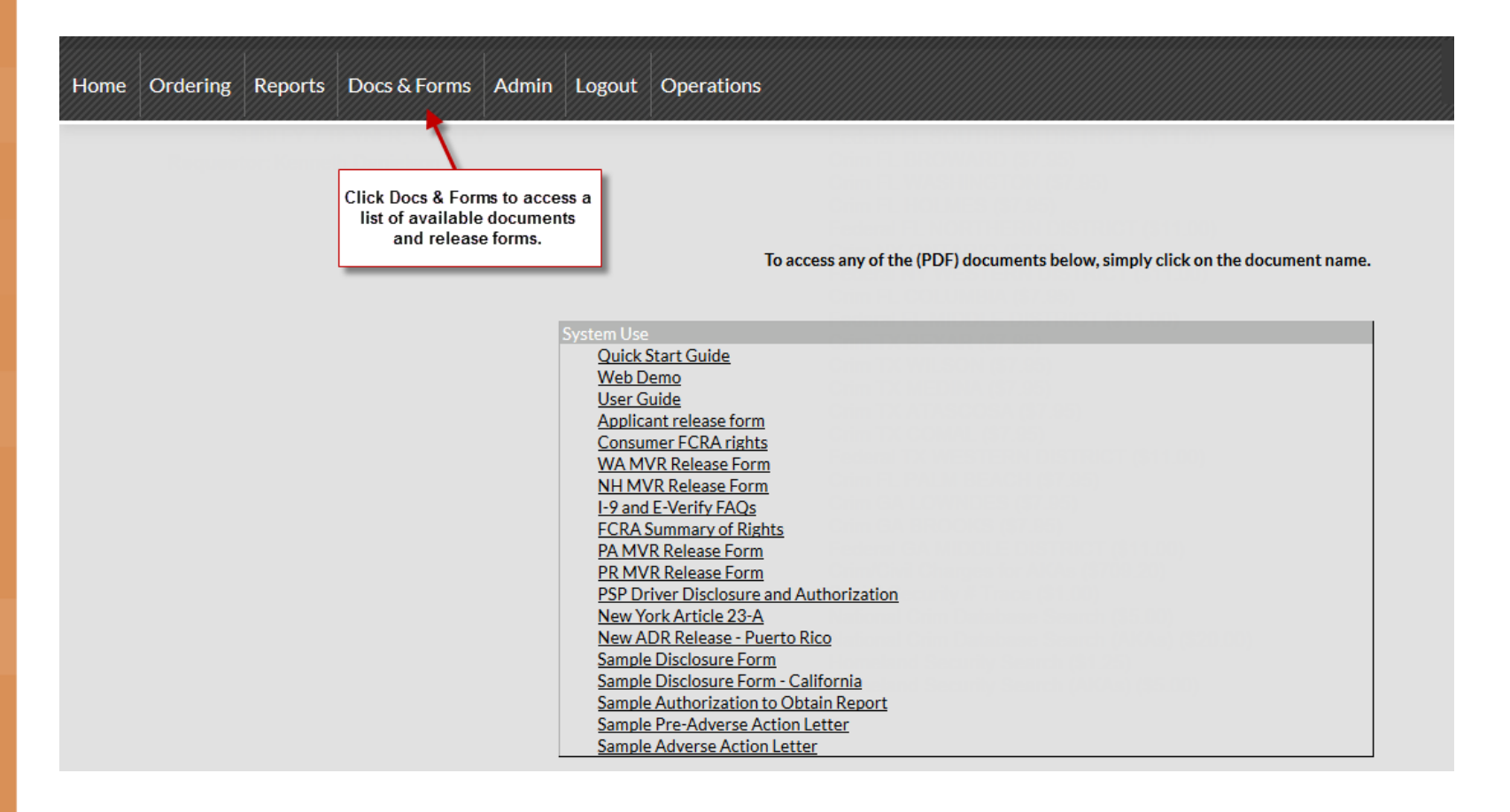

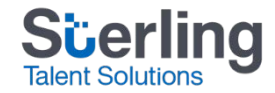

## **SterlingONE: Navigating Screening Forms**

- **In SterlingONE, the Screening Forms** section of your Dashboard houses samples of Sterling Talent Solutions Pre-Adverse and Adverse Action letters or custom templates as outlined by your company.
- You will also find a link to Sterling Talent Solutions Terms and Conditions, and Privacy Policy.

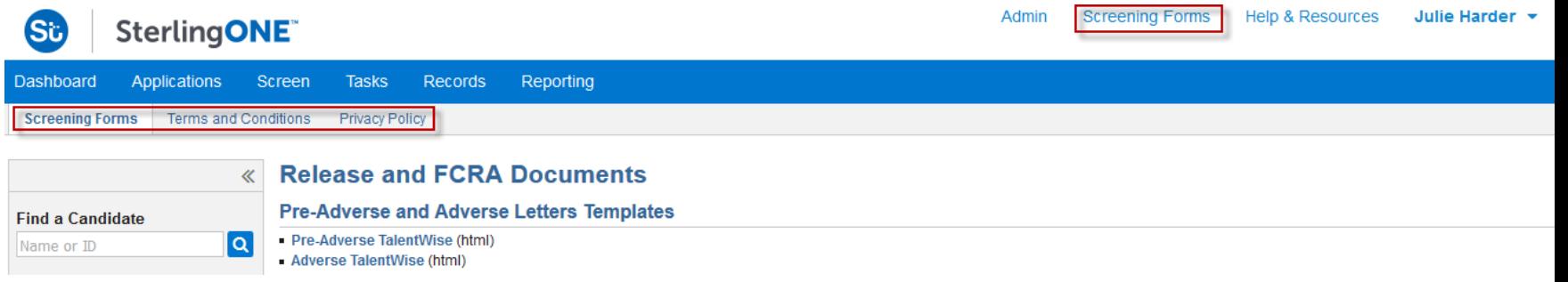

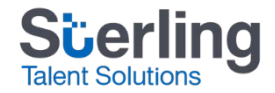

### **SterlingONE: Navigating Help & Resources**

- **The Help & Resources link gives you access to Sterling Talent Solutions extensive knowledge** base at any time. Here you can get product and technical support, stay up-to-date with compliance issues, create and manage support cases, and learn more about SterlingONE.
- To access **Help & Resources**, click on the link in the upper-right corner of your Dashboard. A second tab will open.

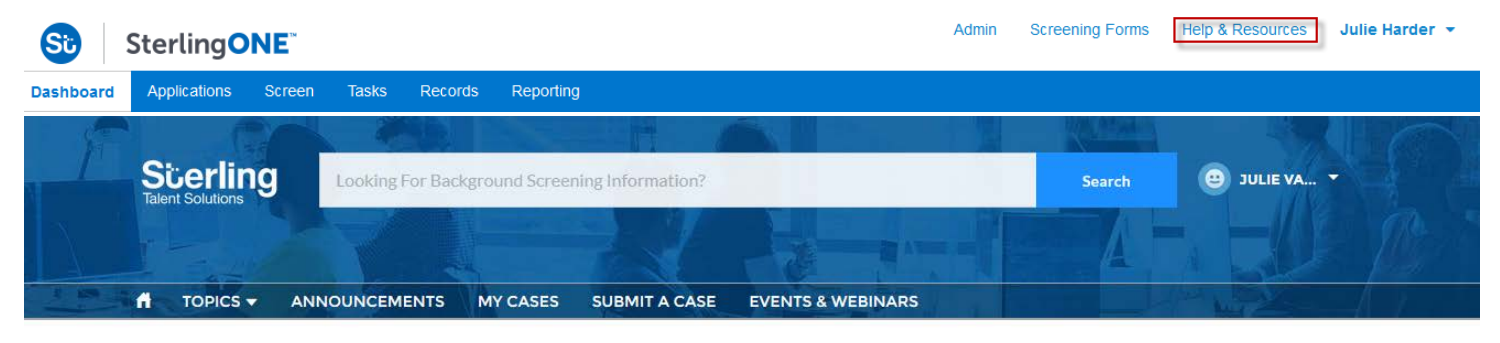

#### **WELCOME!**

Welcome to the new Sterling Talent Solutions Community Home to where you have real time information and solutions to your questions

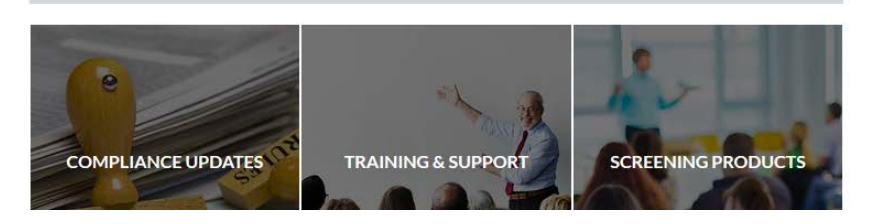

#### **TRENDING ARTICLES**

Form I-9 Document Types

State Tax Withholding Tutorial Video

Canceling and Resubmitting a New Hire Form

Deactivating a SterlingONE Candidate

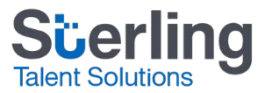

## **SterlingONE: Navigating Help & Resources**

- The search bar at the top allows you to search keywords and topics within the Help & Resources knowledge base. This is great if you have an idea of what you're looking for.
- **The Topics tab** lets you explore all of the areas within Help & Resources. You can browse articles relating to Product information, Training & Support, Release Forms, and Compliance information.

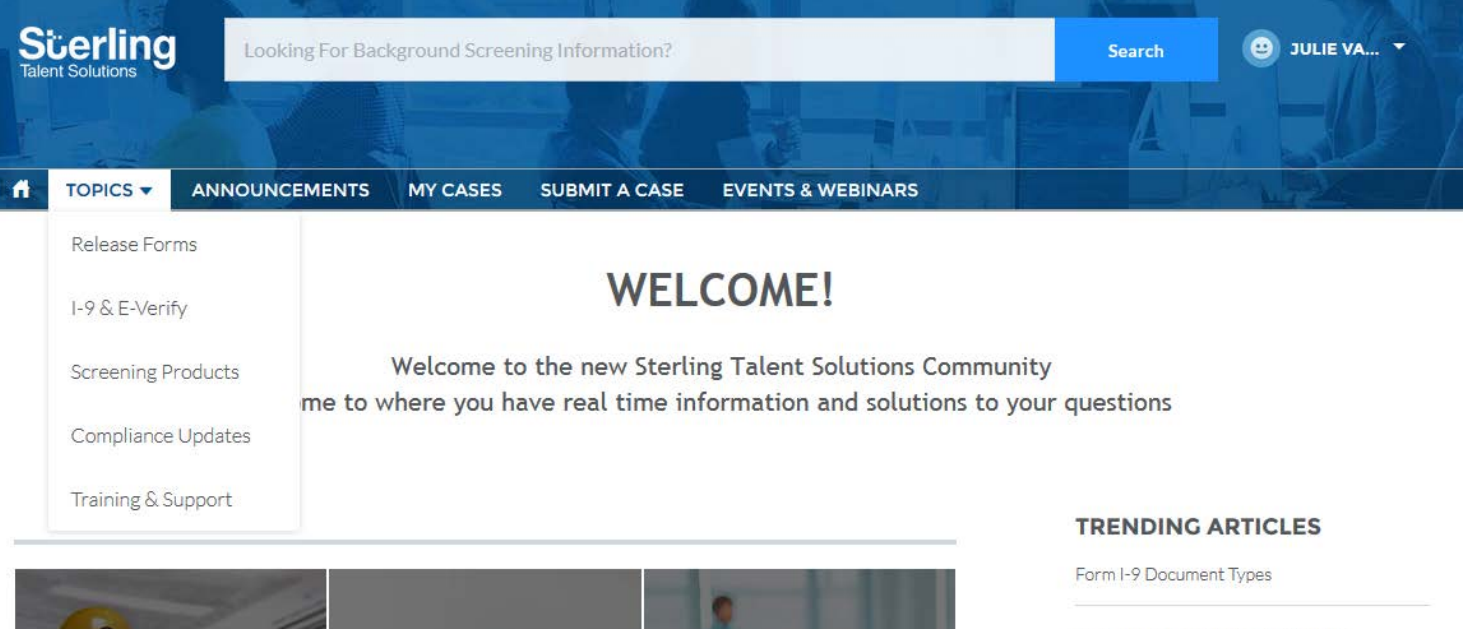

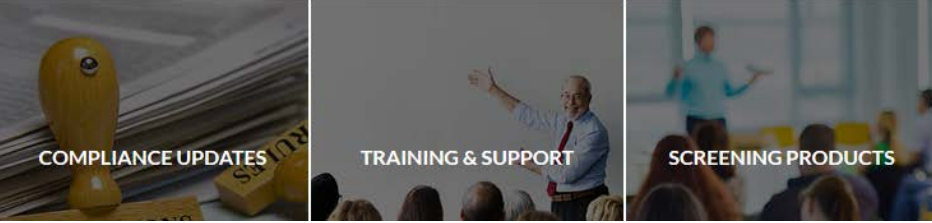

State Tax Withholding Tutorial Video

Canceling and Resubmitting a New Hire Form

Deactivating a SterlingONE Candidate

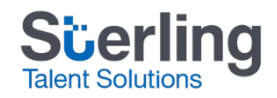

#### **SterlingONE: Release Forms - Navigating Help & Resources**

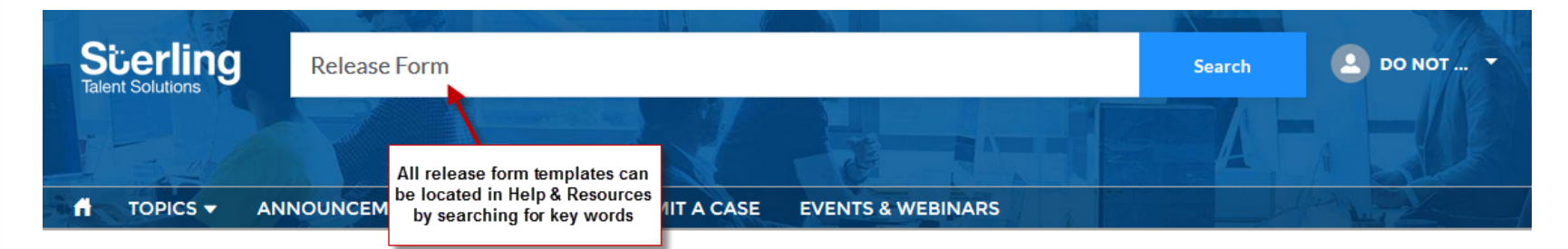

#### **RESULTS FOR "RELEASE FORM"** Q

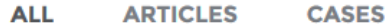

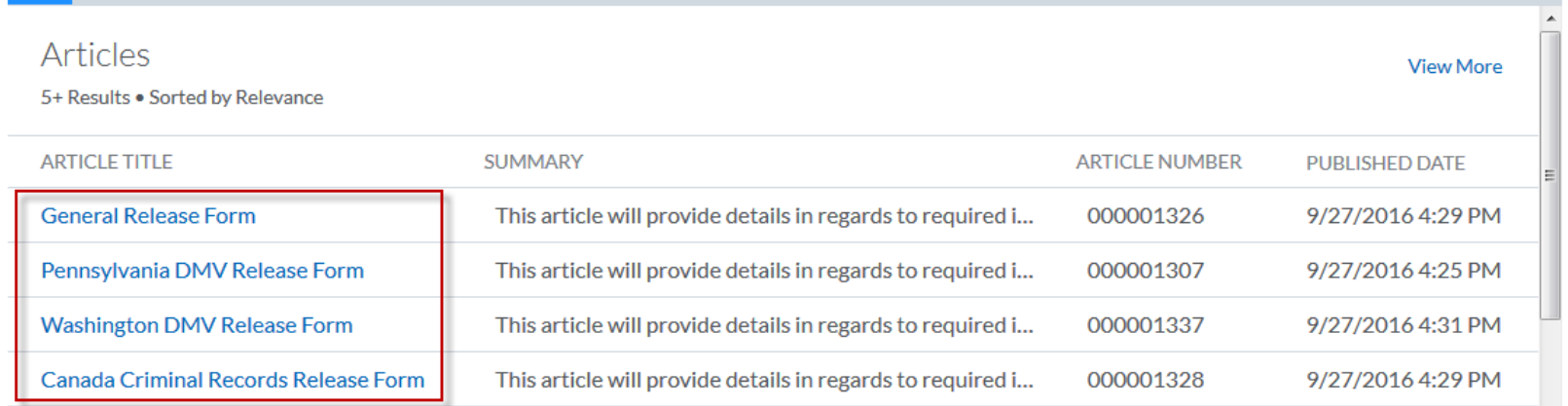

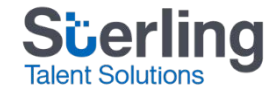

#### **SterlingONE: Navigating Help & Resources - Tabs**

Other helpful tabs on the **Help & Resources** main page include:

#### Announcements tab:

• Takes you to a page dedicated to SterlingONE System Updates.

#### My Cases tab:

• Will list all of your open support cases and their current status. To see case details, just click on the link to go to the case detail page. If you don't have any open support cases, this tab will be empty. Open cases can also be viewed at the bottom of the home page.

#### Events & Webinars tab:

• Will take you to a page where you can register for upcoming training, compliance, and informational webinars.

#### Additional Information:

• Trending Articles are shown to the right of the page.

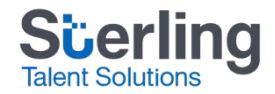

#### **SterlingONE: Navigating Help & Resources - Creating a Case**

- There are many locations to create a case:
	- Under the **My Cases** tab, under the **Submit a Case** tab, or under the **Trending Articles** on the Home page.
- Cases will be routed to your dedicated Client Services POD.

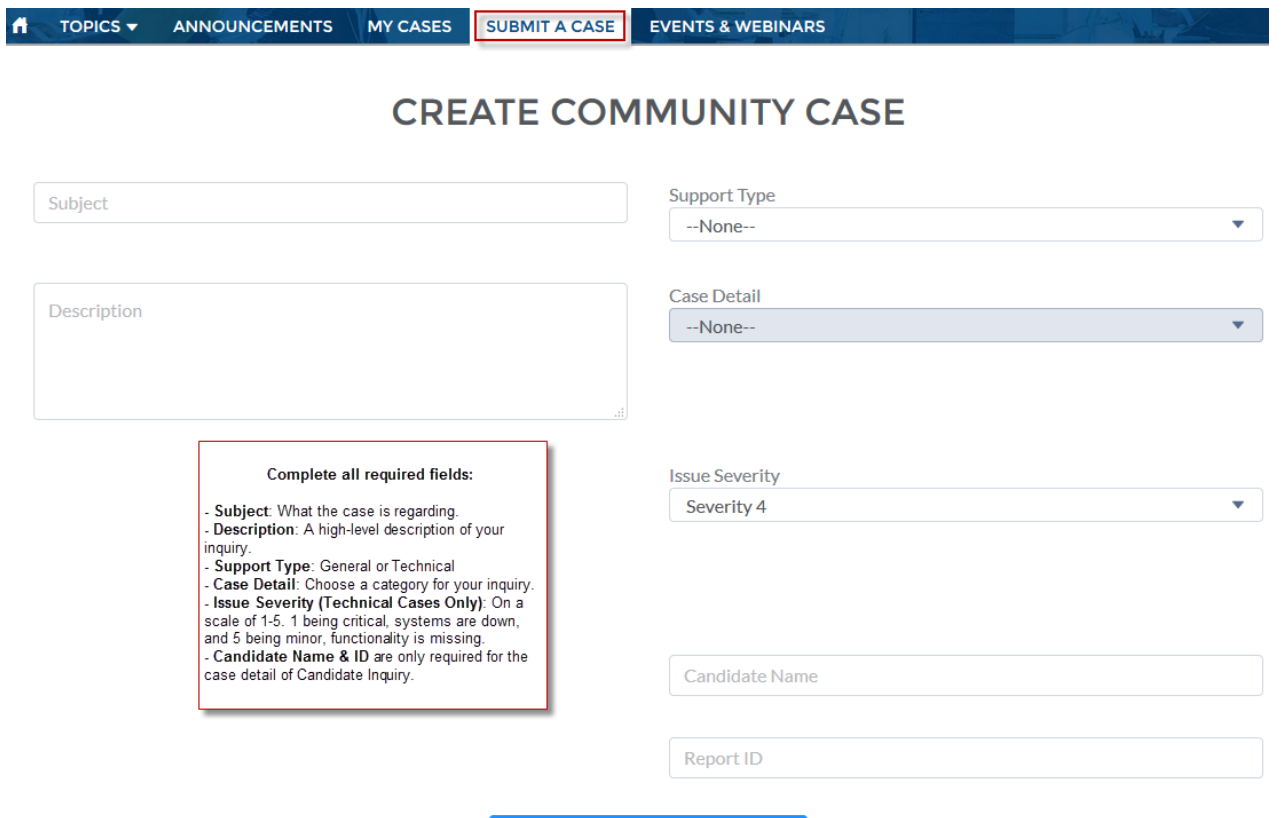

Confirm

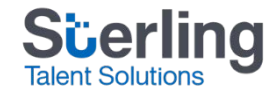

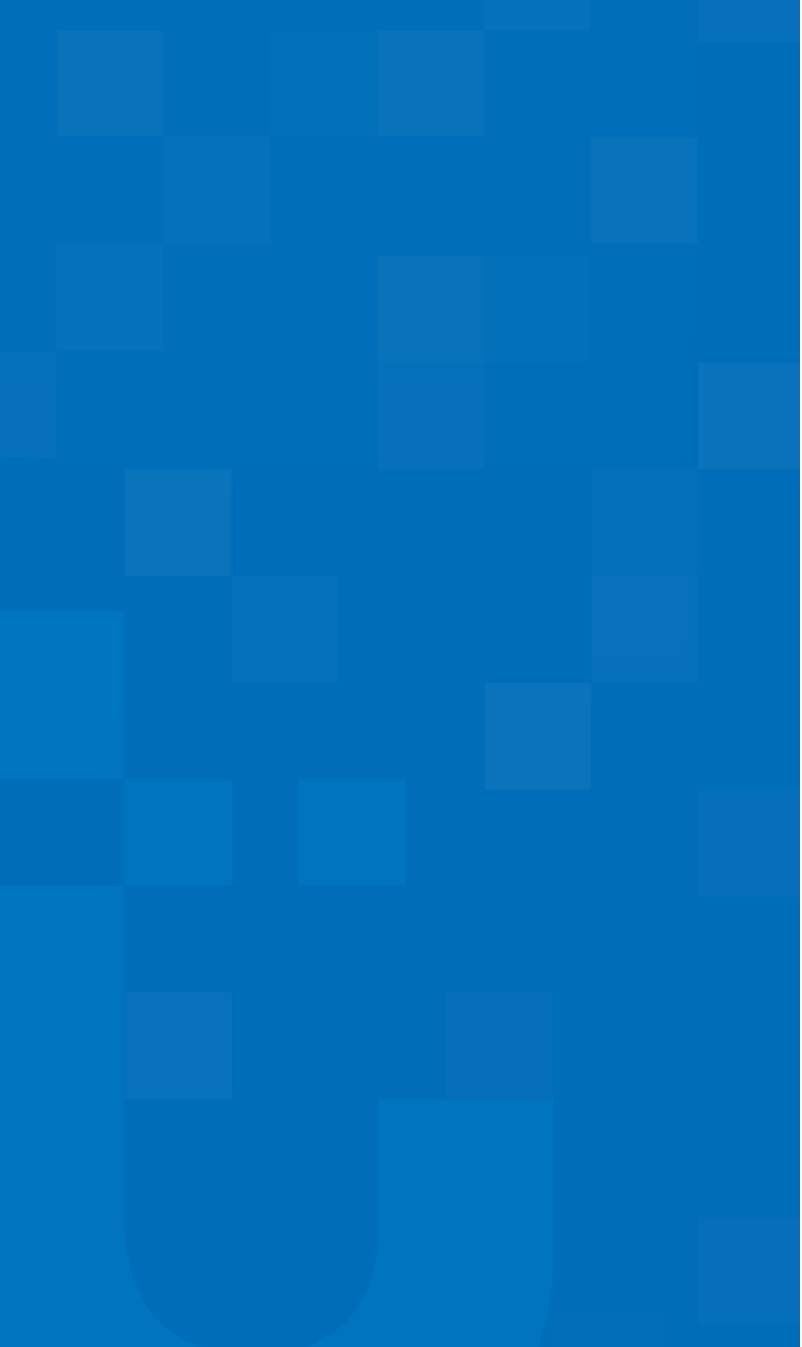

# **Compliance**

Minor experience changes on the SterlingONE platform help you be more compliant!

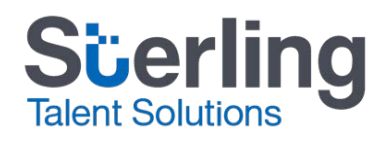

**71 Property of Sterling** Talent Solutions

### **Compliance Experience Changes**

 Additional information on these changes will be discussed on weekly Monday webinars with our Vice President of Compliance.

#### Details of the SSN Trace are not visible on the report

•In keeping with industry best-practices, address history will now be used solely as an internal pointer tool to locate possible alternative names and jurisdictions for court searches. This means that a candidate's address history will no longer be viewable to you on the background report. Both clients and screening companies run the risk of litigation if the information is provided in the context of employment screening.

#### Adverse Action must be manually initiated

- •Based on laws in some jurisdictions and EEOC guidance, Sterling Talent Solutions does not score or rate a background check for a clients' applicant and then automatically send the Pre-Adverse action letter. •New York Fair Chance Act
- •Los Angeles Fair Chance Initiative
- •Equal Employment Opportunity Commission

#### Nationwide Database records will be validated at the court level

•Section 613 of the FCRA states that a consumer reporting agency must maintain strict procedures designed to insure that whenever public record information, which is likely to have an adverse effect on a consumer's ability to obtain employment, is reported, it is complete and up to date. Sterling validates all criminal records found in the Nationwide Criminal Database search in order to be compliant.

#### New products cannot be added to existing reports

•In order to ensure all reports are accurate and up-to-date, additional searches must be submitted within a new report and cannot be added to existing reports. All reports for a single candidate are consolidated under the Candidate Profile.

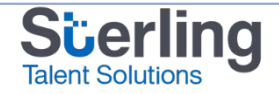
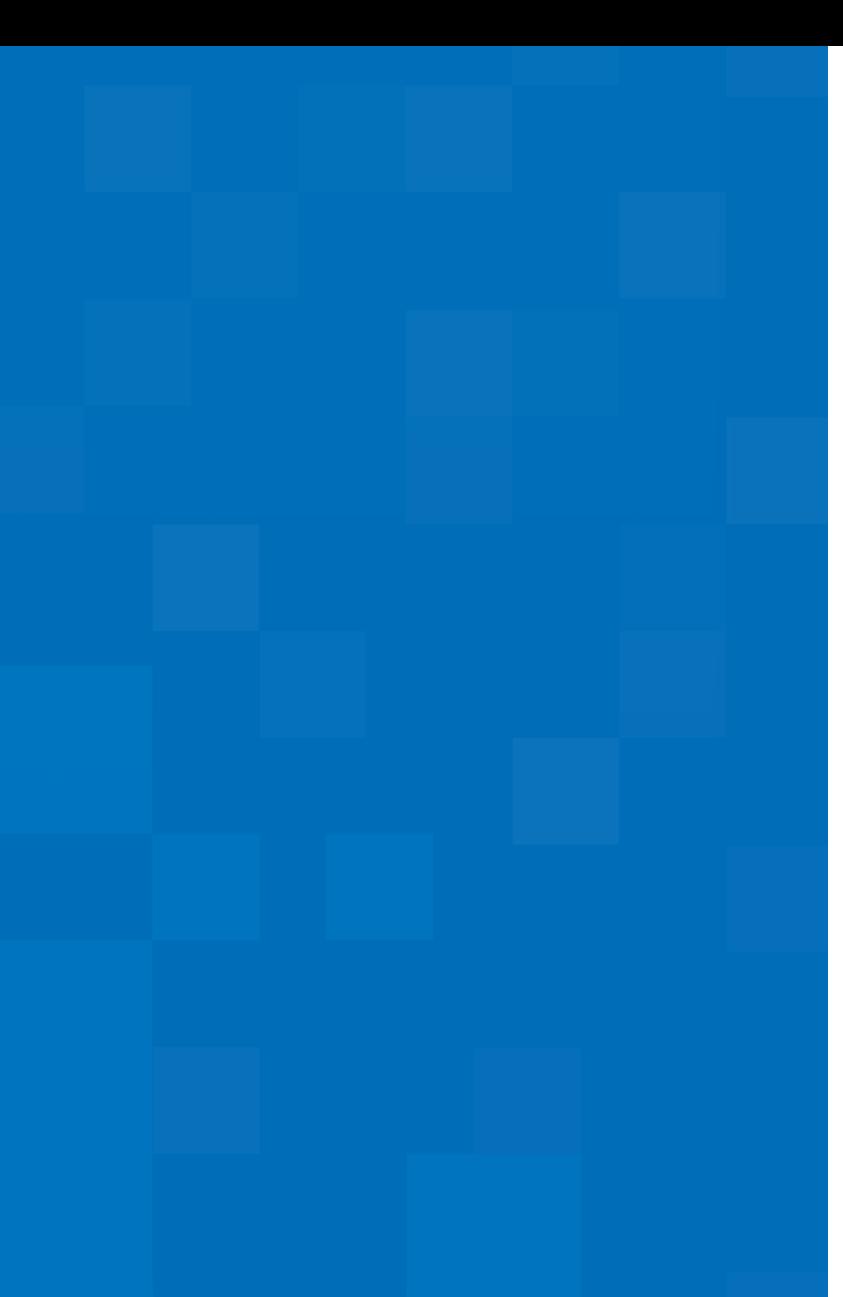

# **SterlingONE Simplifies Screening & Onboarding**

The following slides will showcase additional features of the SterlingONE platform that you may have interest in post -upgrade.

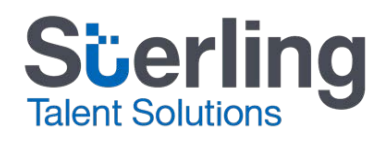

Property of Sterling Talent Solutions

## **We Understand the Complexity of Hiring**

In talking to customers, they've told us that before using SterlingONE, their manual hiring processes were:

#### **Inefficient for HR**

- •Less time for strategic tasks
- •Hard costs in paper and shipping
- •Substantial new hire replacement costs

#### **Creating Compliance Risks**

- •Excessive human involvement vs. leveraging automation
- •Difficult to keep up with current government forms
- •Fines and audits can be extremely costly

#### **Negatively Impacting the Candidate Experience**

- •"Administriva" consumes time for new hires
- •Less opportunity to engage with co-workers
- •Affects first impressions of company culture

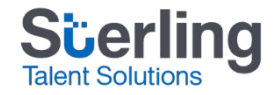

### **We've Created a Simpler Way to Screen and Onboard with SterlingONE**

**A Unified Hiring Process on a Single Platform!**

#### Increases Efficiency

- All the paper associated with hiring disappears
- The use of phone, fax, and overnight mail are no longer necessary
- The entire process could be managed using one solution from a single vendor

#### Reduces Compliance Risk

• State tax forms and I-9 are monitored and updated as changes are implemented

#### Creates an Awesome Candidate Experience

• Candidates can complete their new hire paperwork electronically via a secure candidate portal from the convenience of their home and before day one

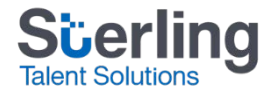

### **SterlingONE Optimizes Your Hiring Workflow**

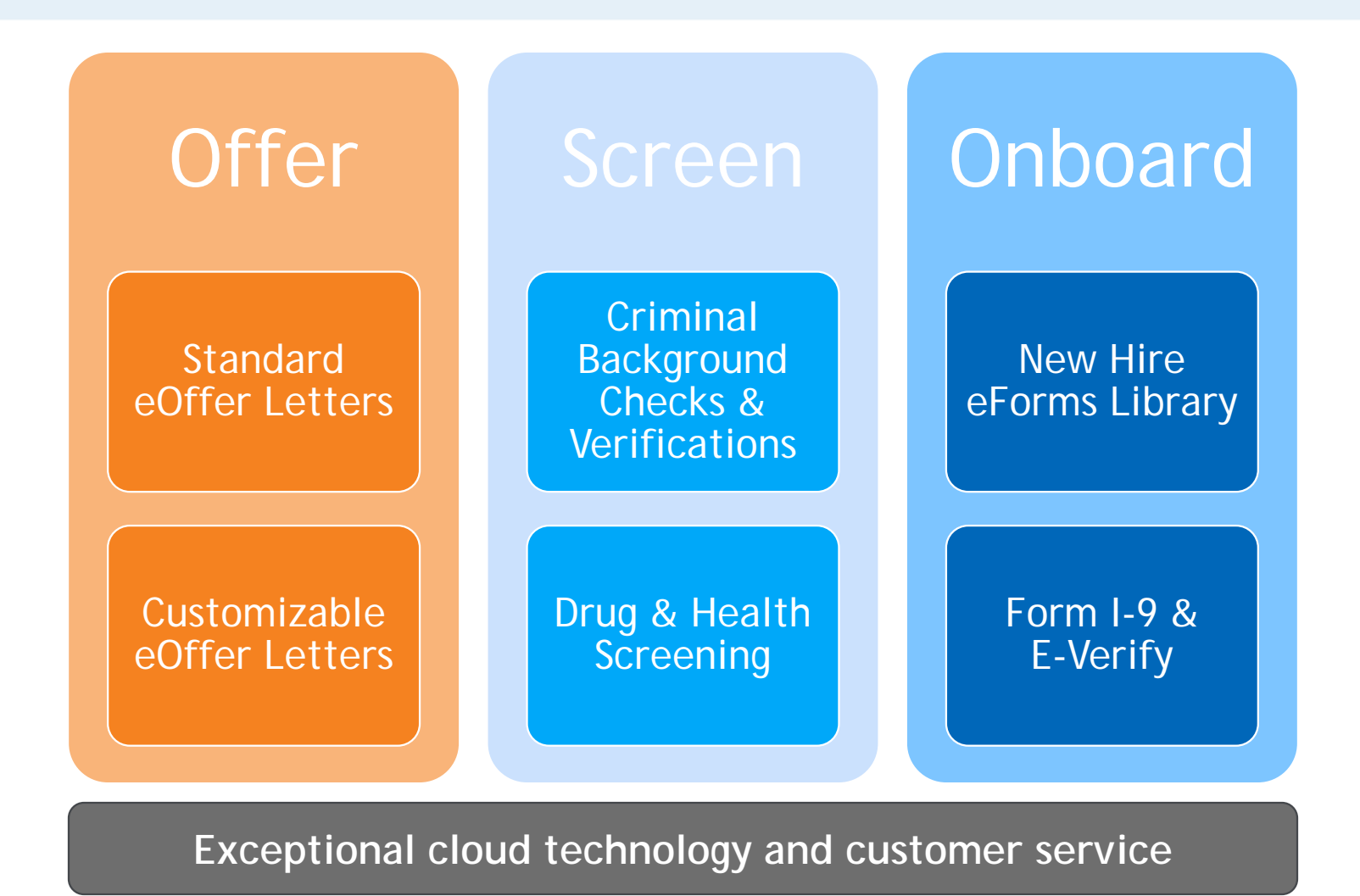

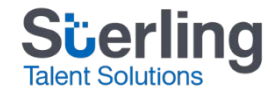

Property of Sterling Talent Solutions - Confidential

### **Bundled Solutions Designed to Meet Your Needs**

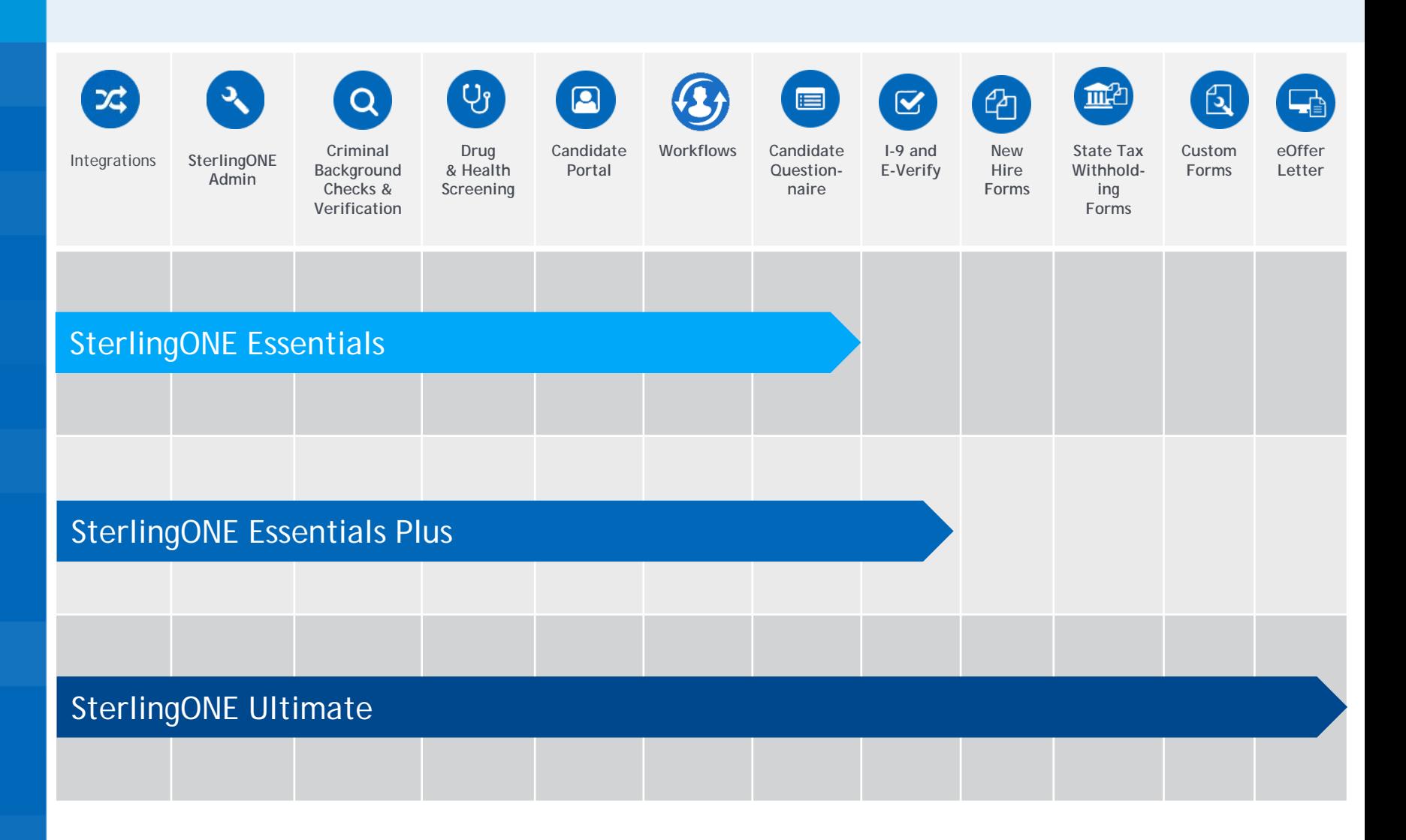

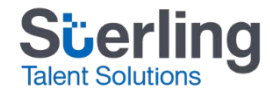

## **SterlingONE Electronic Forms**

#### **eForms Library for Streamlined Onboarding**:

- eOffer Letters
- Government Forms:
	- **Electronic Form I-9 and E-Verify**
	- $W-4/W-9$
	- EEO Form
	- Over 120 State Tax Withholding Forms
- Corporate Forms:
	- **Direct Deposit Authorization**
	- **Emergency Contact Form**
- **Supplemental Hiring Documents:** 
	- Your company's unique health, dental, life, disability, 401K enrollment, corporate policies, etc.

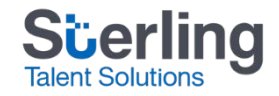

### **Complete Criminal Locator Add-on**

Our Complete Criminal Locator, which includes Locator Select, provides the highest level of confidence you need for a safer, more secure workplace.

**How does it work?** 

We use your candidate's SSN to run an SSN Trace to identify ideal locations to search, scouring thousands of data sources and over 34 billion addresses across the U.S.

Next we run an Enhanced Nationwide Database Search using the candidate's Name and DOB to scour thousands of aggregated sources, further expanding the list of criminal record search locations.

With Locator Select – our proprietary solution, we search over 2,000 booking and incarceration sites and validate with primary source data from county courts, over 75% of which are automated.

The result? Up to 23% more criminal records identified than our competitors. In fact, for every 1 in 3 applicants with a criminal record, we find at least 1 more conviction.

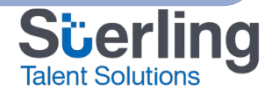

### **Welcome to SterlingONE!**

**If you have any questions or concerns, please contact your dedicated Client Services POD or CSE.**

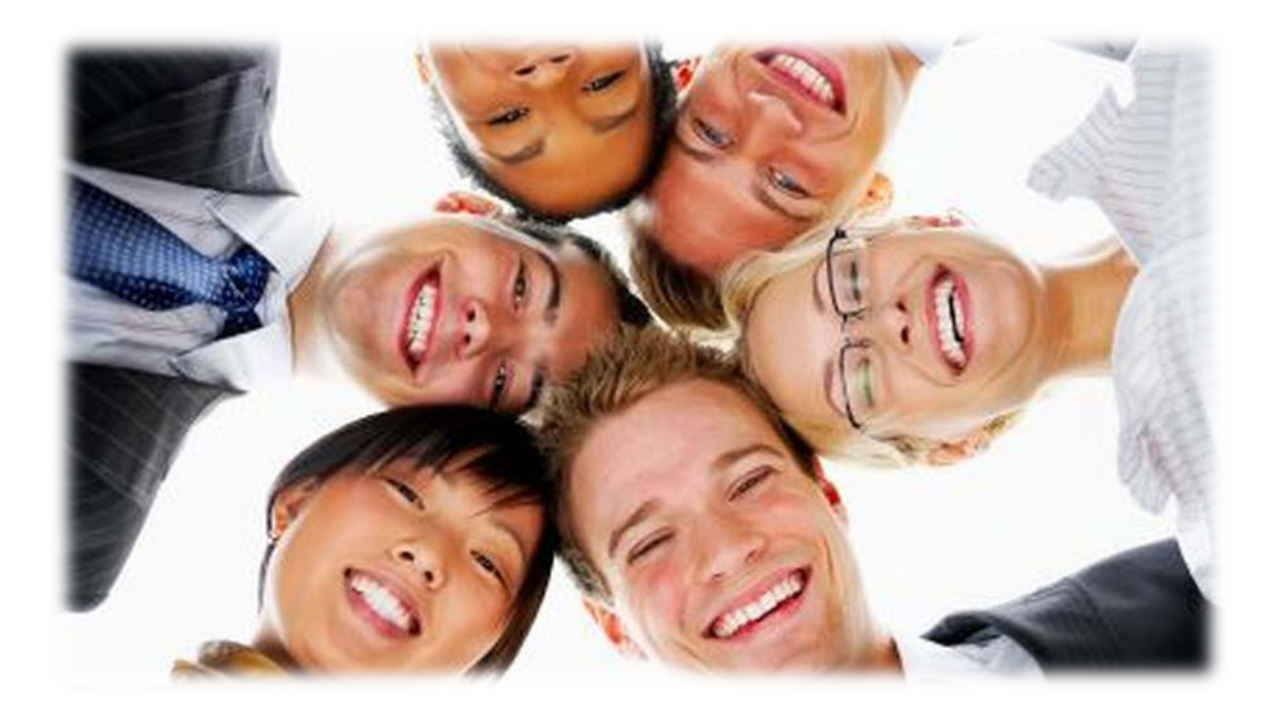

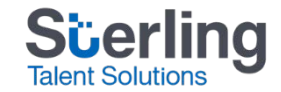

### **Confidential and Proprietary Information Statement**

It shall be agreed by the recipient of the document (hereafterreferred to as "the other party") that confidential information disclosed by Sterling Talent Solutions through its documents shall be retained in confidence by the other party, and its respective employees, affiliates and/or subsidiaries, pursuant to the following terms and conditions:

### Confidential Information

For the purpose herein, the term "Confidential Information" shall mean the following:

Any information, know-how, data, process, technique, design, drawing, program, formula or test data, work in process, business plan, sales, suppliers, customer, employee, investor or business information contained in a document, whether in written, graphic, or electronic form; or

Any document, diagram, or drawing which is either conspicuously marked as "Confidential", any document, diagram, or drawing which, given the nature of the information and/or the circumstances of disclosure, is known or reasonably known by the other party to be confidential, or is of a proprietary nature, and is learned or disclosed in the course of discussions, demonstrations, or other collaboration undertaken between the parties.

The other party shall protect the Confidential Information using the same degree of care in safeguarding theConfidential Information it uses for its own confidential information of like importance, but in no event less than reasonablecare.

#### © 2017 Sterling Talent Solutions

Do not reproduce without the written permission of Sterling Talent Solutions

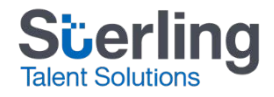